# **Les calculatrices au Capes de mathématiques**

Les calculatrices actuelles permettent de disposer de divers logiciels dont l'usage est inscrit dans les programmes de l'enseignement secondaire. Leur place dans l'enseignement des mathématiques devient de plus en plus importante, et elles apportent avec elles dans les classes de nouveaux outils (calcul formel, applications géométriques) que les concepteurs des programmes n'avaient pas nécessairement prévus à cette place, et qu'ils n'ont pas forcément pris en compte. Les nouvelles modalités de la seconde épreuve orale du CAPES ont entre autre pour objectif de renforcer l'évaluation des capacités des candidats dans le domaine des TICE, et donc de l'usage pédagogique des calculatrices, puisque c'est de cette manière que le concours est actuellement pourvu en matériel.

Ce document commence par présenter les attentes du jury dans la maîtrise de ces outils et dans la réflexion sur leur rôle dans l'enseignement aujourd'hui. Il propose ensuite, pour les deux modèles mis à la disposition des candidats, quelques exemples illustrant des potentialités de ces machines pouvant servir dans le cadre de l'enseignement. Le jury s'attend à ce que les candidats maîtrisent ces potentialités, dans la mesure où les questions ainsi abordées restent dans le cadre des programmes des épreuves orales, et qu'ils aient réfléchi à leur usage. Les exemples ainsi donnés, en outre, ne prétendent nullement à l'exhaustivité.

La publication de ce document, ainsi que son contenu, ne peuvent être opposés au programme du concours, seul revêtu d'un caractère légal. Les items déclinés dans ce document (qui a été rédigé avec le souci de respecter l'esprit de ce programme) doivent être compris uniquement comme des aides à une bonne préparation et une formation adéquate des candidats. *Seuls les sujets et les connaissances s'inscrivant dans le cadre des programmes du concours, et particulièrement des programmes des deux épreuves orales, sont exigibles des candidats*. Le jury ayant pour mission de s'éclairer le mieux possible sur les capacités du candidat, il est cependant amené, dans ses questions, à explorer les ouvertures que celui-ci aura données lors de ses exposés ou dans des précédentes réponses.

## *Ce qu'on attend du candidat au Capes*

Cette note s'appuie sur le texte du groupe Mathématiques de l'Inspection Générale « *Les technologies de l'information et de la communication dans l'enseignement des mathématiques au collège et au lycée* »<sup>[1](#page-0-0)</sup>

Dans le cadre du concours les compétences des candidats en matière de TICE sont évaluées à partir de l'usage qu'ils sont éventuellement conduits à faire des calculatrices mises à leur disposition et de la qualité de leur réflexion en ce domaine.

Voici, sans souci d'exhaustivité, quelques compétences que le jury attend des candidats.

### **Calculatrice numérique et opérations**

Le candidat doit être capable d'expliquer (en termes compréhensibles par des élèves) la distinction entre calcul exact et approché. Il doit avoir une idée de la représentation des nombres dans une

calculatrice numérique et des conséquences de cette représentation (par exemple savoir que  $10^{-14}$  –

10 14 ne donne pas, en général, pour résultat 1).

-

<span id="page-0-0"></span><sup>1</sup> http://www.eduscol.education.fr/index.php?./D0015/LLPHAG02.htm

### **Calculatrice graphie et représentations**

Le candidat doit être capable d'obtenir la représentation graphique d'une fonction, de visualiser sous diverses formes quelques termes d'une suite, d'obtenir les représentations graphiques associées aux séries statistiques que l'on rencontre dans l'enseignement secondaire en mathématiques mais aussi dans les autres disciplines (géographie, économie…). Il doit être conscient qu'un écran graphique ne permet d'afficher qu'un nombre fini de points.

### **Calculatrice formelle et calcul algébrique**

Bien que l'usage d'un calcul formel automatisé ne figure pas en tant que tel, de manière explicite, dans les programmes de l'enseignement secondaire, la présence de fonctionnalités assez développées sur les machines actuelles – sur chacun des deux modèles présents au concours, mais aussi sur un grand nombre d'autres modèles – rend nécessaire un minimum de pratique de la part du candidat dans ce domaine.

Devenu enseignant, il sera de plus en plus souvent confronté à des questions d'élèves qui auront utilisé ces fonctionnalités pour effectuer des calculs, sans que leur professeur ait nécessairement demandé de passer par ce moyen … et il est donc éminemment souhaitable qu'il dispose de quelques bases pour élaborer sa réponse en pareil cas. Il ne s'agit évidemment pas de donner explicitement les procédures effectivement employées par le logiciel mais de montrer qu'il dispose d'algorithmes pour résoudre tel ou tel problème.

### **Logiciel de construction géométrique**

Le candidat doit être capable de construire les figures rencontrées dans les divers exercices et avoir une idée des questions mathématiques que ces constructions permettent d'évoquer. Par exemple un candidat doit être capable de construire un quadrilatère dont les longueurs des côtés sont données et d'évoquer quelques-unes des questions qui peuvent être abordées à partir de cette construction (existence, aire et périmètre …).

#### **Usage d'un tableur**

Les programmes du collège et du lycée font largement appel à cet usage. Les « microtableurs » disponibles sur les modèles de calculatrice sont suffisants pour mettre en évidence les compétences attendues en ce domaine. Les programmes de l'enseignement secondaire et les documents d'accompagnement listent les principales situations où l'usage d'un tableur est pertinent. Les candidats doivent montrer qu'ils possèdent la maîtrise suffisante de l'outil pour mettre en œuvre ces diverses situations, ils doivent aussi avoir réfléchi aux apports de cet outil à l'enseignement des mathématiques.

**Important** : *Plusieurs modèles de calculatrices sont disponibles à l'emprunt lors des épreuves orales*  (*voir* **<http://capes-math.org/calculatrices.html>**)*.* 

*Le jury garantit une neutralité totale par rapport au choix des candidats.* 

*Il est évident que les différents modèles ne sont pas complètement identiques, et que sur tel ou tel point, l'un ou l'autre peut offrir une facilité ou une simplicité particulière. Cependant, les candidats sont évalués sur le programme du concours, comme il est rappelé dans les documents publiés cidessous, et non sur leur capacité à utiliser les fonctionnalités particulières d'un modèle de calculatrice.* 

# **Un aperçu de la «** *TI-Nspire CAS* **» Plan du document**

#### **Cliquer sur l'intitulé souhaité pour accéder à la page correspondante**

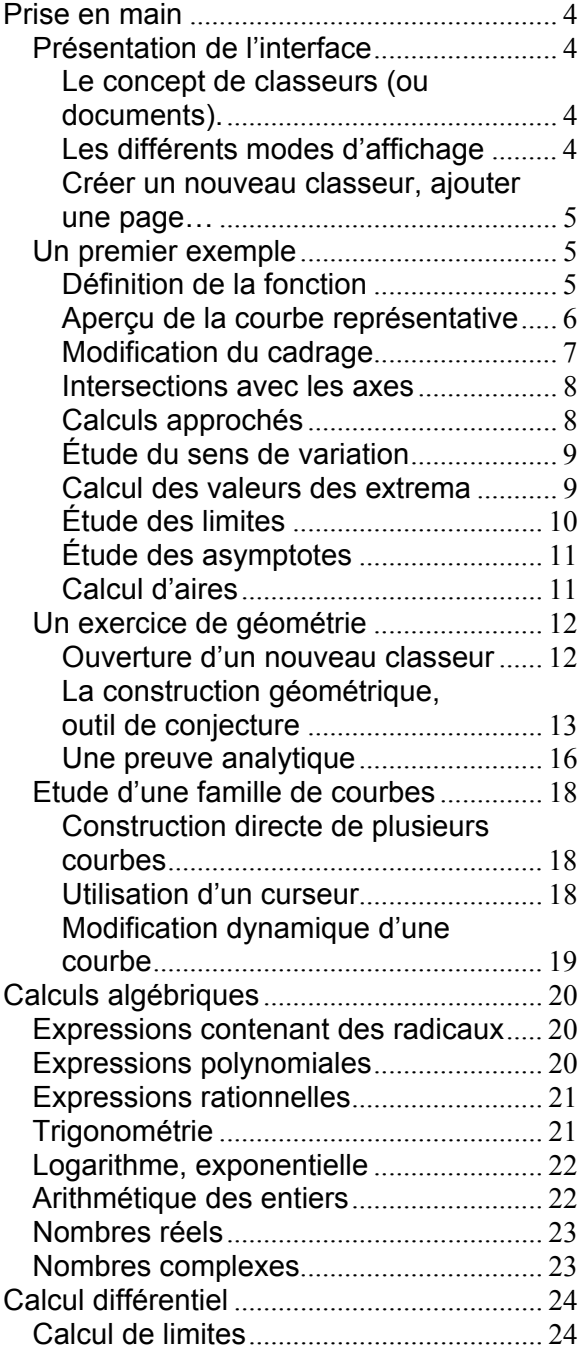

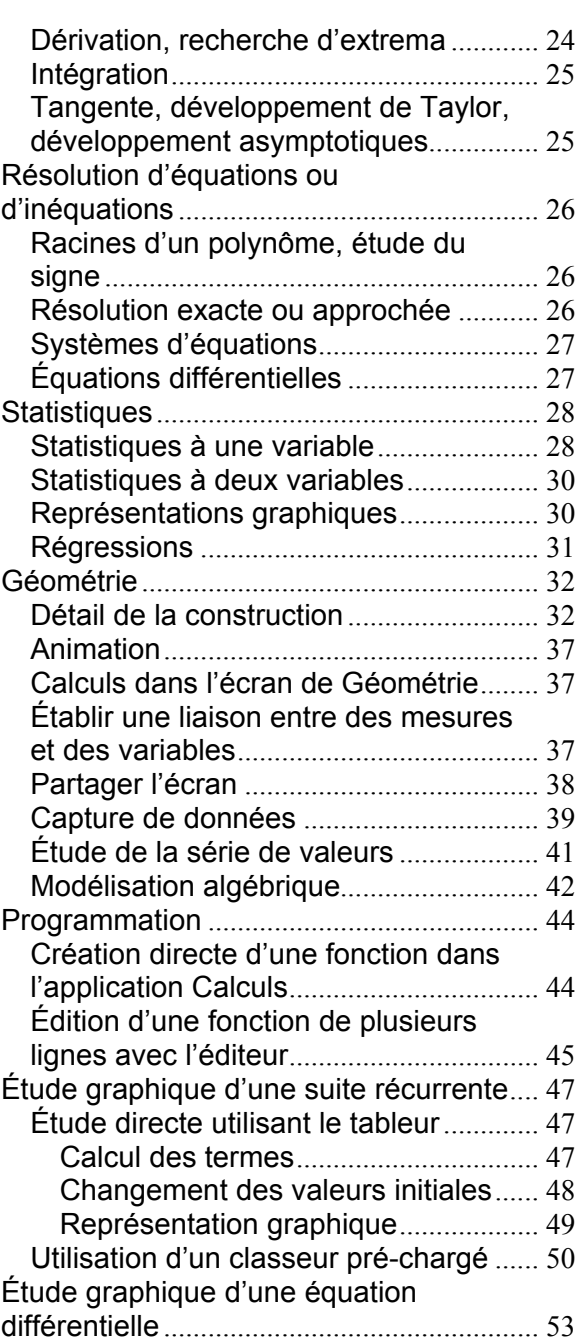

**Remarque importante** : le logiciel équipant la TI-Nspire CAS fait l'objet de mises à jour régulières. Lors des épreuves orales de la session 2009, les calculatrices seront équipées de la version qui sera disponible au 1<sup>er</sup> Juin 2009. Ce document concerne la version 1.6, disponible en Décembre 2008. Une nouvelle version, apportant des possibilités supplémentaires dans le traitement des suites récurrentes est attendue pour avril/mai 2009. Si ce calendrier est bien respecté, cette nouvelle version sera utilisable pendant l'oral du Capes et une mise à jour de ce document (portant sur la partie sur les suites récurrentes) sera disponible sur la page **<http://capes-math.org/calculatrices.html>**.

# **Prise en main**

## <span id="page-3-0"></span>*Présentation de l'interface*

### <span id="page-3-2"></span><span id="page-3-1"></span>**Le concept de classeurs (ou documents).**

Contrairement aux calculatrices classiques, TI-Nspire travaille sur des documents comme ceux que l'on manipule sur un ordinateur. On ne travaille plus dans une zone de travail unique comme sur une calculatrice ordinaire, mais à l'intérieur de différents *Classeurs* que l'on pourra transférer de machine à machine, ou entre un ordinateur et une unité nomade. Chaque classeur peut contenir différentes *Activités*, elles-mêmes constituées d'une ou plusieurs *Pages*. Par ailleurs, chaque page d'une activité permet d'utiliser différentes *Applications* : Calculs, Graphiques & géométrie, Tableur & listes, Éditeur mathématique, Données & statistiques. Il est également possible d'utiliser un Éditeur de programmes.

### <span id="page-3-3"></span>**Les différents modes d'affichage**

Sur l'unité nomade, on peut se trouver à trois niveaux différents :

**Vue d'ensemble (Explorateur de fichiers)** 

Cet explorateur offre une vue d'ensemble sur les différents classeurs présents dans la calculatrice. Ils sont répartis entre différents dossiers.

Si on appuie sur  $\binom{2}{3}$  (centre du Nav Pad), ou sur ·, le classeur sélectionné sera ouvert.

#### **Vue globale du contenu d'un classeur**

Les différentes pages y sont représentées par des miniatures.

L'exemple ci-contre correspond à un classeur divisé en deux activités. La première comporte 2 pages, la seconde en comporte 6.

Ce niveau permet de supprimer des pages, de les déplacer ou encore de sélectionner une page pour y accéder directement.

Si on appuie sur  $\binom{2}{3}$  ou sur  $\left(\frac{2}{3}\right)$ , la page sélectionnée sera ouverte.

#### **Vue d'une page**

Les onglets que l'on peut voir en haut de l'écran indiquent la position de la page actuellement affichée. Nous sommes actuellement sur la page 2 de la première activité.

Cet affichage est le « mode normal » dans lequel on va se trouver lorsque l'on travaille à l'intérieur d'un classeur.

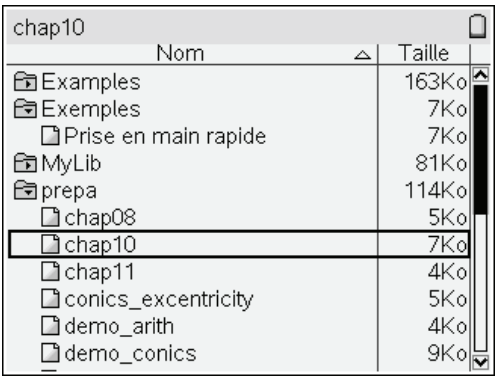

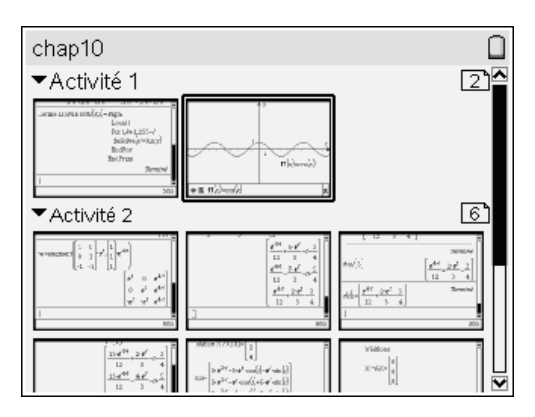

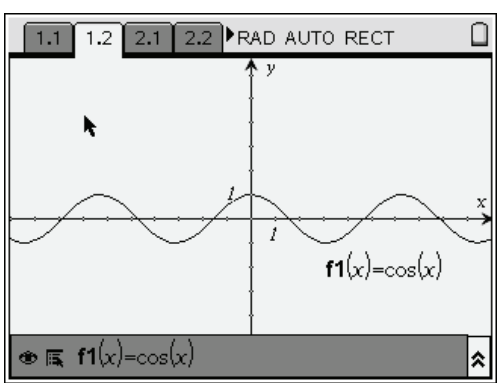

Pour passer d'un niveau d'affichage à l'autre, on appuie sur  $\overline{\text{c}^{\text{tr}}}$  puis sur la partie supérieure ou inférieure du Nav Pad.

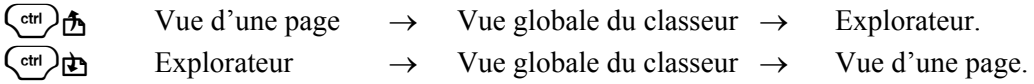

#### <span id="page-4-0"></span>**Créer un nouveau classeur, ajouter une page…**

Tout cela se fait très simplement en appuyant sur la touche  $\left(\mathbf{\hat{\omega}}\right)$ .

On obtient un menu permettant d'ajouter une page Calculs, Graphique & géométrie, Tableurs & listes, Éditeur mathématiques ou Données & statistiques au classeur en cours d'utilisation, ou de créer un nouveau classeur avec une page contenant l'une de ces applications si aucun classeur n'est actuellement ouvert.

Ce menu permet également de passer directement au niveau de l'explorateur de classeurs (choix **7:Mes Classeurs**), d'afficher ou régler les paramètres de fonctionnement (**8:Infos Système**) ou d'accéder à des informations utiles sur l'utilisation de TI-Nspire (choix **9:Astuces**). On peut sélectionner le choix souhaité avec le Nav Pad, puis appuyer sur  $\binom{?}{\mathcal{R}}$  ou sur  $\left(\frac{?}{\text{enfer}}\right)$ , ou utiliser la touche numérique portant le numéro du choix souhaité.

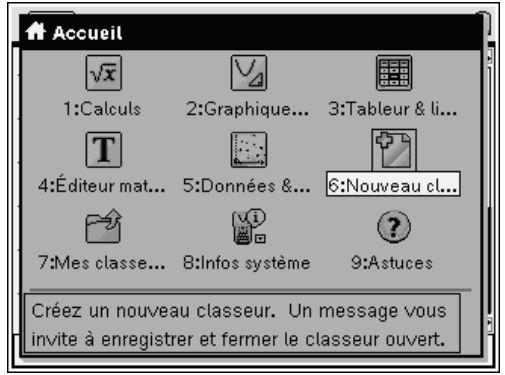

Par exemple  $\binom{n}{0}$   $\binom{6}{0}$  crée un nouveau classeur,  $\binom{n}{1}$  ajoute une page Calculs au classeur en cours, ou crée un nouveau classeur avec une page Calculs si aucun classeur n'était déjà ouvert.

### <span id="page-4-1"></span>*Un premier exemple*

Soit 
$$
f(x) = \frac{4x^2 - 5x - 1}{2x + 1}
$$

On demande d'étudier les variations, les asymptotes éventuelles, les points d'intersection avec les axes puis de calculer la surface délimitée par la courbe, son asymptote oblique, et les droites d'équations  $x = 1$  et  $x = 2$ .

.

### <span id="page-4-2"></span>**Définition de la fonction**

La première chose à faire est d'ouvrir un nouveau classeur. On appuie sur la touche  $(\mathbb{d})$ , et on sélectionne le choix **6:Nouveau Classeur**.

Si un classeur était précédemment ouvert, on obtient un message nous proposant de le sauver. (Nous reviendrons sur ce point par la suite.) On obtient ensuite l'écran ci-contre.

Nous allons commencer par définir cette fonction dans l'application Calculs.

On peut donc sélectionner le premier choix avec le Nav Pad, ou appuyer sur la touche  $\langle 1 \rangle$ .

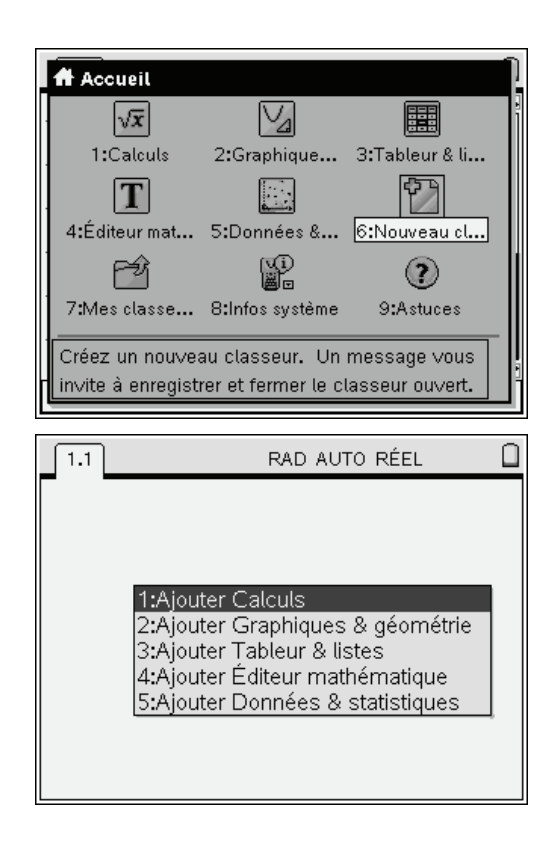

Un aperçu de la TI-Nspire CAS (Version 1.6)

On peut à présent définir la fonction.

On pourrait procéder comme sur une machine conventionnelle en utilisant des parenthèses :

 $f(x):=(4x^2-5x-1)/(2x+1)$   $\left(\frac{2}{\text{enter}}\right)$ 

Mais sur TI-Nspire CAS, on peut saisir l'expression sous sa forme mathématique habituelle en utilisant les modèles prédéfinis. Ici, on veut définir un quotient, il suffit d'utiliser  $(\vec{f} \cdot \vec{f})$  pour le faire apparaître.

On complète ensuite l'expression.

Trois syntaxes équivalentes sont utilisables pour définir une fonction dépendant de *x* :

> f*(x) := expression*  define f*(x) = expression*   $expression \rightarrow f(x)$ (on utilise ici la touche  $\langle \frac{\text{stors}}{\text{var}} \rangle$ )

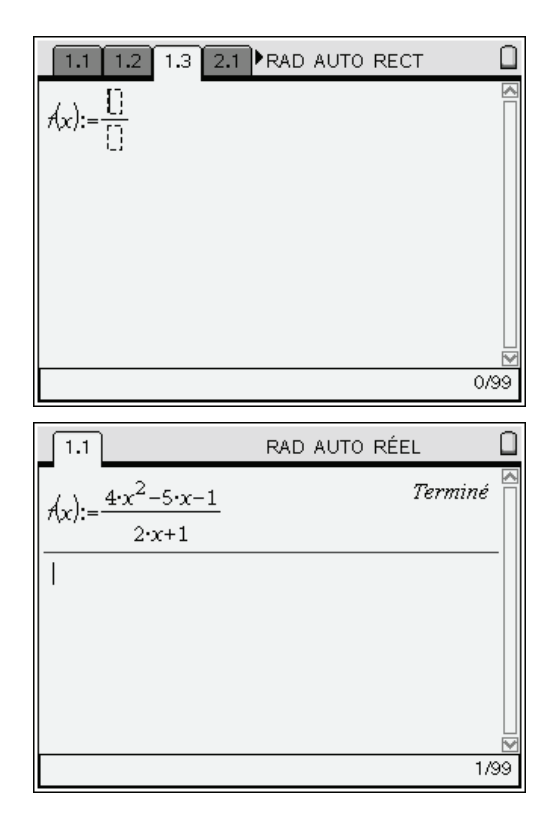

### <span id="page-5-0"></span>**Aperçu de la courbe représentative**

Si votre précédente machine était une machine graphique, vous avez peut-être pris l'habitude de jeter systématiquement un rapide coup d'œil à la courbe représentative de la fonction à étudier.

Même si ce n'est pas réellement indispensable nous pouvons facilement le faire sur la TI-Nspire CAS…

On appuie à nouveau sur la touche  $(\mathbb{d})$  et on choisit l'application Graphiques & géométrie.

 *Un classeur est déjà ouvert, le message situé dans le bas de l'écran indique donc qu'une page avec cette application sera ajoutée au classeur actuel.* 

La nouvelle page est insérée, et on peut observer qu'un curseur clignote en bas de l'écran, à l'emplacement où l'expression de la (première) fonction à représenter doit être saisie. On veut ici représenter la fonction f, définie à l'étape précédente. Il suffit donc de saisir : **f(x)** · La courbe est aussitôt construite, et le bas de l'écran permettrait de saisir une nouvelle expression à représenter. Comme ce n'est pas le cas, nous pouvons appuyer sur la touche  $(\circ \circ).$ On obtient alors l'écran ci-contre.

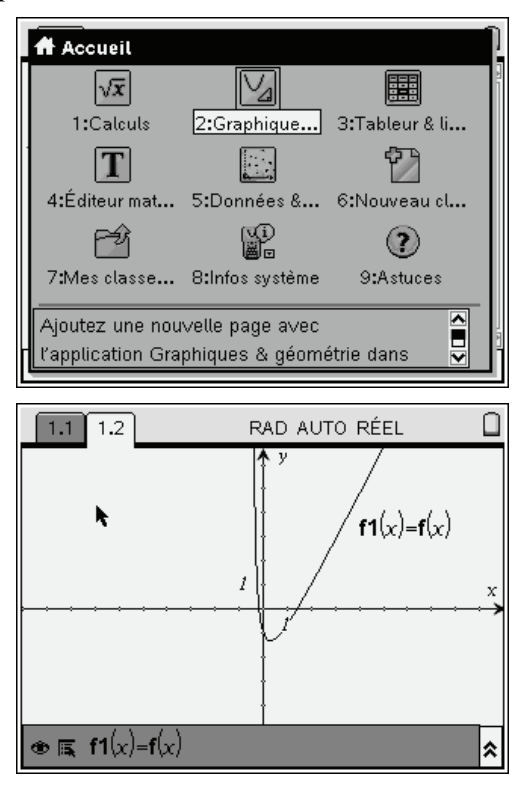

### <span id="page-6-0"></span>**Modification du cadrage**

On dispose de plusieurs possibilités pour définir le cadrage. On peut utiliser le menu contextuel  $(\vec{c})$  ( $\vec{c}$ ) ( $\vec{c}$ ) est l'équivalent d'un clic droit sur une souris), et choisir **4:Zoom** pour accéder à toutes les possibilités classiques (Réglages de la fenêtre, différents types de zooms…). On peut aussi accéder à ce menu en pressant la touche b, ce qui affiche toutes les commandes disponibles dans l'application Graphiques & géométrie, puis en choisissant **4:Fenêtre**. La TI-Nspire CAS offre aussi une manière  $d'$ agir sur le cadrage. Appuyer sur  $(\circ \circ c)$  pour faire disparaître le menu précédent, et déplacer le curseur à proximité d'une graduation sur les axes.

Le curseur prend alors la forme d'une main ouverte.

Pour refermer cette main, ce qui permettra de déplacer la graduation, vous pouvez au choix

- appuyer de manière prolongée sur  $\binom{5}{3}$ 

- utiliser la combinaison  $\binom{ctn}{x}$ 

La main se referme, et il est possible de déplacer le point associé à la graduation. Lorsque l'affichage correspond à ce qui est souhaité, appuyer sur  $\left(\frac{esc}{\right)}$ .

 *Pour agir sur un seul des deux axes, il suffit de maintenir la touche* g *appuyée tout en déplaçant le point.* 

Il est possible de définir directement le cadrage en choisissant l'option **Réglages de la fenêtre**. On peut définir l'espacement entre les graduations sur les axes, ou laisser cet espacement se régler de manière automatique en fonction de l'amplitude entre les valeurs maximales et minimales.

Pour afficher ces valeurs extrêmes sur les axes, il suffit d'approcher le curseur de l'un des axes, puis d'appuyer sur  $\binom{c}{r}$  (menu). Le second choix du menu contextuel (**Attributs**) permet de faire apparaître une barre verticale représentant les différents attributs. On passe de l'un à l'autre avec les touches haut et bas du Nav Pad, et on change la valeur de l'attribut en utilisant les touches gauche et droite. Une fois que l'on a fait son choix, il suffit d'appuyer sur le bouton central  $\binom{2}{3}$ .

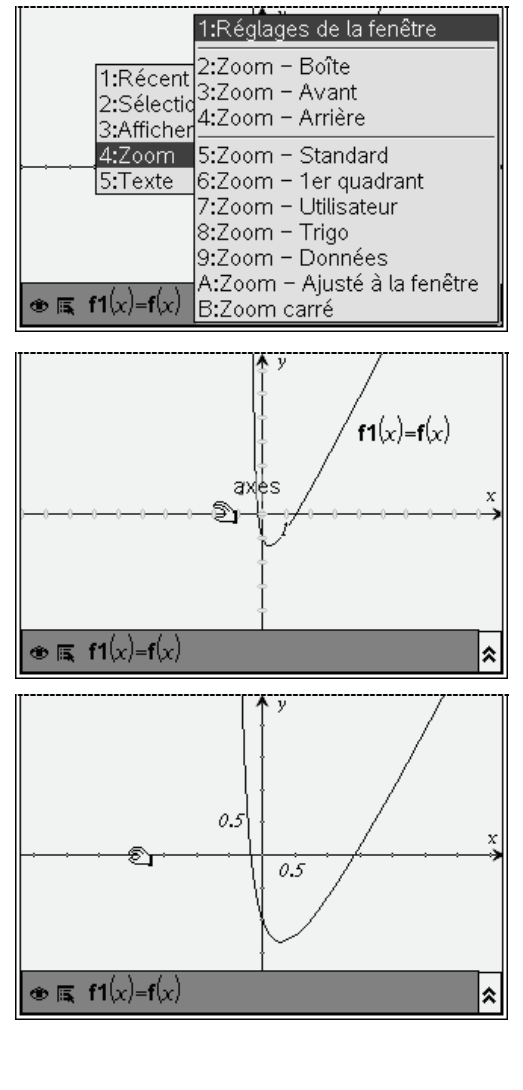

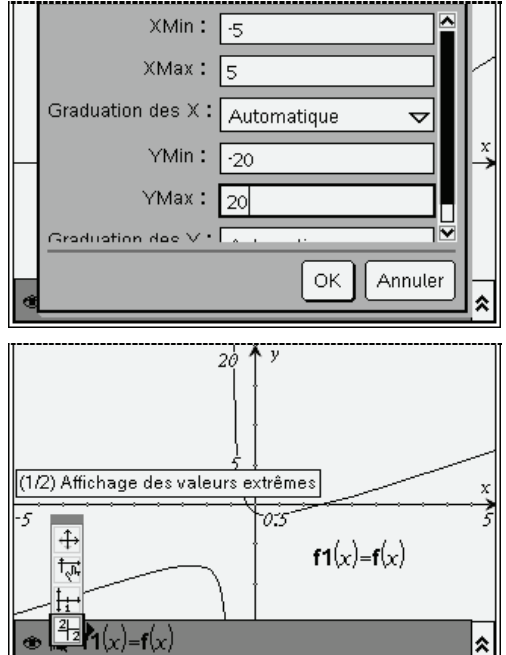

 *Il est possible de gagner de la place pour l'affichage de la courbe en utilisant le raccourci clavier*  /G *qui permet de masquer ou de réafficher la zone de saisie des expressions.* 

Vous trouverez plus d'informations sur l'utilisation de l'application Graphiques & géométrie dans le manuel du logiciel TI-Nspire CAS, ou dans celui de l'unité nomade. Nous en verrons également une autre utilisation dans la suite de ce document.

#### <span id="page-7-0"></span>**Intersections avec les axes**

Nous allons ici utiliser l'outil de calcul formel. Nous avons déjà ouvert une page Calculs dans notre document, et nous pouvons continuer à l'utiliser. C'est la page 1.1 de notre document. Nous sommes actuellement sur la page 1.2. Pour passer de l'une à l'autre, il suffit d'appuyer sur la touche  $\binom{4}{1}$  puis sur le coté gauche ou droit du Nav Pad.

Pour obtenir l'intersection avec l'axe des ordonnées, il suffit de calculer  $f(0)$ .

Pour l'intersection avec l'axe des abscisses, on doit

résoudre l'équation  $f(x) = 0$ .

Cela peut se faire en entrant : **solve(f(x)=0,x)** Vous pouvez taper cette instruction en utilisant le clavier, ou utiliser la touche (menu), puis choisir

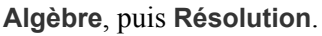

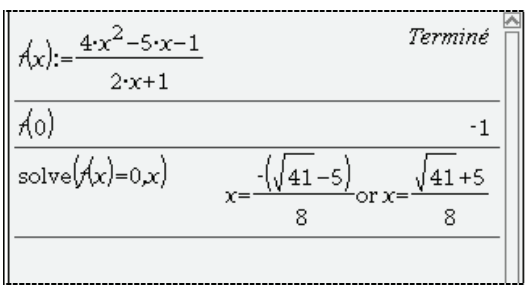

- *Les fonctions les plus utiles pour l'algèbre (résolution d'équations, factorisation, développement, liste des valeurs annulant une expression, valeur approchée, réduction au même dénominateur, décomposition d'une fraction, résolution numérique approchée, transformations trigonométriques, calcul sur les complexes, extraction du numérateur ou du dénominateur…) se trouvent dans le menu*  **Algèbre***.*
- *Les fonctions les plus utiles pour l'analyse : calcul de dérivées, calcul de primitives, limites, sommes et produits de termes, extrema d'une fonction, développements limités par la formule de Taylor, résolution d'équations différentielles se trouvent dans le menu* **Analyse***.*
- *Vous trouverez également de nombreuses fonctions utiles dans le menu* **Nombres***. En particulier ce menu contient un sous-menu* **Complexes** *(partie réelle, imaginaire, conjugué, etc…)*

On peut également choisir d'utiliser la fonction **zeros**, qui recherche les valeurs annulant une expression. Il suffit d'entrer : **zeros(f(x),x)**

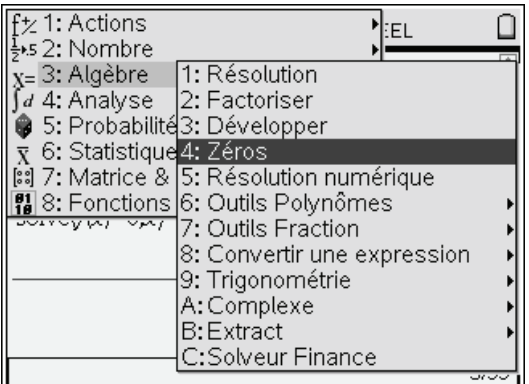

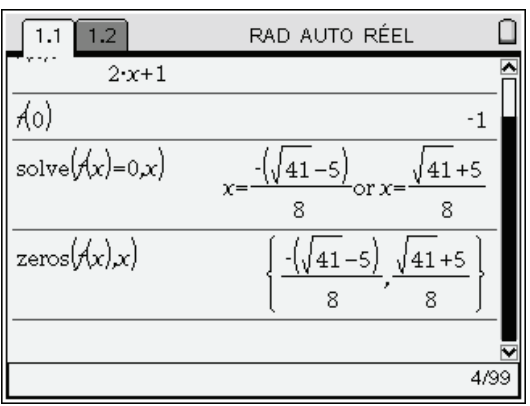

### <span id="page-7-1"></span>**Calculs approchés**

Il est souvent utile d'obtenir également des valeurs approchées (par exemple en physique…). Il existe plusieurs façons de procéder sur la TI-Nspire CAS. La plus simple consiste à appuyer sur  $\binom{c}{\text{crit}}$   $\left(\frac{c}{\text{enfer}}\right)$  pour valider un calcul. zeros(f(x),x)  $\left(\begin{array}{cc} \text{ctrl} \end{array}\right)$   $\left(\begin{array}{cc} \text{eric} \end{array}\right)$ .

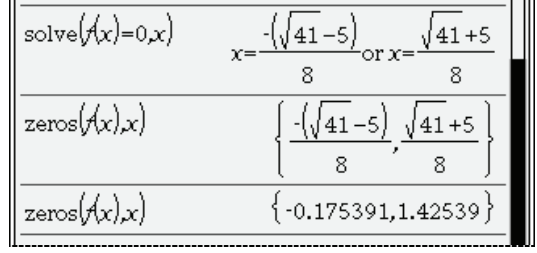

Le nombre de décimales affichées est paramétrable, tout comme d'autres éléments (unité utilisée pour les mesures d'angles, mode réel ou complexe, etc.).

Pour accéder à ces différents réglages, on peut par exemple utiliser la touche  $\left(\widehat{\mathfrak{m}}\right)$  puis choisir Infos système. On obtient alors un menu permettant d'effectuer ce réglage localement, au niveau du classeur, ou globalement au niveau du système (il s'appliquera alors à tous les classeurs, sauf ceux faisant l'objet de réglages locaux spécifiques).

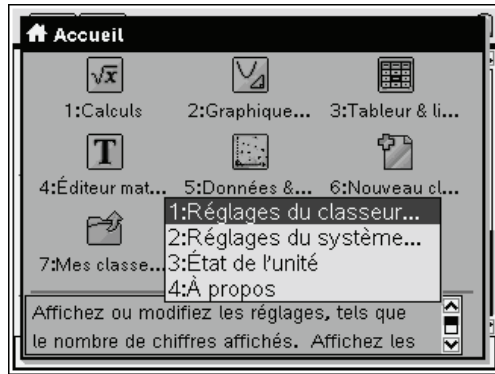

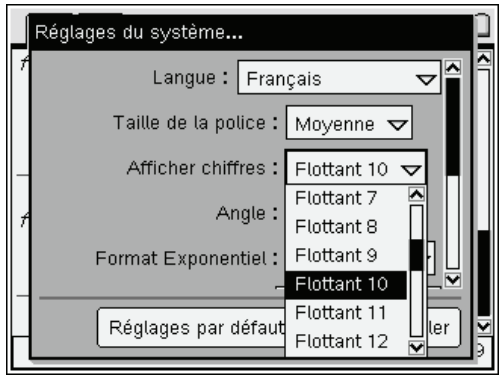

### <span id="page-8-0"></span>**Étude du sens de variation**

Il suffit de calculer la dérivée de la fonction, puis d'en étudier le signe.

Pour la première étape, on sélectionne l'opérateur de dérivation dans la palette des modèles disponibles : on appuie sur  $\binom{crit}{x}$ , puis on sélectionne l'opérateur avec le Nav Pad (on se déplace d'un modèle à l'autre, puis on valide en appuyant sur le bouton central).

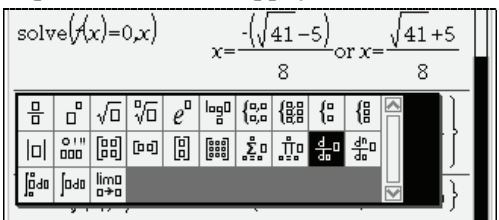

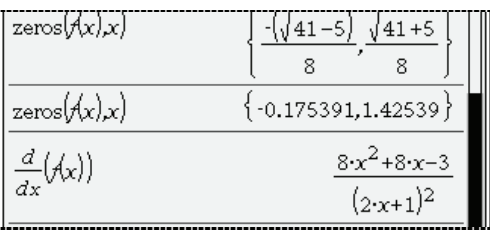

Il reste à rechercher les racines de l'équation, en utilisant la fonction **solve** ou la fonction **zeros**.

On entre le nom de cette fonction avec les touches alphabétiques du clavier ou par l'intermédiaire du menu **Algèbre**, puis on remonte dans l'historique des calculs avec le Nav Pad.

On valide en appuyant sur le bouton central, et il ne reste plus qu'à compléter la commande en tapant **,x** puis  $\overline{\binom{3}{100}}$ . Inutile de saisir la parenthèse fermante : elle a déjà été automatiquement insérée.

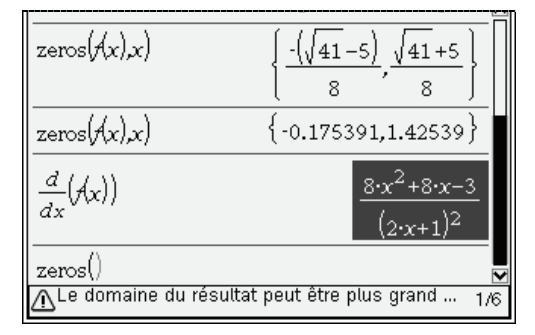

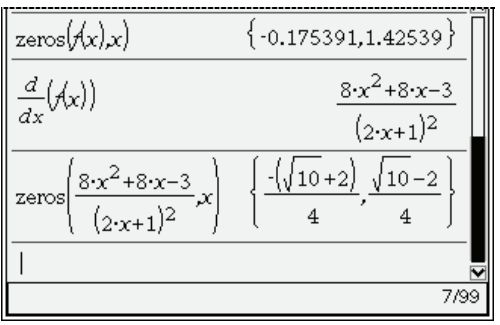

### <span id="page-8-1"></span>**Calcul des valeurs des extrema**

Nous avons actuellement la liste des deux racines de la dérivée affichée à l'écran. Nous devons calculer les images de ces deux nombres par f. Il suffit de demander l'image de cette liste par f.

- 1. On compose le début de la ligne : **f(**
- 2. On utilise le Nav Pad pour remonter dans l'historique des calculs et désigner le résultat à utiliser.
- 3. On valide avec le bouton central.
- 4. La parenthèse fermante est déjà là. On appuie donc sur  $\left(\frac{2}{\epsilon_0} \right)$ .

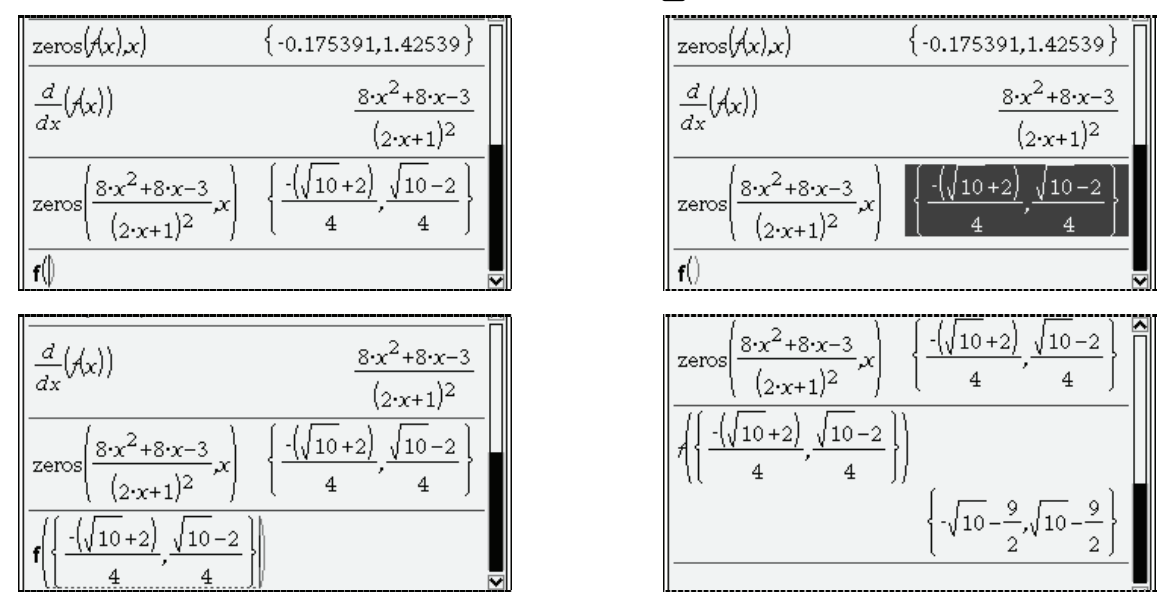

 *Vous pouvez remonter plus loin dans la liste des résultats déjà calculés. On peut également sélectionner une expression calculée, pour la copier dans la zone d'édition et la modifier. Si nécessaire, on peut copier une expression d'une page à l'autre en utilisant les raccourcis*  $\binom{c}{c}$  *et*  $\binom{c}{\text{tr}}(\widehat{\mathbf{V}})$ .

### <span id="page-9-0"></span>**Étude des limites**

On sélectionne le modèle permettant de saisir une limite en appuyant sur les touches  $\binom{crit}{x}$ , puis on sélectionne l'opérateur avec le Nav Pad (on se déplace d'un modèle à l'autre, puis on valide en appuyant sur le bouton central). Il suffit ensuite de compléter les différentes zones du modèle.

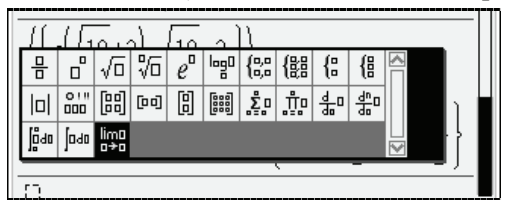

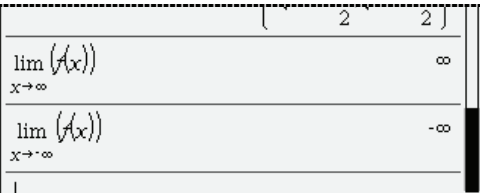

- $\mathcal{P}$  On peut utiliser le raccourci clavier  $\binom{ct}{t}$  pour saisir le symbole infini. La touche  $(i)$  utilisée pour *saisir le i des nombres complexes se trouve dans la première colonne.*
- *L'un des champs du modèle permettant d'entrer une limite est optionnel. Il est utilisé pour les limites à gauche ou à droite. On y place un + ou un -, comme dans la notation mathématique usuelle.*
- lim

 $\mathcal{P}$  *Ne pas écrire le + lors de la recherche d'une limite en +* $\infty$ .

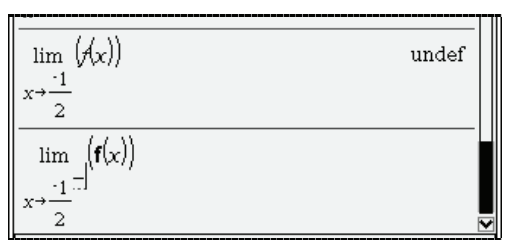

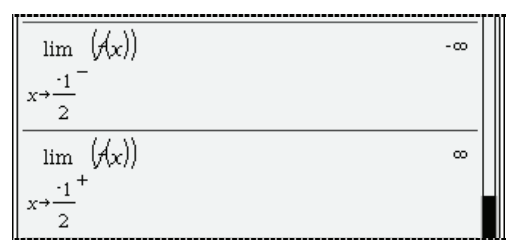

 *Dans l'exemple précédent, il n'y a pas de limite en* 1/2 *car les limites à gauche et à droite sont distinctes. C'est la signification de la réponse* undef *obtenue dans l'écran de gauche.* 

Il est à présent possible de compléter notre tableau de variations par les valeurs de ces limites et par les valeurs aux deux extrema.

### <span id="page-10-0"></span>**Étude des asymptotes**

L'étude des limites montre l'existence d'une première asymptote "verticale" d'équation  $x = -\frac{1}{3}$ 2 .

Nous allons à présent étudier l'asymptote "oblique".

Notre fonction peut être écrite sous la forme  $f(x) = ax + b + \frac{c}{2x+1}$ *x*  $= a x + b + \frac{c}{2x+1}.$ 

Le dernier terme a une limite nulle à l'infini. La droite  $y = ax + b$  est donc asymptote à la courbe. Il reste à obtenir les valeurs de *a*, *b*, *c*. La fonction expand permet d'obtenir directement la décomposition de la fraction rationnelle utilisée pour définir la fonction f. On peut saisir son nom directement, ou sélectionner **Développer** dans le menu **Algèbre**. Vous pouvez aussi utiliser propFrac.

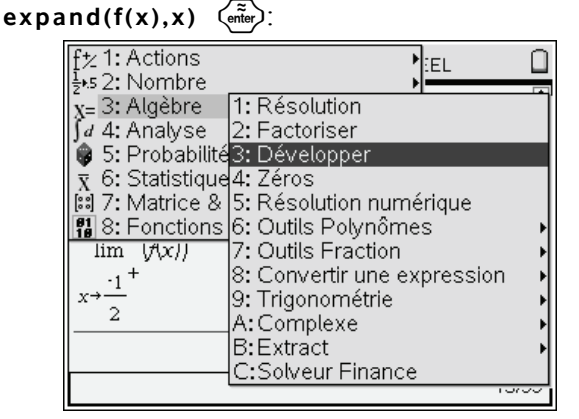

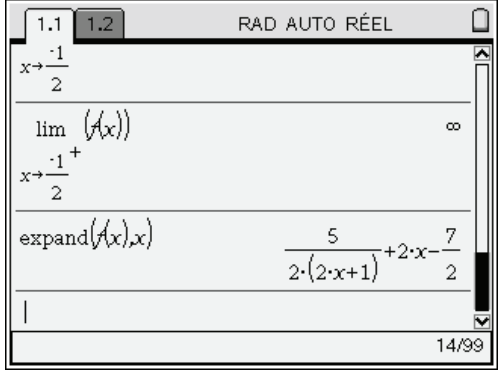

L'équation de l'asymptote est donc  $d(x) = 2x - \frac{7}{3}$ 2  $f(x) = 2x - \frac{7}{5}$  et  $c = \frac{5}{5}$ 2  $c = \frac{3}{2}$ .

Il est facile de visualiser l'asymptote sur la construction précédente.

Appuyer sur  $\left(\begin{array}{c}$   $\text{cm} \\ \text{pc} \end{array}\right)$  pour passer à la page 2, puis utiliser si nécessaire la touche  $\left(\begin{array}{c} \text{tab} \\ \text{tab} \end{array}\right)$  pour placer le curseur dans la zone permettant de saisir une nouvelle fonction.

Cela permet de vérifier graphiquement que cette droite semble bien être asymptote à la courbe.

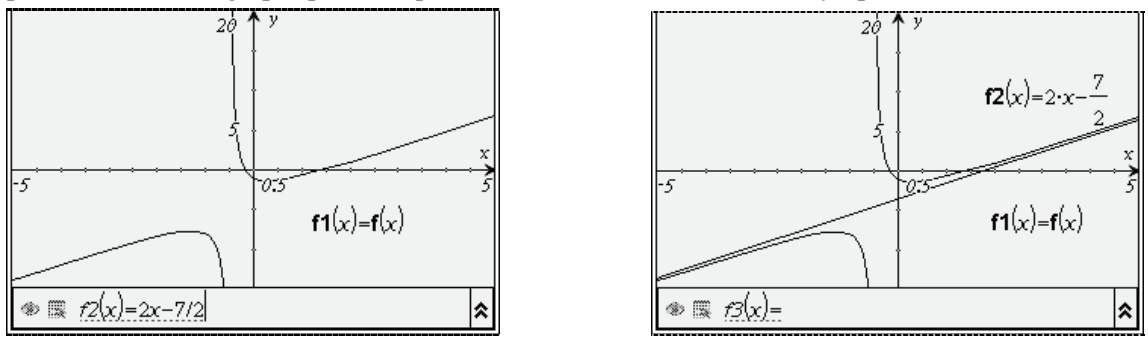

### <span id="page-10-1"></span>**Calcul d'aires**

Cette partie est immédiate avec une TI-Nspire CAS. On peut prévoir graphiquement, et vérifier par le calcul, que la différence entre  $f(x)$  et  $d(x) = 2x - \frac{7}{2}$  est positive lorsque *x* est compris entre 1 et 2.

D'après ce qui précède,  $f(x)-d(x) = \frac{5}{2(2x+1)}$  $2(2x+1)$  $f(x) - d(x) = \frac{3}{2(2x+1)}$ 

L'écran suivant a été obtenu en zoomant sur cette zone. Nous pouvons faire les calculs d'aires sur une nouvelle page de notre classeur.

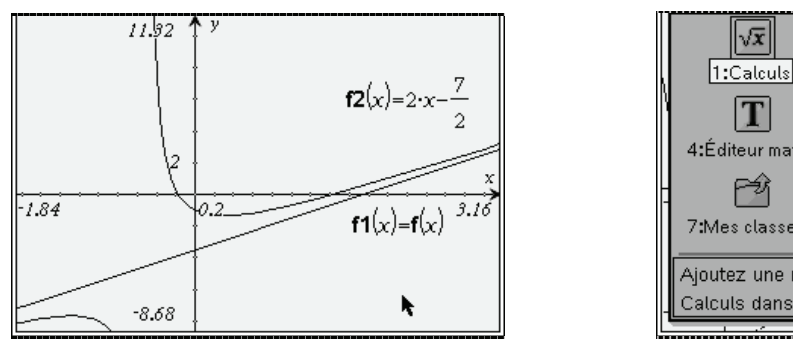

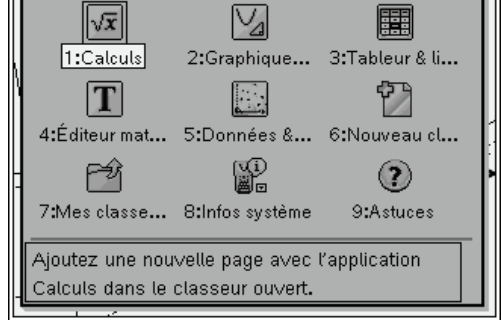

Il reste à intégrer cette différence pour obtenir l'aire, exprimée en unités d'aire. On peut commencer par un calcul de primitive :

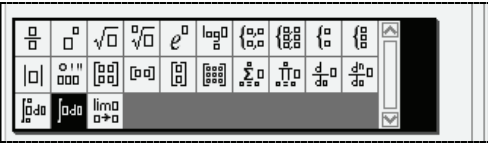

ou demander directement la valeur de l'intégrale :

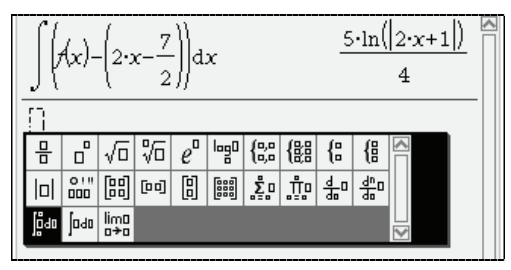

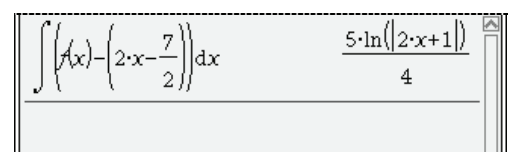

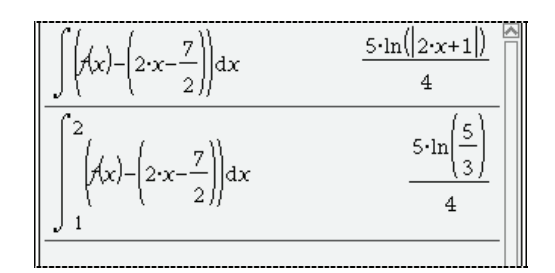

 $5\cdot \ln(|2\cdot x+1|)$ 

2/99

Annuler

## *Un exercice de géométrie*

<span id="page-11-0"></span>On considère un triangle dont les 3 sommets se trouvent sur une hyperbole équilatère. On demande d'établir une propriété concernant l'orthocentre de ce triangle.

### <span id="page-11-1"></span>**Ouverture d'un nouveau classeur**

On commence par demander la création d'un nouveau classeur. Sur l'unité nomade, on ne travaille qu'avec un seul classeur ouvert à la fois (sur la version logicielle, on peut travailler avec plusieurs, comme c'est le cas avec la majorité des applications de type traitement texte, tableur, etc…). Le système nous propose donc de sauvegarder notre travail.

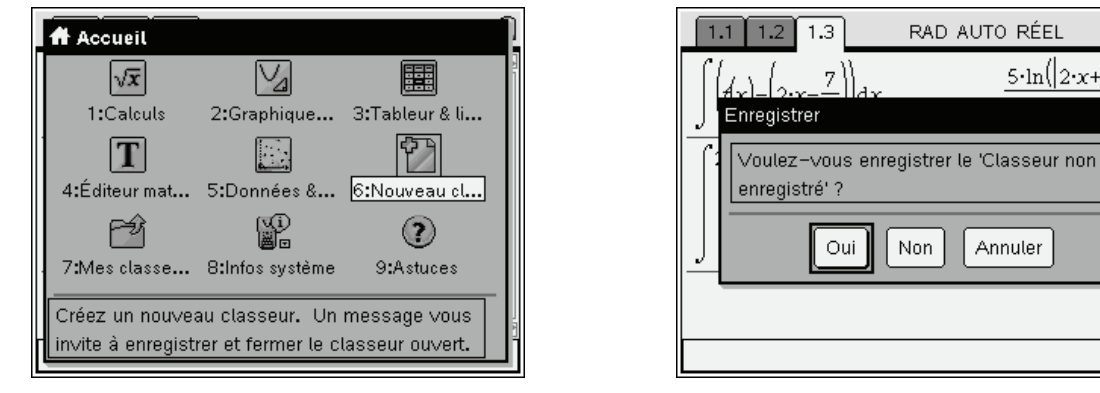

Choisir **Non** si le classeur déjà ouvert n'est pas destiné à être réutilisé.

Dans le cas contraire, choisir **Oui**. Sélectionner ensuite dans la liste déroulante le nom du dossier dans lequel placer ce classeur, puis saisir le nom à utiliser pour l'enregistrement.

Lorsque l'on appuie sur  $\left(\overline{\epsilon_{\text{m}}}\right)$ , le nouveau classeur s'ouvre immédiatement.

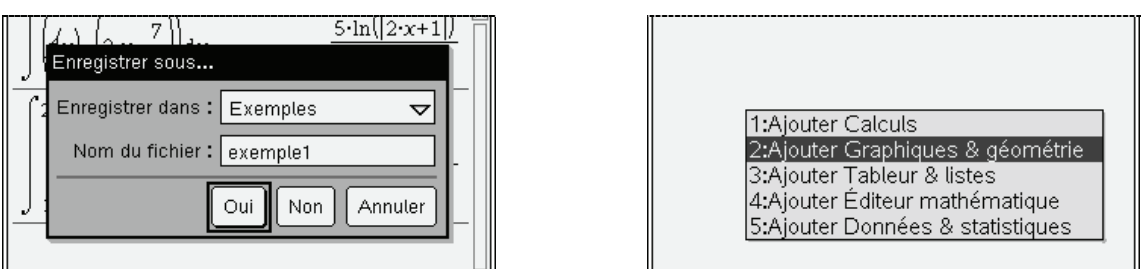

 *Les différents dossiers sont visibles au niveau de l'explorateur. Ce dernier permet d'en assurer la gestion courante : création d'un nouveau dossier, changement de nom, suppression. Pour accéder à ces différentes possibilités vous pouvez utiliser le menu de l'explorateur accessible en appuyant sur la touche* (menu), *ou le menu contextuel accessible par*  $\left(\text{cm}\right)$  (menu).

### <span id="page-12-0"></span>**La construction géométrique, outil de conjecture**

On peut ensuite entrer l'équation de l'hyperbole dans la ligne de saisie, puis modifier le cadrage. Pour la suite, nous n'avons pas besoin d'afficher l'équation dans le bas de l'écran. On supprime donc cet affichage en utilisant  $\binom{ctr}{G}$ .

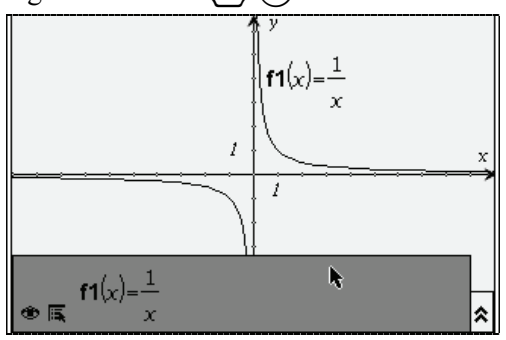

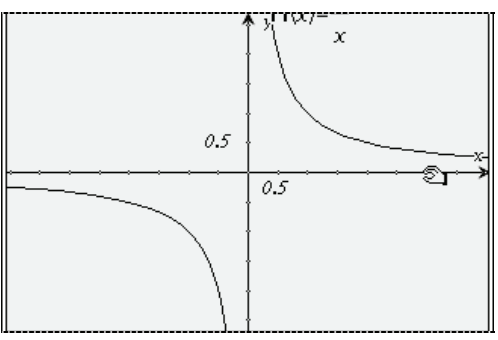

On peut ensuite construire un triangle dont les 3 sommets sont sur l'hyperbole. On sélectionne l'outil **Triangle** dans le menu **Figures**. Sur la version 1.4, cela s'obtient en utilisant les touches  $\binom{menu}{8}(2)$ . On déplace ensuite le curseur de façon à le placer sur un point de l'hyperbole. Celle-ci passe en pointillés et le message « **Point sur** » s'affiche. Placer le point en pressant le bouton  $\binom{2}{3}$ . Une fois que c'est fait, il suffit de se déplacer vers un autre point, et de cliquer à nouveau. On termine par le 3ème point

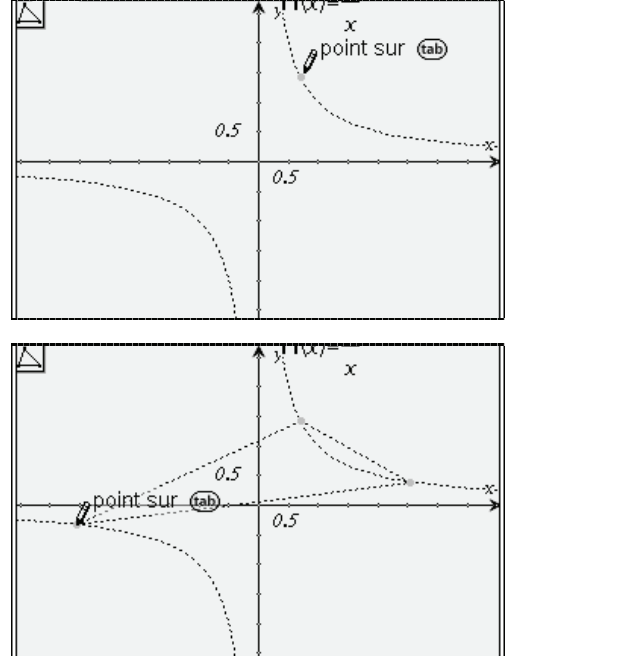

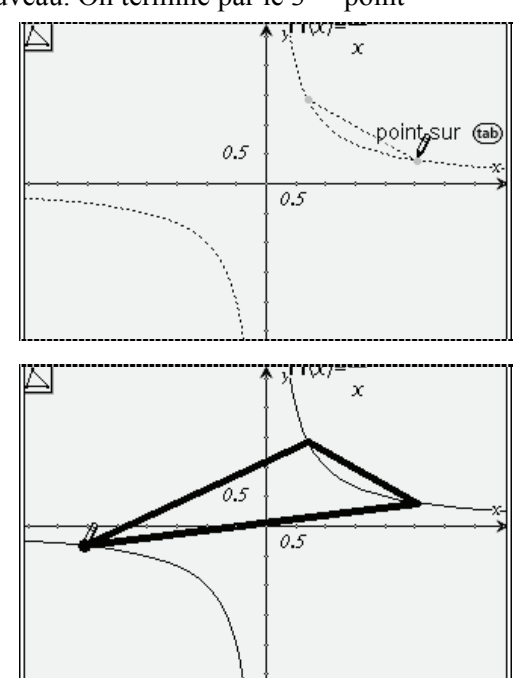

Lorsque le dernier point est placé, le triangle apparait en gras pendant un court instant, puis est affiché en utilisant un trait d'épaisseur normale. N'oubliez pas de cliquer sur (esc) pour quitter l'outil triangle. Tout cela est très simple, mais **il est important de s'assurer à chaque étape que le message Point sur est bien affiché, et que l'hyperbole est bien affichée en pointillés avant de cliquer**.

**Que faire en cas d'erreur ?** Sur la TI-Nspire CAS, on peut (en principe !) toujours réparer une action incorrecte… Utiliser (plusieurs fois si nécessaire) le raccourci clavier  $\binom{ct}{c}$  pour annuler les dernières actions. Pour rétablir une opération annulée par erreur, utiliser  $\binom{ct}{c}(\widehat{Y})$ .

On peut choisir d'utiliser un niveau de gris pour remplir le triangle. Placer le curseur sur l'un des côtés du triangle. Lorsque celui-ci clignote, sélectionner le menu contextuel  $\binom{ct}{t}$  (menu), puis **Attributs**, et modifier la couleur de remplissage dans le premier attribut. Appuyer sur  $\binom{2}{3}$  pour valider votre choix.

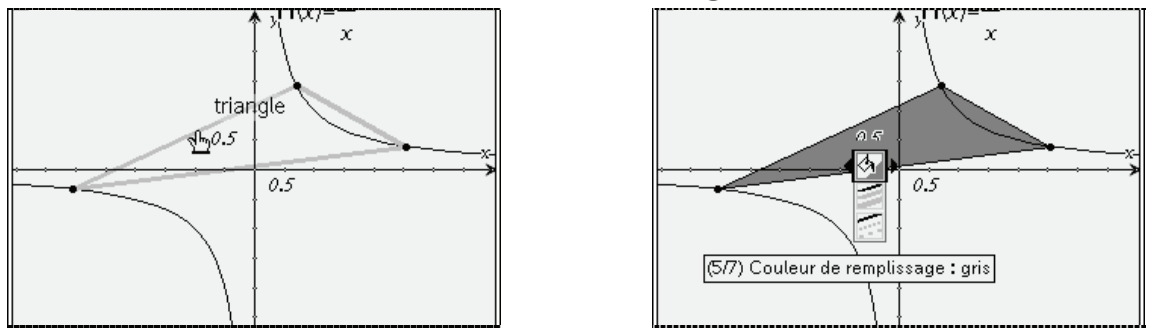

On peut ensuite construire les hauteurs.

Il n'existe pas d'outil permettant de le faire directement, on va donc revenir à la définition : ce sont les droites perpendiculaires à un côté passant par le sommet opposé.

- 1. Sélectionner l'outil **Perpendiculaire** dans le menu **Constructions**,
- 2. Cliquer sur l'un des côtés,
- 3. Cliquer ensuite sur le point opposé.

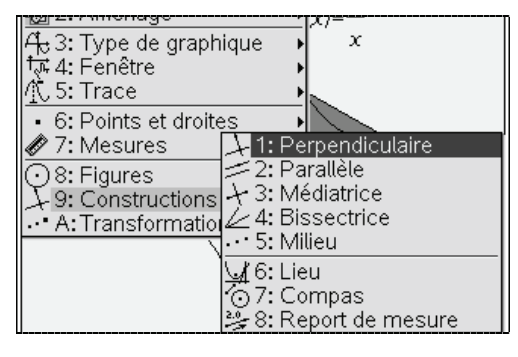

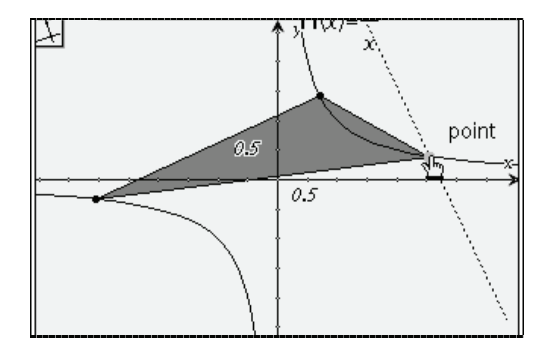

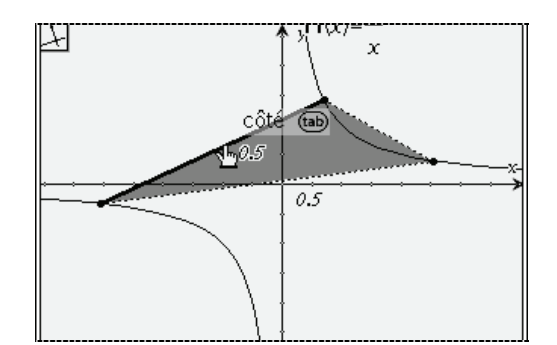

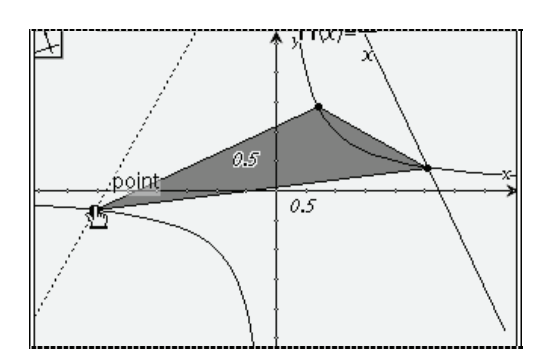

Si on se place à un endroit comme dans l'écran ci-dessous à gauche, il y a une ambiguïté… Veut-on une droite perpendiculaire à l'axe, ou au côté ?

Pour choisir entre les différents objets possibles, il faut appuyer sur la touche  $(\omega)$ . Le message « **Axe x** » est alors remplacé par « **côté** », et ce côté clignote (écran de droite).

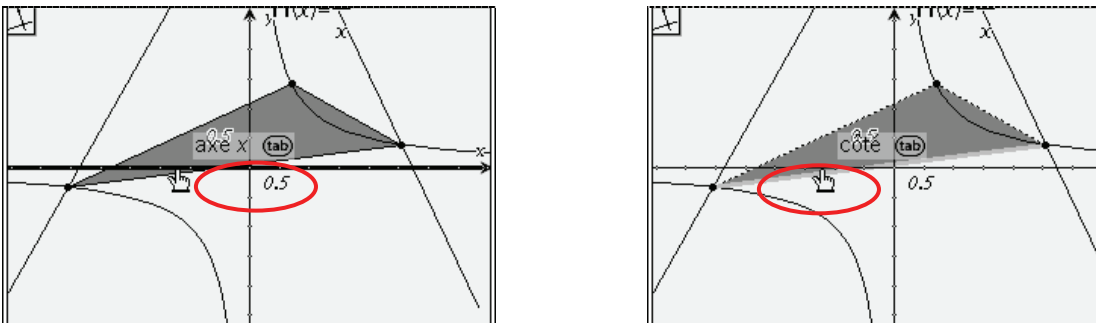

Après avoir terminé la construction de la 3<sup>ième</sup> hauteur, appuyer sur  $\left(\frac{1}{\sqrt{1-\epsilon}}\right)$  pour ne pas risquer de commencer la construction d'une 4ième droite perpendiculaire à l'occasion d'un clic malencontreux.

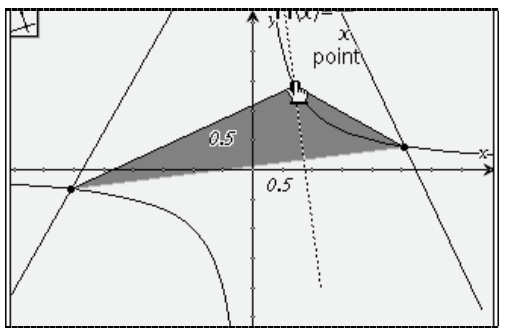

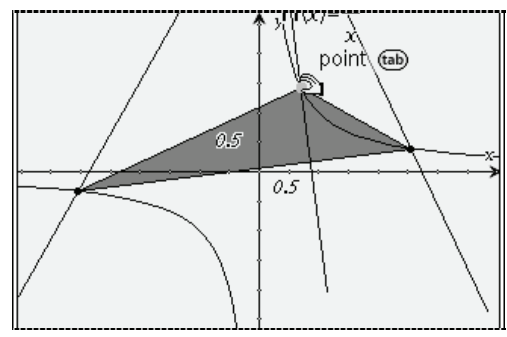

À ce stade, le suspense est encore total, puisque les hauteurs se coupent en dehors de la partie visible de l'écran graphique.

On peut placer sur une zone libre de l'écran, et utiliser  $\binom{ct}{x}$  puis déplacer la fenêtre graphique avec le Nav Pad. Il est aussi possible de jouer sur le cadrage…

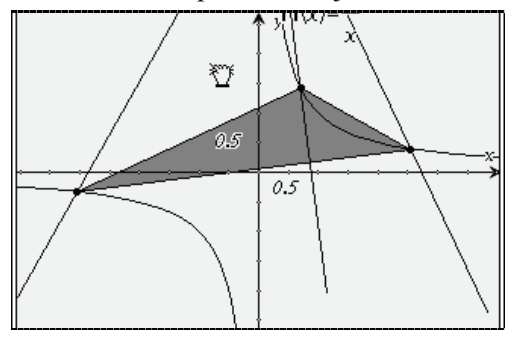

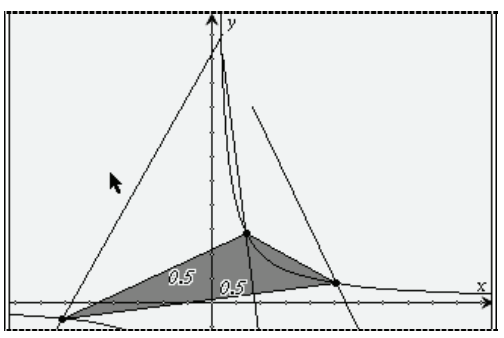

Si comme dans l'écran ci-dessus, les droites n'ont pas été prolongées suffisamment pour que le point d'intersection apparaisse, sélectionner l'outil **Point d'intersection** dans le menu **Points et droites** puis cliquer sur 2 hauteurs.

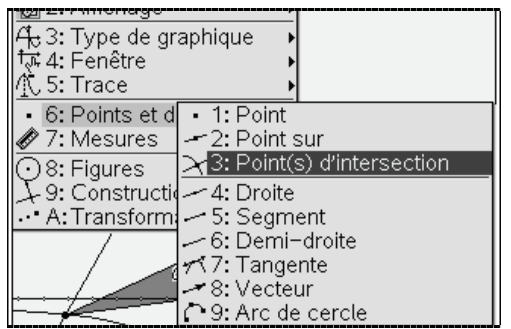

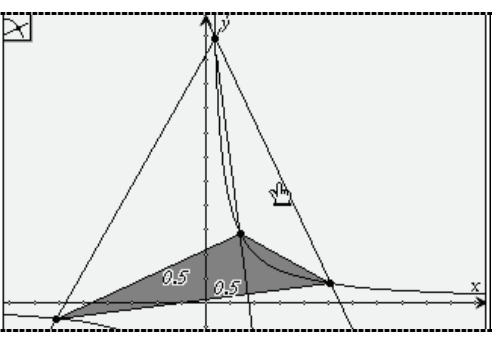

Le point semble bien être sur l'hyperbole… On peut alors déplacer les 3 sommets du triangle pour s'assurer que cela reste vrai dans d'autres configurations.

Placer le curseur sur l'un de ces points,  $\binom{c}{k}$ , puis le déplacer avec le Nav Pad.

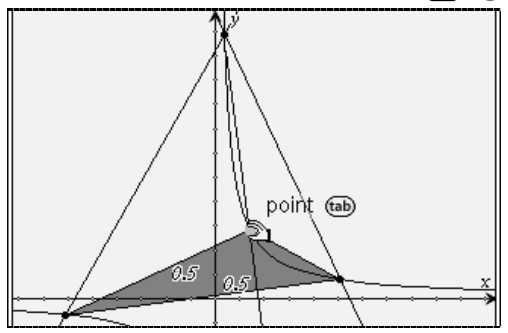

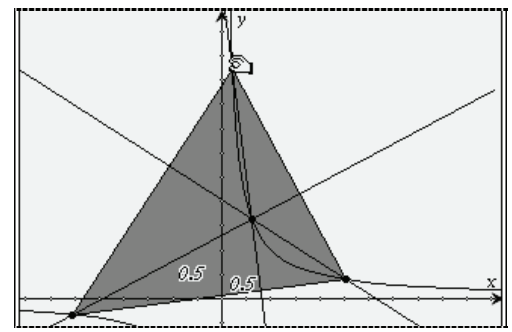

### <span id="page-15-0"></span>**Une preuve analytique**

Il est temps à présent de passer à la démonstration analytique. On va pour cela rechercher les équations de 2 hauteurs, puis rechercher les coordonnées du point d'intersection.

On insère une page Calculs en appuyant sur  $\left(\frac{\pi}{1}\right)$ , puis on définit une fonction calculant l'équation de la hauteur orthogonale au côté défini par 2 points P et Q passant par un point R (ces trois points seront représentés par une matrice  $2\times 1$ ).

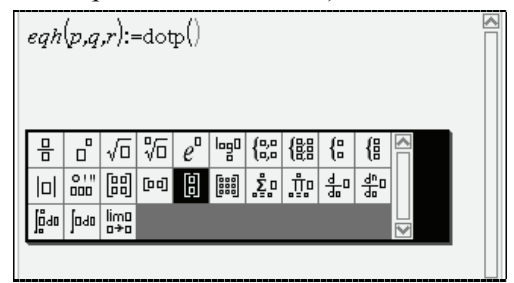

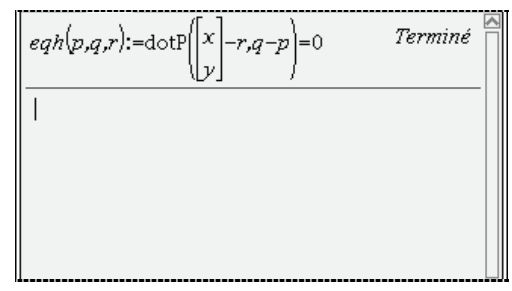

 *Nous avons utilisé le modèle spécifique aux matrices 21.*  Le modèle suivant **end** permet d'entrer des matrices de taille quelconque.

Pour écrire cette définition, on utilise les idées suivantes :

1. Par définition de cette hauteur, on a :

$$
M\begin{pmatrix} x \\ y \end{pmatrix} \in H(P, Q, R) \Leftrightarrow \overrightarrow{RM} \perp \overrightarrow{PQ}
$$

- 2. En traduisant l'orthogonalité par une condition sur le produit scalaire, on obtient  $(P, Q, R) \Leftrightarrow RM \cdot PQ = 0$ *x*  $|M|$ <sup>"</sup>  $\in$   $H(P,Q,R) \Leftrightarrow RM \cdot PQ$  $\begin{pmatrix} x \\ y \end{pmatrix} \in H(P,Q,R) \Leftrightarrow \overrightarrow{RM} \cdot \overrightarrow{PQ} =$  $(y)$  $\longrightarrow$   $\longrightarrow$
- 3. Par ailleurs, si  $M = \begin{bmatrix} x_1 \\ y_2 \end{bmatrix}$ 1 *x M*  $=\begin{bmatrix} x_1 \\ y_1 \end{bmatrix}$  et  $N=\begin{bmatrix} x_2 \\ y_2 \end{bmatrix}$ 2 *x N*  $=\begin{bmatrix} x_2 \\ y_2 \end{bmatrix}$ , alors le calcul de *N* – *M* permet d'obtenir la matrice 2×1

dont les composantes sont celles du vecteur *MN*  $\overline{\phantom{a}}$ , c'est-à-dire  $\begin{vmatrix} x_2 - x_1 \\ x_2 \end{vmatrix}$  $2 - y_1$  $x_2 - x$  $\begin{bmatrix} x_2 - x_1 \\ y_2 - y_1 \end{bmatrix}$ .

4. Enfin, le produit scalaire de deux vecteurs représentés par 2 matrices colonnes de même dimension s'obtient en utilisant la fonction **dotP**.

Il est important de comprendre que lorsque l'on définit cette fonction, on ne précise pas encore quelles seront les coordonnées des points. On désigne simplement ces 3 points par les lettres *p*, *q* et *r*. Ce n'est que lorsque l'on utilisera cette fonction que l'on précisera leurs coordonnées.

Voici par exemple les calculs qui seront effectués lors de l'appel de eqh  $\begin{bmatrix} 1 \\ 2 \end{bmatrix}, \begin{bmatrix} 3 \\ 4 \end{bmatrix}, \begin{bmatrix} 1 \\ -1 \end{bmatrix}$ eqh $\left(\begin{bmatrix} 1\\2 \end{bmatrix}, \begin{bmatrix} 3\\4 \end{bmatrix}, \begin{bmatrix} 1\\-1 \end{bmatrix}\right).$ 

$$
p = \begin{bmatrix} 1 \\ 2 \end{bmatrix}, q = \begin{bmatrix} 3 \\ 4 \end{bmatrix}, r = \begin{bmatrix} 1 \\ -1 \end{bmatrix}
$$
  

$$
\begin{bmatrix} x \\ y \end{bmatrix} - r = \begin{bmatrix} x \\ y \end{bmatrix} - \begin{bmatrix} 1 \\ -1 \end{bmatrix} = \begin{bmatrix} x - 1 \\ y + 1 \end{bmatrix}
$$
  

$$
q - p = \begin{bmatrix} 3 \\ 4 \end{bmatrix} - \begin{bmatrix} 1 \\ 2 \end{bmatrix} = \begin{bmatrix} 2 \\ 2 \end{bmatrix}
$$
  

$$
\text{dotp} \left( \begin{bmatrix} x \\ y \end{bmatrix} - r, q - p \right) = \text{dotp} \left( \begin{bmatrix} x - 1 \\ y + 1 \end{bmatrix}, \begin{bmatrix} 2 \\ 2 \end{bmatrix} \right) = 2(x - 1) + 2(y + 1) = 2x + 2y
$$

La fonction **eqh** renvoie l'égalité : , 0 *x*  $r,q-p$ **dotp**  $\begin{pmatrix} x \\ y \end{pmatrix} - r, q - p$  = 0, c'est-à-dire 2x - 2y = 0.

Cherchons maintenant les équations de deux hauteurs de notre triangle.

Pour cela, on applique **eqh** au triplet *a a*  $\vert \vert_1$  $\lfloor \frac{1}{n} \rfloor$ ,  $\vert 1$ *b*  $\begin{bmatrix} b \\ 1 \\ b \end{bmatrix}$ ,  $\vert 1$ *c*  $\begin{bmatrix} c \\ 1 \\ c \end{bmatrix}$ puis au triplet  $\vert 1 \vert$ *c*  $\begin{bmatrix} c \\ 1 \\ c \end{bmatrix}$ ,  $\vert 1$ *a*  $\begin{bmatrix} a \\ 1 \\ a \end{bmatrix}$ ,  $\vert 1$ *b b*  $|b|$  $\vert \vert_1$  $\lfloor \frac{1}{n} \rfloor$  $\lfloor b \rfloor$ et on stocke les

résultats obtenus dans deux variables **e1** et **e2** :

$$
\begin{bmatrix}\n \text{e1:}=\text{eqh}\n \begin{bmatrix}\n a \\
 1 \\
 a\n \end{bmatrix}\n \begin{bmatrix}\n b \\
 1 \\
 c\n \end{bmatrix}\n \begin{bmatrix}\n c \\
 1 \\
 c\n \end{bmatrix}\n \end{bmatrix}\n \begin{bmatrix}\n \frac{1}{c} \\
 \frac{1}{c} \\
 \frac{1}{c} \\
 \frac{1}{c} \\
 \frac{1}{c} \\
 \frac{1}{c} \\
 \frac{1}{c} \\
 \frac{1}{c} \\
 \frac{1}{c} \\
 \frac{1}{c} \\
 \frac{1}{c} \\
 \frac{1}{c} \\
 \frac{1}{c} \\
 \frac{1}{c} \\
 \frac{1}{c} \\
 \frac{1}{c} \\
 \frac{1}{c} \\
 \frac{1}{c} \\
 \frac{1}{c} \\
 \frac{1}{c} \\
 \frac{1}{c} \\
 \frac{1}{c} \\
 \frac{1}{c} \\
 \frac{1}{c} \\
 \frac{1}{c} \\
 \frac{1}{c} \\
 \frac{1}{c} \\
 \frac{1}{c} \\
 \frac{1}{c} \\
 \frac{1}{c} \\
 \frac{1}{c} \\
 \frac{1}{c} \\
 \frac{1}{c} \\
 \frac{1}{c} \\
 \frac{1}{c} \\
 \frac{1}{c} \\
 \frac{1}{c} \\
 \frac{1}{c} \\
 \frac{1}{c} \\
 \frac{1}{c} \\
 \frac{1}{c} \\
 \frac{1}{c} \\
 \frac{1}{c} \\
 \frac{1}{c} \\
 \frac{1}{c} \\
 \frac{1}{c} \\
 \frac{1}{c} \\
 \frac{1}{c} \\
 \frac{1}{c} \\
 \frac{1}{c} \\
 \frac{1}{c} \\
 \frac{1}{c} \\
 \frac{1}{c} \\
 \frac{1}{c} \\
 \frac{1}{c} \\
 \frac{1}{c} \\
 \frac{1}{c} \\
 \frac{1}{c} \\
 \frac{1}{c} \\
 \frac{1}{c} \\
 \frac{1}{c} \\
 \frac{1}{c} \\
 \frac{1}{c} \\
 \frac{1}{c} \\
 \frac{1}{c} \\
 \frac{1}{c} \\
 \frac{1}{c} \\
 \frac{1}{c} \\
 \frac{1}{c} \\
 \frac{1}{c} \\
 \frac{1}{c} \\
 \frac{1}{c} \\
 \frac{1}{c} \\
 \frac{1}{c} \\
 \frac{1}{c} \\
 \frac{1}{c} \\
 \frac{1}{c} \\
 \frac{1}{c} \\
 \frac{1}{c} \\
 \frac{1}{c} \\
 \frac{1}{c} \\
 \frac{1}{c} \\
 \frac{1}{c
$$

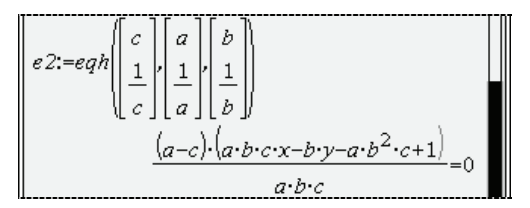

L'étape suivante consiste à demander la résolution du système défini par ces deux équations, avec *x* et *y* comme inconnues. Nous pourrons ainsi déterminer les coordonnées de l'orthocentre du triangle. Pour résoudre un système d'équations, on utilise un modèle particulier de la palette (accolades):

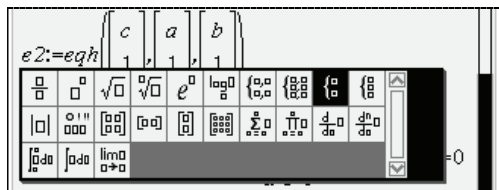

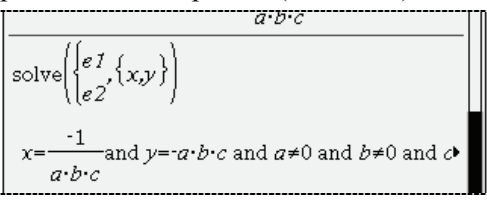

*On a utilisé le modèle pour entrer ce système de 2 équations.* 

*On peut également utiliser un modèle* { *pour les systèmes de taille quelconque.* 

*Ne pas confondre avec les 2 modèles*  $\begin{bmatrix} a, a \\ b, a \end{bmatrix}$  et  $\begin{bmatrix} a, b \\ c, d \end{bmatrix}$  utilisés pour les fonctions par morceaux.

Dans l'écran précédent, on a obtenu une expression assez compliquée car celle-ci prend en compte les différents cas particuliers ( $A = B, A = C, \dots$ ).

Pour éviter cela, nous pouvons spécifier des contraintes permettant d'éliminer ces situations. Il suffit de reprendre l'expression précédente en la complétant par :

 $|a \neq b$  and  $a \neq c$  and  $b \neq c$  and  $a \neq 0$  and  $b \neq 0$  and  $c \neq 0$ 

Le premier symbole est la barre verticale  $(2^{ieme}$  touche ronde sur la première rangée), qui signifie « sachant que » pour la TI-Nspire CAS. Le signe  $\neq$  s'obtient par la combinaison de touches  $\binom{ct}{c}$ . Voici ce que l'on obtient :

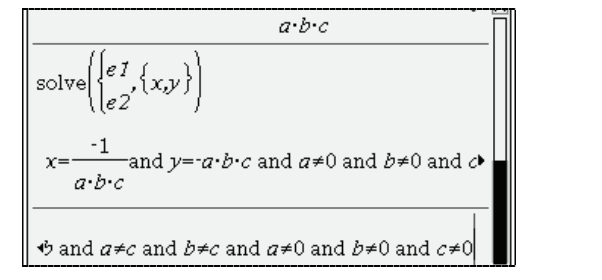

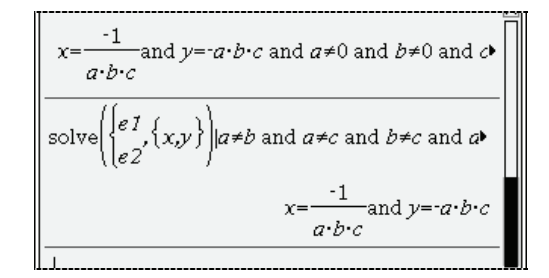

Nous venons de démontrer que l'orthocentre du triangle dont les sommets sont les points

$$
A\left(\frac{a}{a}\right), B\left(\frac{b}{b}\right), C\left(\frac{c}{c}\right) \text{ est le point } H\left(\frac{-1}{abc}\right).
$$

Ses coordonnées vérifient l'équation  $y_H = \frac{1}{\sqrt{2\pi}}$ *H*  $y_H = \frac{1}{x_H}$  et <u>il est donc sur la même hyperbole</u>.

## <span id="page-17-0"></span>*Etude d'une famille de courbes*

On souhaite à présent étudier la famille de courbes  $f_n(x) = n^2 x e^{-nx}, n \in \mathbb{N}$  sur  $\mathbb{R}^+$ .

Ici aussi, il est possible d'utiliser le système de calcul formel, mais nous allons simplement montrer ici comment se faire rapidement une idée du comportement de cette suite de fonctions.

### <span id="page-17-1"></span>**Construction directe de plusieurs courbes**

La TI-Nspire permet de construire directement une famille de courbes, voir écran ci-contre. Les valeurs du paramètre à utiliser ont été précisées en ajoutant la condition **|n={1,2,3,4,5,6,7}**  à la suite de la définition de la fonction. Placer le curseur sur l'une des courbes permet de savoir à quelle valeur du paramètre elle correspond. Le message qui s'affiche indique la fonction représentée (ici f1) et l'indice de ce paramètre dans la liste (ici 3).

### <span id="page-17-2"></span>**Utilisation d'un curseur**

.

Une autre manière de procéder consiste à utiliser un curseur.

Choisir le menu **Actions**, **Contrôle curseur**. Un curseur gradué s'affiche à l'écran, et il est possible de modifier le nom de la variable qui lui est associée. Ici, nous allons le remplacer par *n*. On peut ensuite utiliser (ctrl) (menu) pour accéder au menu contextuel associé, et choisir **Réglages**. Cela permet de choisir la valeur initiale, la valeur minimale, la valeur maximale, le pas (ici on va le prendre égal à 1, car on s'intéresse seulement aux valeurs entières de *n*) et on peut également choisir le type d'affichage (horizontal, vertical, ou réduit).

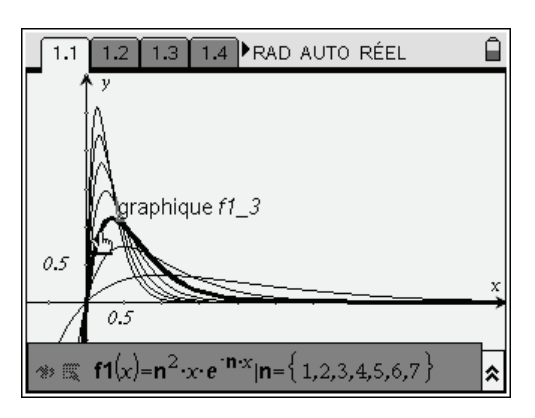

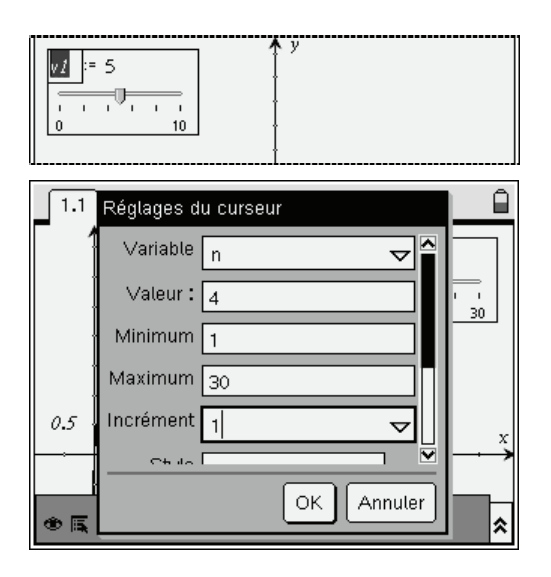

On définit ensuite la fonction dans la ligne d'édition en bas de l'écran (si cette ligne est absente, appuyer sur  $\binom{ctn}{G}$  pour la faire apparaître), et on peut ensuite agir sur le curseur pour modifier la valeur de *n*, et observer la modification qui en résulte.

Le menu contextuel associé au curseur propose aussi un choix **Animer** qui permet d'obtenir une animation de la construction en faisant varier automatiquement la valeur du curseur. On peut aussi utiliser des curseurs variant de manière « continue ». On laisse dans ce cas le

réglage du pas sur Automatique.

L'écran ci-contre donne un exemple d'utilisation pour l'étude de l'impact des coefficients *a*, *b* et *c*

dans une parabole définie par  $y = a(x-b)^2 + c$ .

On peut voir les différents choix possibles pour la présentation : minimisé, horizontal, vertical.

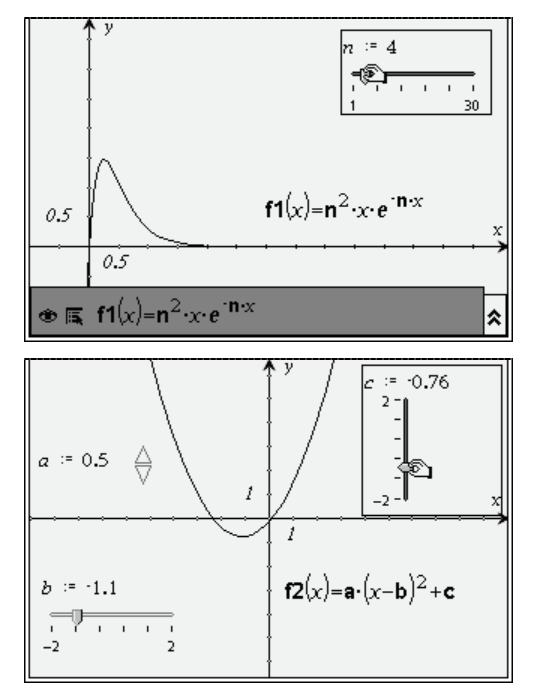

On peut cependant remarquer que cette construction est surtout utile lorsque l'on utilise le logiciel sur un ordinateur, dont la puissance de calcul permet un déplacement réellement fluide.

### <span id="page-18-0"></span>**Modification dynamique d'une courbe**

Une autre approche du problème précédent consiste à construire une courbe représentant une fonction classique, puis à modifier cette représentation graphique. Par exemple, pour une parabole, placer le curseur à proximité de l'une des extrémités visibles, puis la déplacer comme on le fait pour un point quand le curseur prend la forme visible ci-dessous pour modifier « la forme » de la parabole. On peut aussi agir sur la position du sommet.

Dans le même temps, il est possible d'observer l'effet de ces transformations sur l'équation de la courbe.

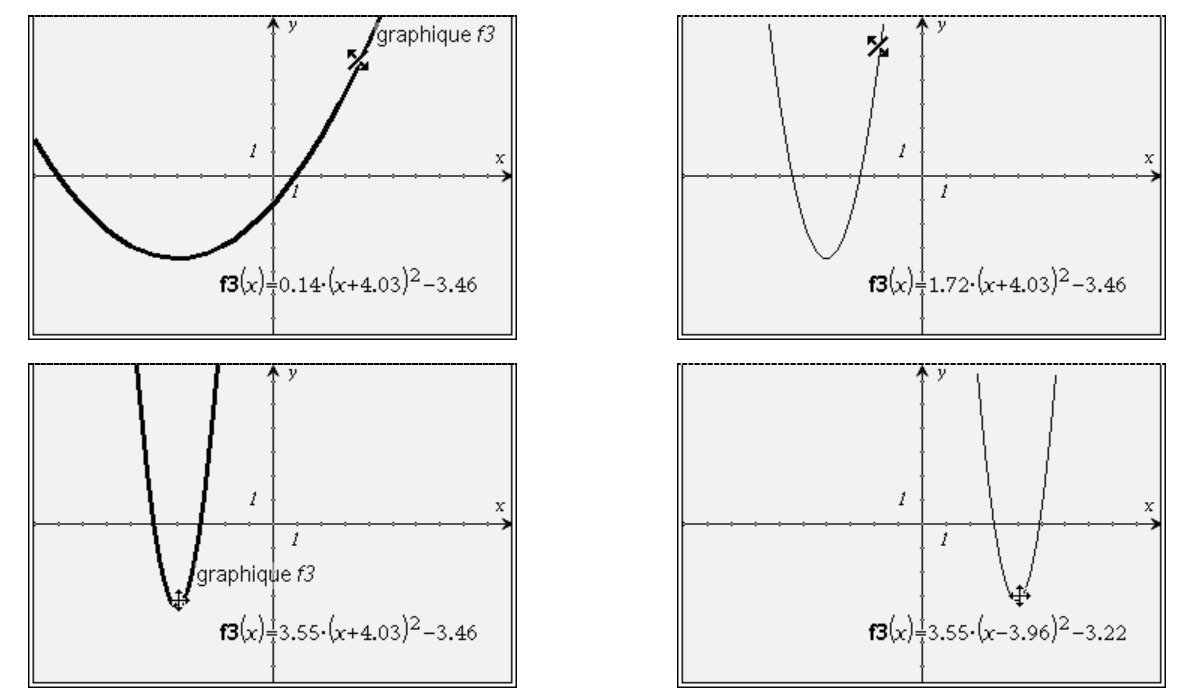

Dans les pages suivantes, nous allons voir de manière plus détaillée certains aspects importants de l'utilisation de la TI-Nspire CAS. Vous trouverez des informations complémentaires dans le manuel de la TI-Nspire CAS, ainsi que sur le site **[www.univers-ti-nspire.fr](http://www.univers-ti-nspire.fr/)** .

# **Calculs algébriques**

## <span id="page-19-1"></span><span id="page-19-0"></span>*Expressions contenant des radicaux*

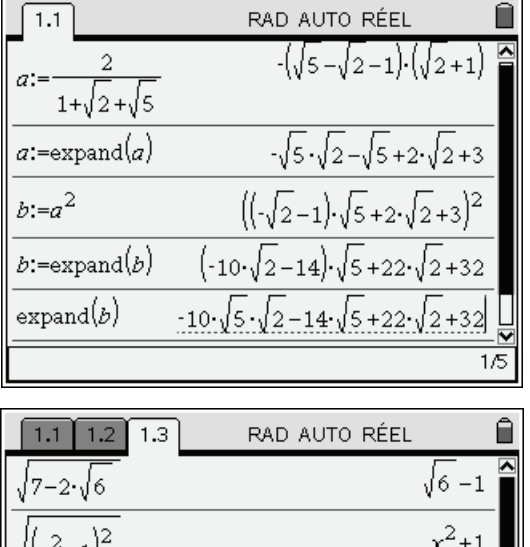

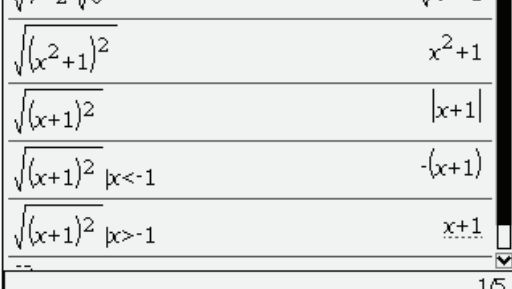

## <span id="page-19-2"></span>*Expressions polynomiales*

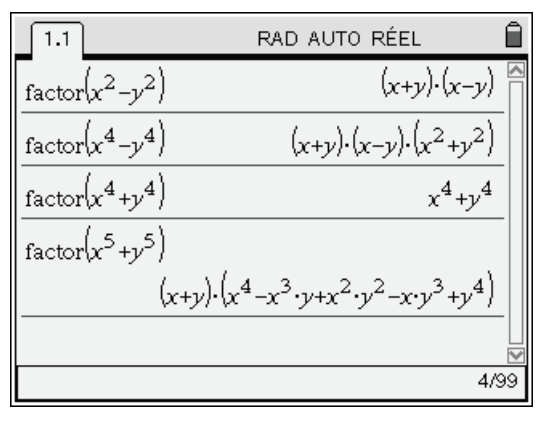

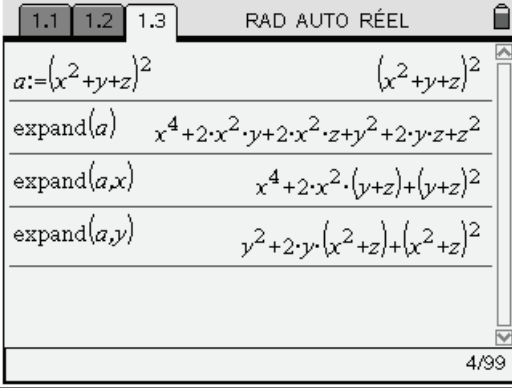

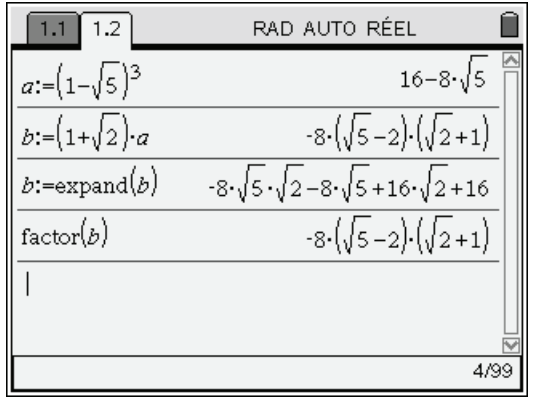

On voit dans les écrans ci-dessus que la TI-Nspire CAS peut effectuer des simplifications ou des développements automatiques avec la fonction «racine carrée».

Dans l'écran ci-contre, on peut voir que l'utilisation d'une condition peut être prise en compte pour obtenir une simplification valable dans un cas particulier.

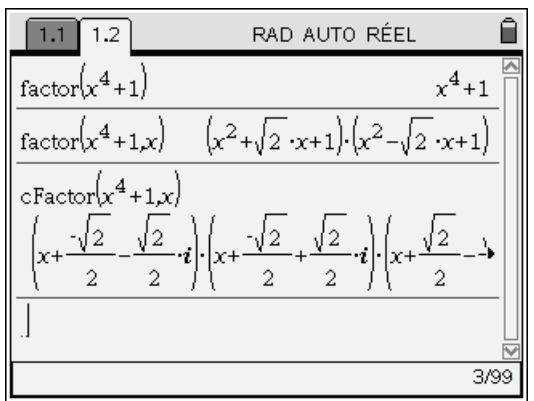

- La fonction **factor** factorise sur les rationnels.
- L'utilisation d'un argument supplémentaire « x » fournit la factorisation complète de  $x^4 + 1$  dans  $\mathbb{R}$ , et **cFactor** permet de le factoriser dans  $\mathbb{C}$ .
- La fonction **expand** permet de développer une expression, en précisant éventuellement comment organiser les termes de ce développement.

## <span id="page-20-0"></span>*Expressions rationnelles*

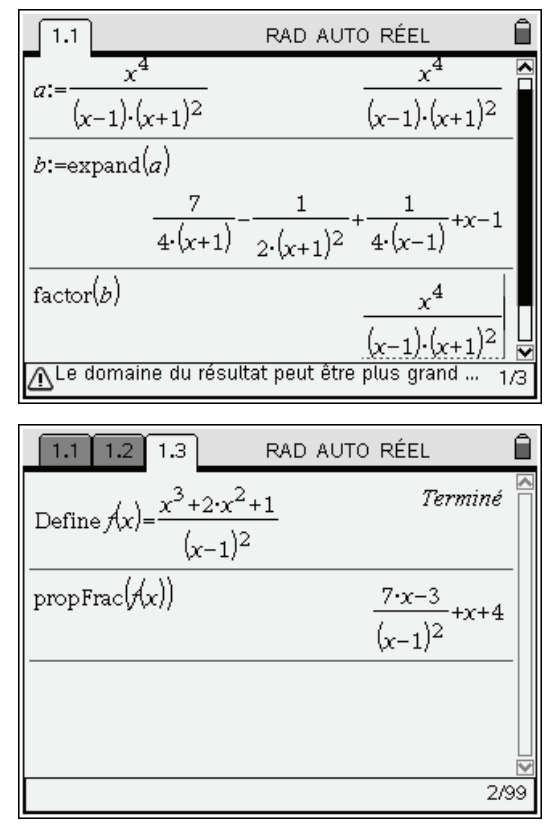

## <span id="page-20-1"></span>*Trigonométrie*

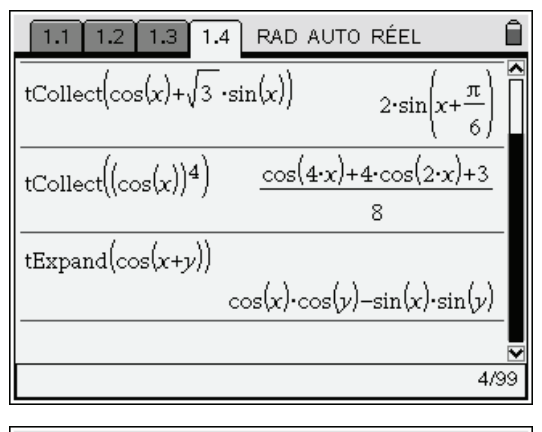

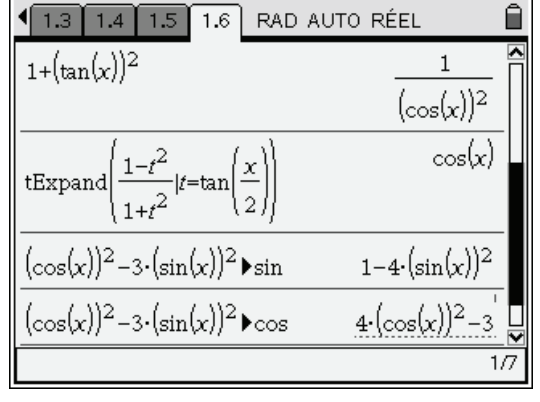

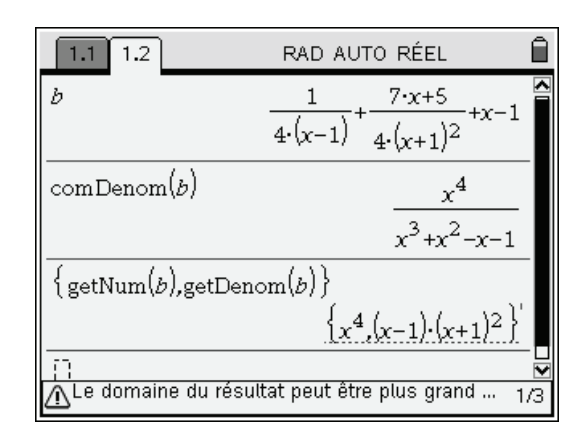

- Mise au dénominateur commun (sans factoriser). Extraction du numérateur et du dénominateur.
- Développement d'une fraction rationnelle puis retour à la forme initiale.
- On définit ici une fonction rationnelle *f*. La fonction **propFrac** permet d'extraire la partie entière (ou principale) de *f* (*x*). On obtient ainsi l'équation de l'asymptote à la courbe  $y = f(x)$ (et le signe du terme résiduel donne le placement…)

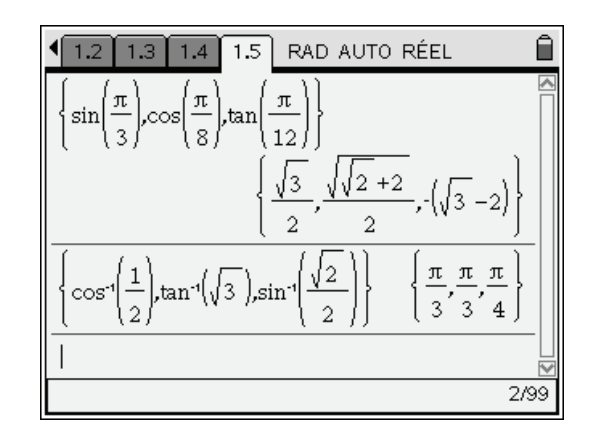

- Manipulation d'expressions trigonométriques : utilisation des formules usuelles, linéarisation...
- Valeurs exactes des fonctions trigonométriques directes ou inverses.
- Transformation d'expressions trigonométriques (conversion en cosinus, sinus…)

## <span id="page-21-0"></span>*Logarithme, exponentielle, puissances*

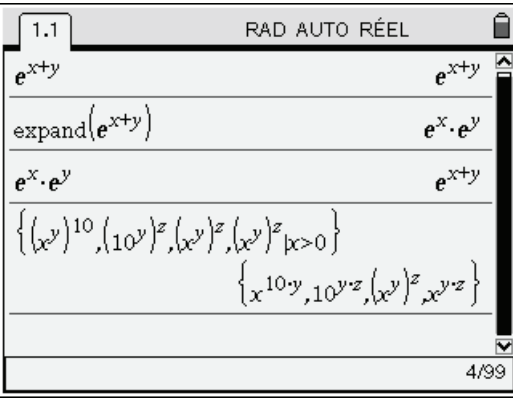

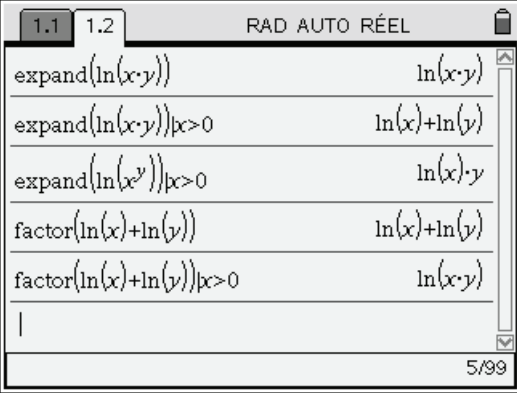

## <span id="page-21-1"></span>*Arithmétique des entiers*

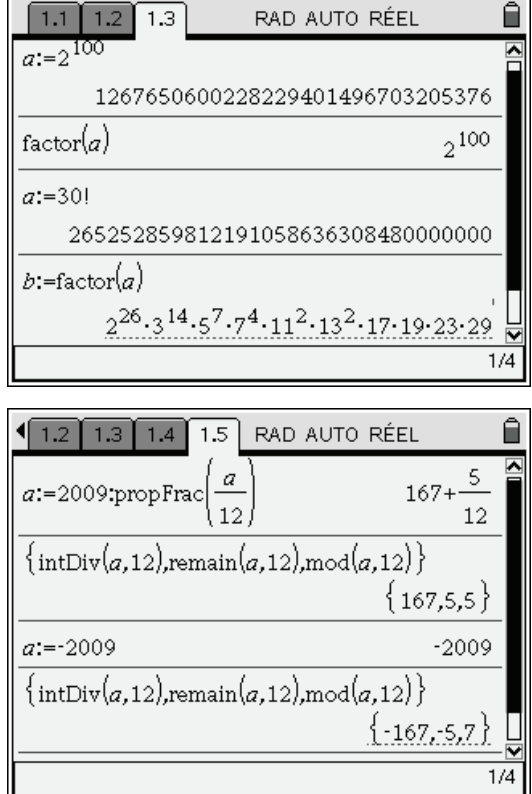

On voit que  $e^{x+y}$  n'est pas automatiquement développé (**expand** est nécessaire), mais que le produit  $e^x \cdot e^y$  est automatiquement regroupé. La dernière instruction montre comment sont évaluées des « puissances de puissances » (sans hypothèse sur *x*, *y*, *z* dans les trois premiers cas, et avec l'hypothèse *x* > 0 dans le dernier).

**expand** ne développe pas  $ln(xy)$  sans hypothèse sur *x* ou *y* (et c'est normal).

Il faut par exemple supposer  $x > 0$  (avec l'instruction | « sachant que »)

On voit également comment l'instruction « sachant que » peut faciliter les calculs symboliques avec le logarithme.

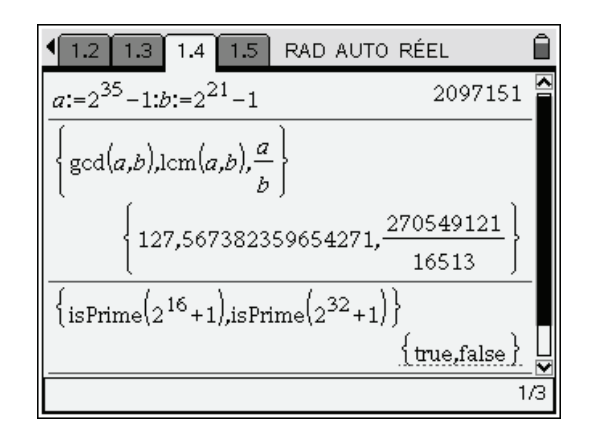

- TI-Nspire CAS effectue des calculs exacts sur les entiers dans la limite d'environ 600 chiffres.
- Pcgd, ppcm, simplification automatique, test de primalité...
- Quotient et reste entiers, « modulo ». Noter la différence entre la fonction **remain** et la fonction **mod** lorsque le premier argument est négatif.

## <span id="page-22-0"></span>*Nombres réels*

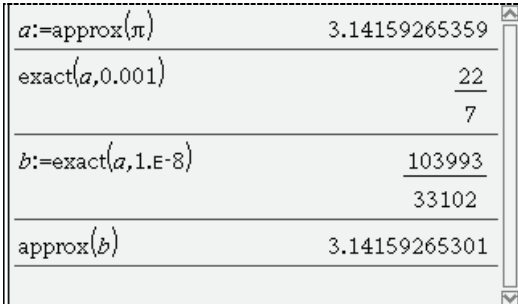

Approximation d'un réel par des rationnels. Arrondis, parties entières ou décimales.

## <span id="page-22-1"></span>*Nombres complexes*

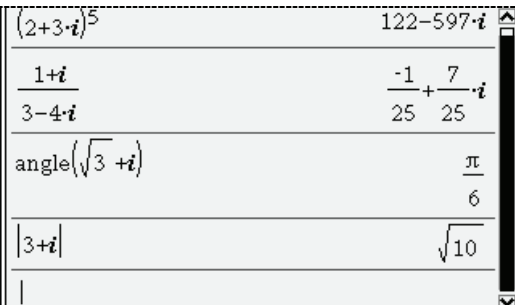

Exemple de simplifications automatiques. Calculs avec l'exponentielle complexe.

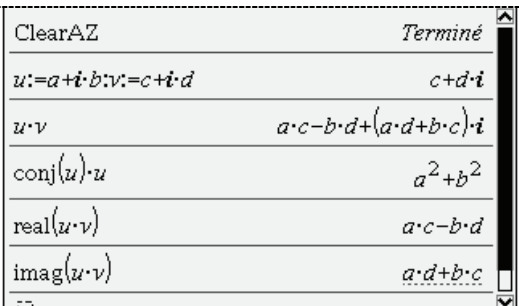

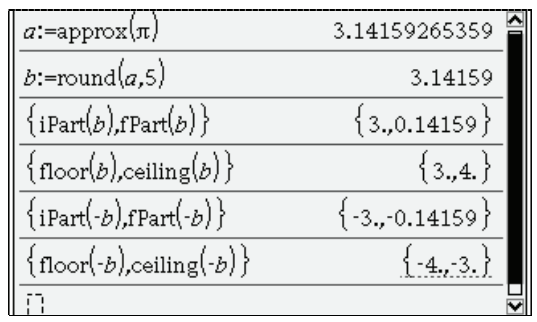

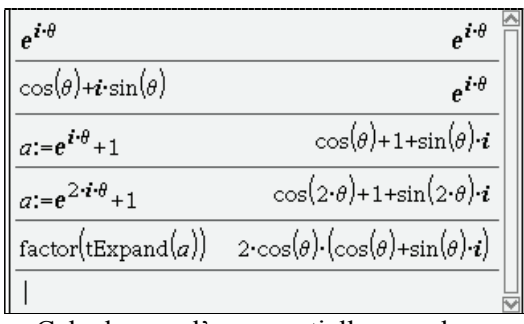

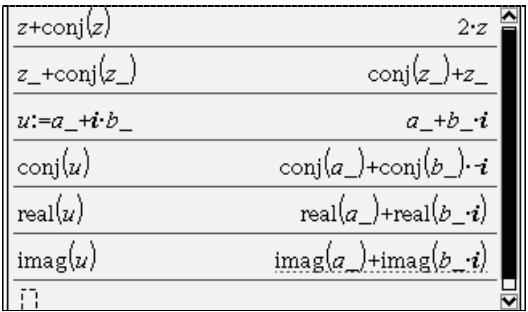

Les fonctions **abs**, **angle**, **conj**, **imag**, **real** considèrent que les variables ont un contenu «réel». Pour spécifier un contenu « complexe », on fait suivre le nom d'un trait de soulignement.

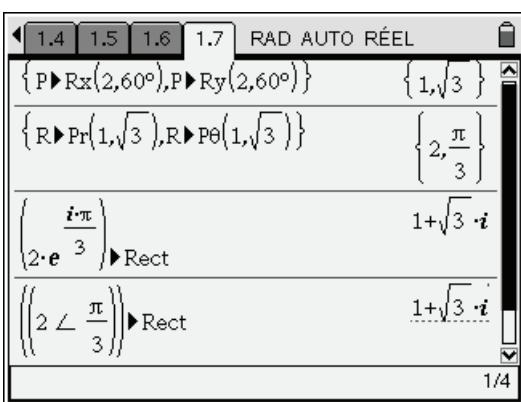

Conversion entre coordonnées cartésiennes et coordonnées polaires (en mode « radians »)

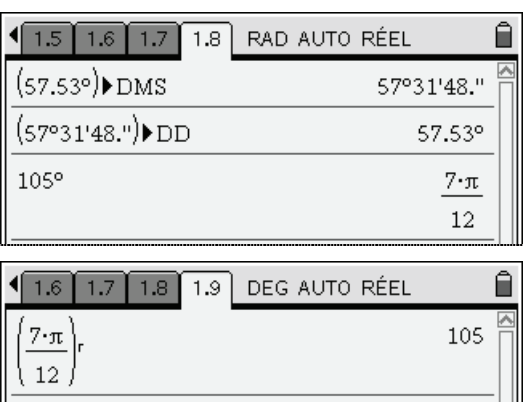

#### Conversions d'angles

(en mode « degrés » puis en mode « radians »).

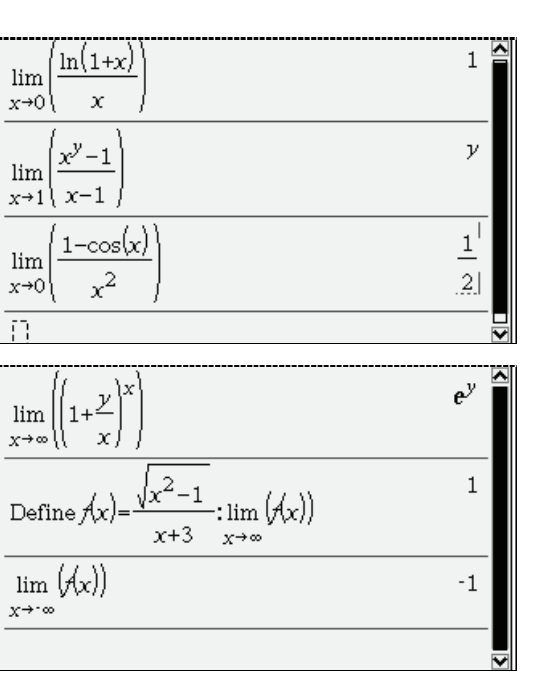

## <span id="page-23-1"></span><span id="page-23-0"></span>*Calcul de limites*

## <span id="page-23-2"></span>*Dérivation, recherche d'extrema*

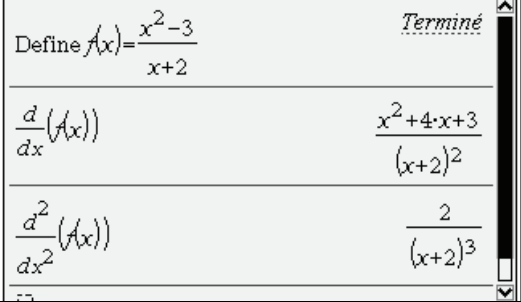

Utiliser  $\frac{d}{dt}$ <sup>n</sup> pour les dérivées d'ordre 1, ou  $\frac{d^n}{dt}$ <sup>n</sup> pour les dérivées d'ordre supérieur.

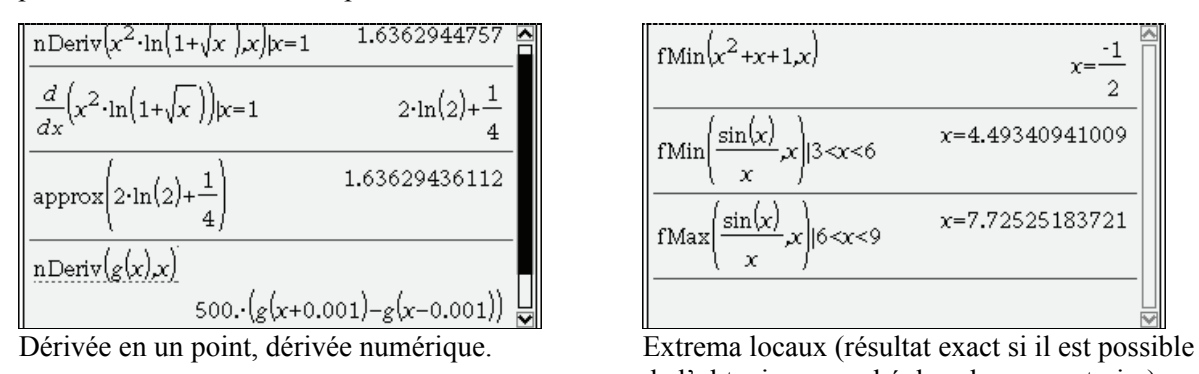

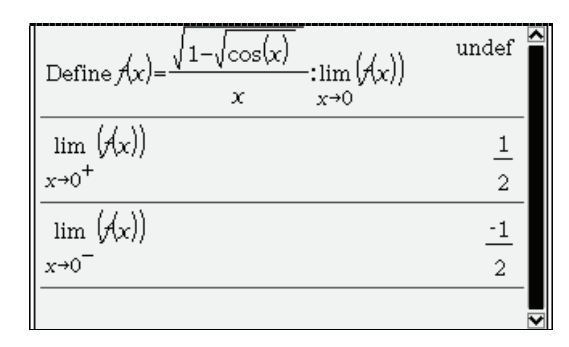

**Calcul différentiel** 

Nous voyons ci-dessus quelques limites simples. Le modèle permettant la saisie d'une limite permet si nécessaire d'indiquer qu'il s'agit d'une limite à droite ou à gauche.

L'écran ci-contre illustre des limites à l'infini. Le symbole «  $\infty$  » seul signifie « + $\infty$  ». Sur la calculatrice, on l'obtient en utilisant la combinaison de touches  $\binom{ct}{t}$  (touche permettant d'obtenir le *i* utilisé pour les complexes)

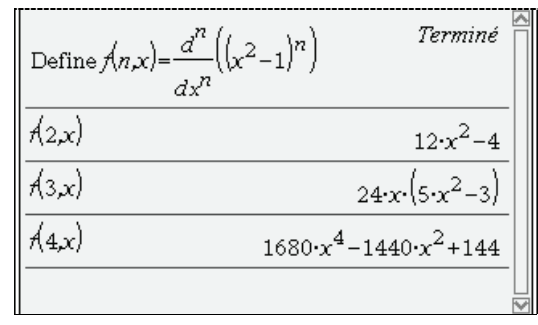

Dérivée *n*-ième du polynôme  $(x^2 - 1)^n$ .

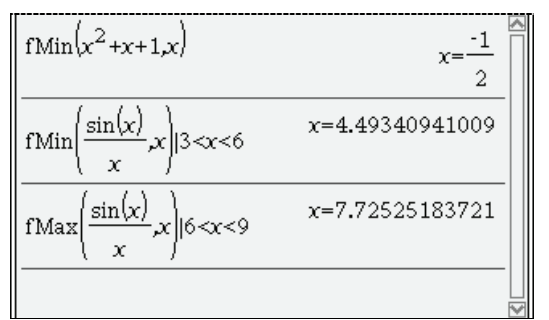

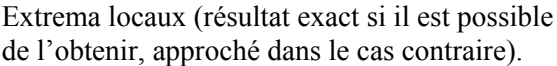

## <span id="page-24-0"></span>*Intégration*

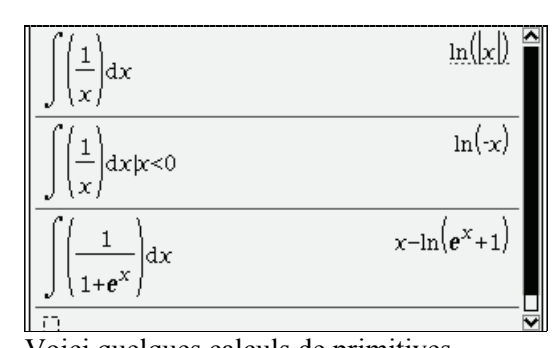

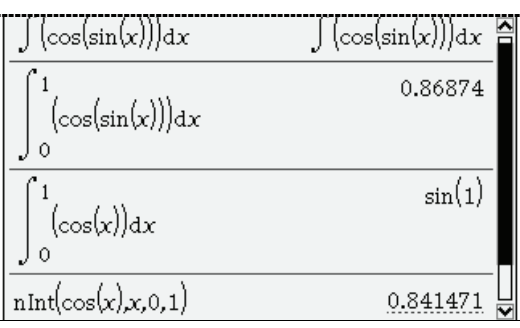

Quand l'intégration symbolique échoue, ou quand on le demande explicitement avec **nInt**, on passe en intégration approchée.

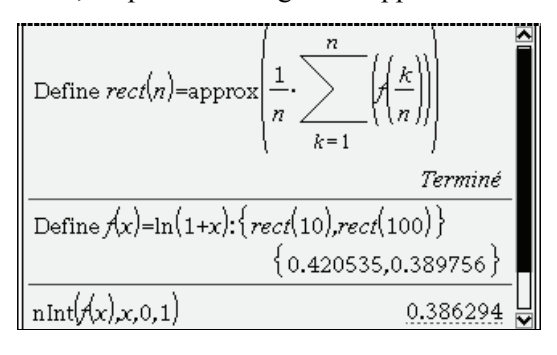

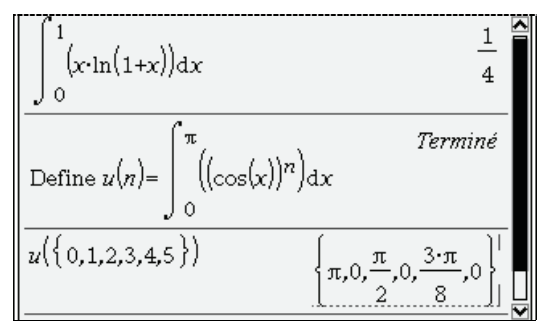

Voici quelques calculs de primitives. On calcule ici des intégrales sur des segments.

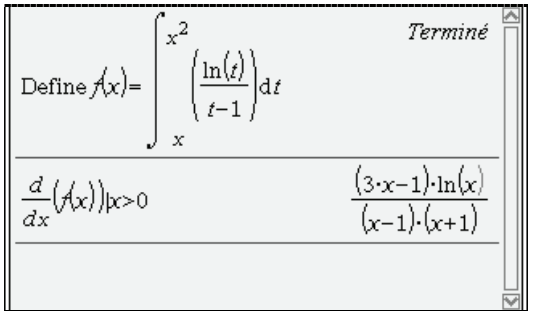

La fonction f est une intégrale dépendant de ses bornes. On voit que la calculatrice sait calculer et simplifier la dérivée de f.

Dans l'écran ci-contre on écrit une fonction **rect** calculant la valeur approchée de l'intégrale de f sur [0,1] par la méthode des rectangles, avec une subdivision régulière en n soussegments.

On effectue une application numérique avec la fonction définie par  $f(x) = ln(1+x)$ , et en choisissant  $n = 10$  puis  $n = 100$ . On termine en comparant avec la valeur obtenue par la fonction intégrée **nInt**.

## <span id="page-24-1"></span>*Tangente, développement de Taylor, développement asymptotiques*

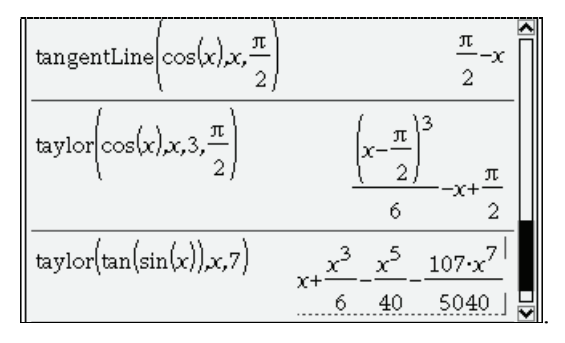

La fonction **tangentLine** permet d'obtenir l'équation de la tangente en un point. La fonction **taylor** permet d'obtenir un développement limité.

(L'algorithme est plus efficace que celui qui était utilisé sur la Voyage 200).

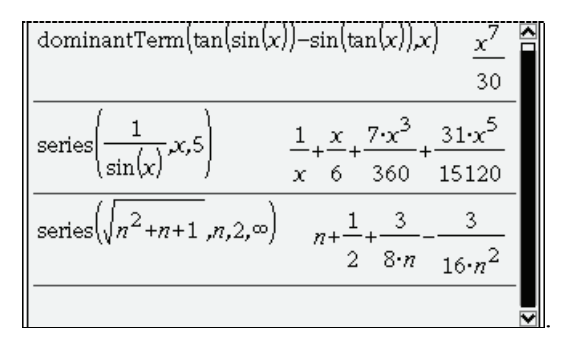

Utiliser **dominantTerm** pour rechercher un équivalent. La fonction **series** permet d'obtenir un développement asymptotique. Elle peut faciliter l'étude des asymptotes d'une courbe, ou de la convergence d'une suite ou d'une série (fonctions absentes sur Voyage 200).

# **Résolution d'équations ou d'inéquations**

## <span id="page-25-1"></span><span id="page-25-0"></span>*Racines d'un polynôme, étude du signe*

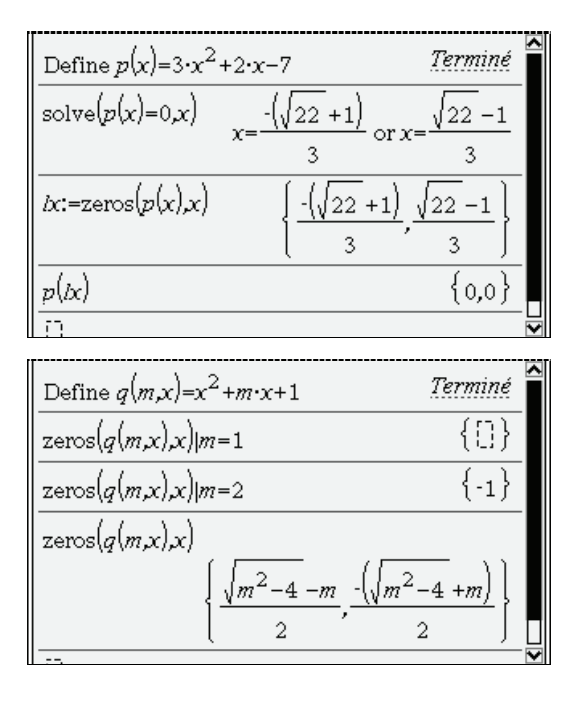

### <span id="page-25-2"></span>*Résolution exacte ou approchée*

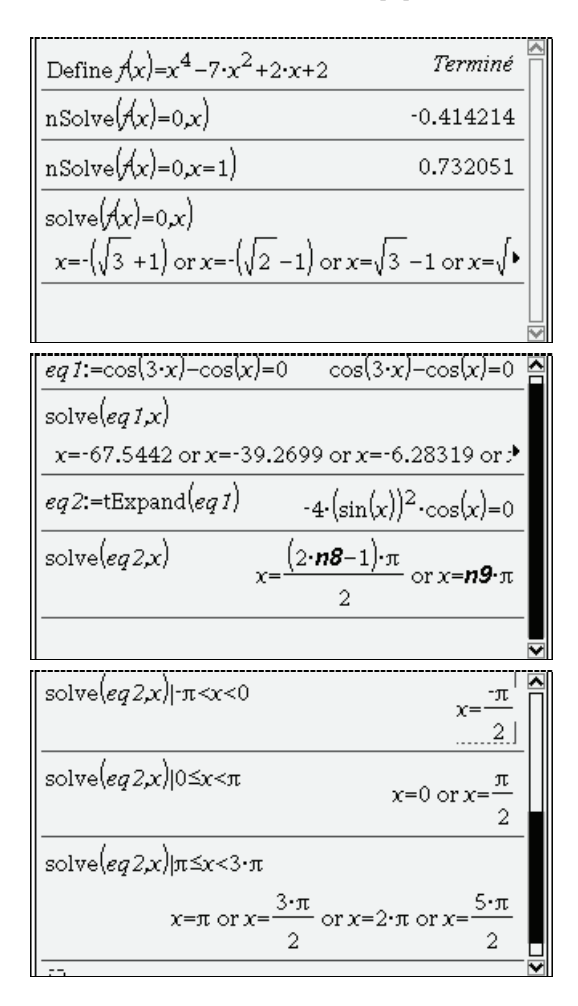

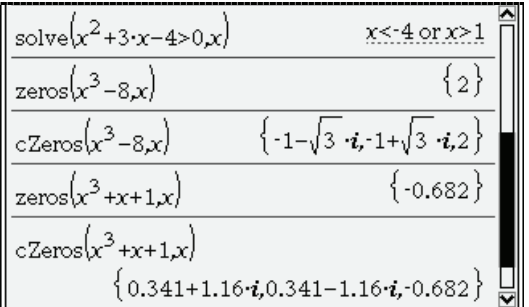

Les fonctions **solve** et **zeros** donnent les racines réelles d'une équation, alors que **cSolve** et **cZeros** donnent les racines complexes. Il est également possible d'utiliser **solve** pour résoudre une inéquation. Si la résolution exacte est impossible, la calculatrice passe en numérique (ci-dessus on est en mode « Flottant 3 » pour les deux derniers résultats). Attention à la validité des résultats dans les équations avec paramètre (voir ci-contre).

La fonction **nSolve** utilise un algorithme de résolution approchée permettant d'obtenir une solution. Pour obtenir les autres solutions, on doit « aider » la fonction **nSolve** en indiquant une valeur pour initialiser la recherche. Dans l'écran ci-contre, bien que f soit polynomiale de degré 4, ses racines peuvent toutes être trouvées de façon exacte par la fonction **solve**, alors que **nSolve** ne renvoie qu'une seule valeur.

Ici **solve** donne plusieurs solutions (7 en fait) de  $cos(3x) = cos(x)$ , et de façon approchée. Une transformation préalable de l'équation permet d'obtenir les solutions sous forme symbolique (*n*8 et *n*9 désignent des entiers relatifs arbitraires).

Comme on peut le voir dans l'écran ci-contre, il est également possible de restreindre la résolution d'une équation à un intervalle donné, en utilisant l'opérateur « sachant que ».

## <span id="page-26-0"></span>*Systèmes d'équations*

solve 
$$
\begin{bmatrix} 2 \cdot x + 3 \cdot y - z = 1 \\ x - 5 \cdot y + z = 0 \\ 2 \cdot x + 4 \cdot y - z = 2 \end{bmatrix}, \{x, y, z\} \longrightarrow x = 1 \text{ and } y = 1 \text{ and } z = 4
$$

Résolution d'un système linéaire de 3 équations à 3 inconnues (ici solution unique).

$$
\left\|\frac{\text{solve}\left(\left\{\binom{m+1}{x+1}, x+2 \cdot y=1, \{x,y\}\right\}}{x-\frac{1}{m-1} \text{ and } y-\frac{1}{m-1}}\right\|}{x=\frac{1}{m-1}}\right\|
$$

Ce système de deux équations à deux inconnues semble admettre une solution unique (*x*, *y*).

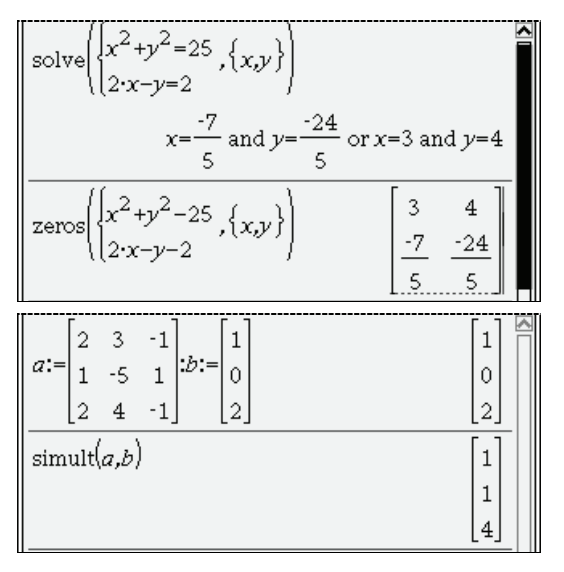

## <span id="page-26-1"></span>*Équations différentielles*

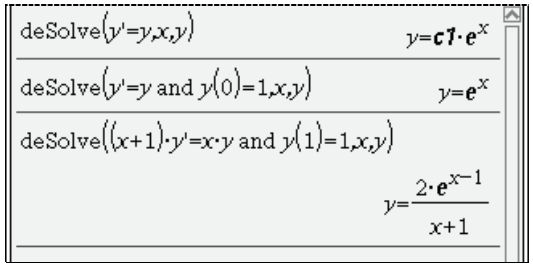

Exemples d'équations différentielles linéaires d'ordre 1. Les symboles *c*1, *c*2, etc. désignent ici des constantes arbitraires.

Attention, les calculs sont faits sans prise en compte des contraintes liées aux ensembles de définition, ni étude des raccordements. La solution ci-dessus n'est valable que si on se place dans  $I = [-1, +\infty]$ .

$$
solve \left\{ \left\{ 2 \cdot x + 3 \cdot y - z = 1, \{x, y, z\} \right\}
$$
  

$$
x = \frac{2 \cdot c \cdot 7 + 5}{13} \text{ and } y = \frac{3 \cdot c \cdot 7 + 1}{13} \text{ and } z = c \cdot 7 \right\}
$$

Un système linéaire de deux équations à trois inconnues (ici infinité de solutions).

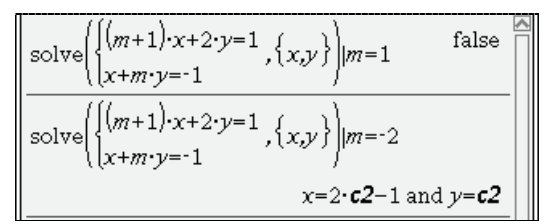

En fait le système précédent n'a pas de solution si *m* = 1, et en possède une infinité si *m* = -2.

Ce système non linéaire de deux équations à deux inconnues possède deux solutions : les deux intersections du cercle de centre O et de rayon 5 avec la droite d'équation  $y = 2(x-1)$ .

On peut également choisir d'utiliser la fonction **zeros** qui permet de placer les coordonnées de ces deux points dans une matrice 2×2.

Ici on résout sous forme matricielle le même

système linéaire  $\{x - 5y + z = 0$  que dans le  $\begin{cases} 2x + 3y - z = 1 \\ x = 6y + z = 0 \end{cases}$  $2x + 4y - z = 2$ 

premier exemple ci-dessus. Le résultat est obtenu sous la forme d'un vecteur colonne.

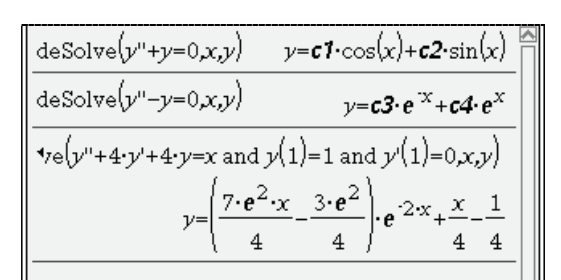

Exemples d'équations différentielles linéaires d'ordre 2.

À noter : on utilise deux apostrophes simples (et non un guillemet) pour saisir la dérivée seconde. On peut préciser une ou deux conditions initiales,

comme par exemple « ... and  $y(1) = 1$  » ou encore « ... and  $y(1) = 1$  and  $y'(1) = 0$  ».

# **Statistiques**

### <span id="page-27-1"></span><span id="page-27-0"></span>*Statistiques à une variable*

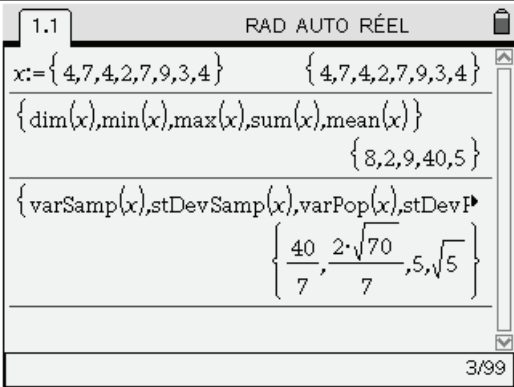

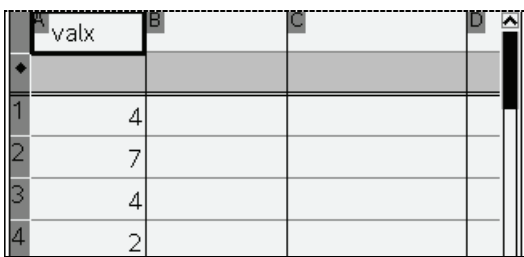

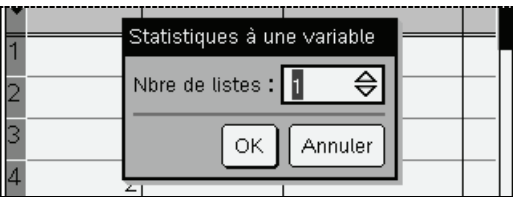

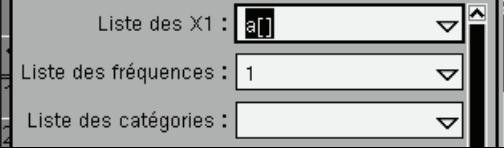

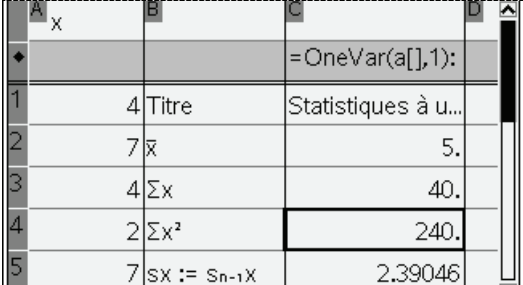

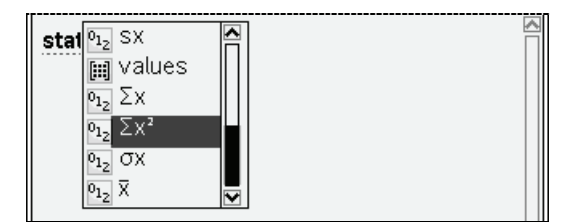

#### **Utilisation d'une liste non pondérée**

TI-Nspire CAS permet d'appliquer les fonctions statistiques usuelles à une liste de valeurs. Les différentes fonctions sont accessibles dans le menu **Statistiques, Listes Maths**.

Il est possible de choisir entre variance d'échantillon (division par *n* - 1) et variance de population (division par *n*). Même chose avec les écarts types.

Pour obtenir les valeurs utilisées habituellement au lycée, on utilisera **varPop** et **stDevPop**.

On peut préférer saisir les valeurs dans l'application Tableur & listes. Pour permettre l'utilisation de ces valeurs depuis une autre application, il suffit de placer un nom de variable dans la cellule d'entête.

On sélectionne ensuite **Statistiques à une variable** dans le menu **Statistiques, Calcul statistique…** et on indique la colonne contenant les valeurs à utiliser.

Cette colonne peut être désignée par une lettre comme cela a été fait ici, ou par le nom qui y a été associé.

On aurait pu sélectionner valx dans la liste déroulante.

Pour une liste non pondérée, le champ fréquence doit contenir la valeur 1 (c'est la valeur par défaut).

Dans les situations simples, le champ permettant de désigner une colonne contenant une liste de catégories restera vide. Cet emplacement sera utilisé pour indiquer une colonne contenant des valeurs permettant de répartir une population ou un échantillon en différents groupes (par exemple une colonne pourrait contenir un code indiquant le sexe des personnes interrogées).

Un autre champ permet d'indiquer la colonne où seront placés les résultats après validation de la boîte de dialogue. Dans l'écran ci-contre, l'affichage se fait à partir de la colonne B.

Il est par ailleurs possible d'accéder aux différents résultats depuis l'application Calculs à partir de l'objet **stat**. Pour accéder aux différentes valeurs, entrer stat, suivi d'un point, ce qui permet d'obtenir la liste des résultats disponibles dans une liste déroulante. Voir écran ci-contre.

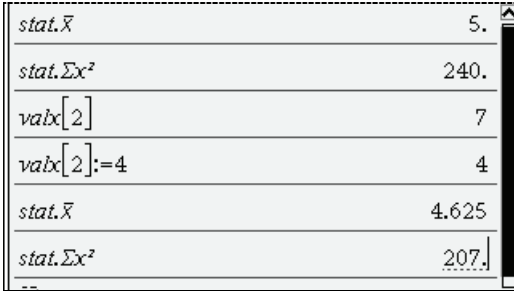

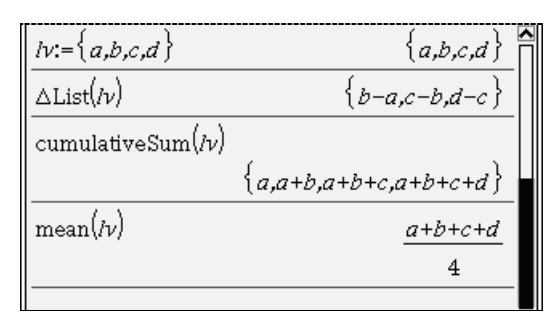

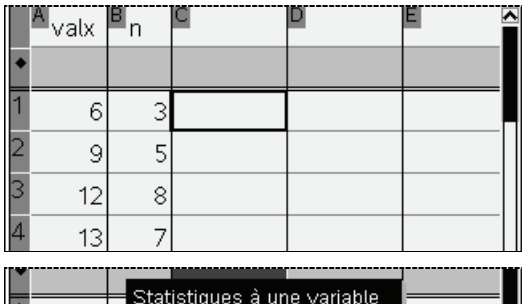

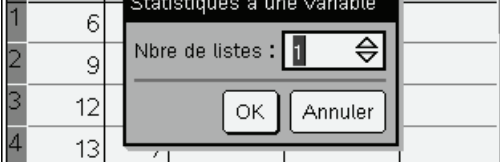

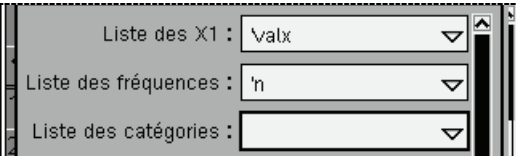

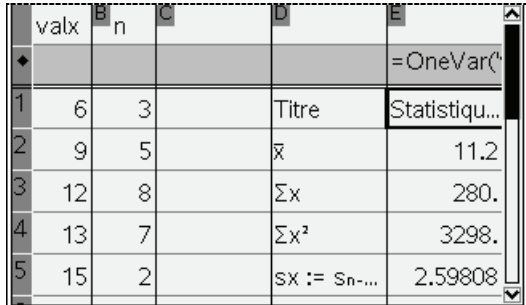

Lorsque l'on nomme une colonne contenant des valeurs dans l'application Tableur et Listes, on crée une variable de type liste contenant ces valeurs, et il devient possible d'utiliser ces valeurs dans l'application Calculs. Ici, pour accéder au 2-ième élément de la liste valx, on écrit valx[2]. Une modification éventuelle de l'un des éléments de la liste sera immédiatement répercutée dans le tableau, et dans tous les résultats qui s'en déduisent.

D'autres instructions sont disponibles dans le menu **Statistiques, Opérations sur les listes**. Il est par exemple possible d'obtenir la liste des différences ou des valeurs cumulées.

Toutes ces fonctions peuvent être utilisées sur des listes contenant des valeurs numériques, ou formelles (comme dans l'écran ci-contre).

#### **Utilisation d'une liste pondérée**

Dans l'application Tableur & listes, on place les valeurs dans une colonne, et les coefficients de pondération dans une autre.

Sélectionner ensuite **Statistiques à une variable** dans le menu **Statistiques, Calcul statistique** pour obtenir une boîte de dialogue qui permet d'indiquer les colonnes où se trouvent les différentes valeurs à utiliser.

Comme dans le cas précédent, on peut indiquer la lettre associée à la colonne contenant les valeurs, ou utiliser le nom qui a été choisi pour désigner les valeurs de cette colonne.

Plus généralement, il est possible d'utiliser dans cette boîte de dialogue toute variable faisant référence à une liste de valeurs, quelque soit l'endroit où cette liste a été définie : applications Calculs, ou application Tableur & Listes).

Ici aussi, il est ensuite possible de récupérer les différents résultats obtenus dans l'application Calculs en utilisant l'objet **stat**.

## <span id="page-29-0"></span>*Statistiques à deux variables*

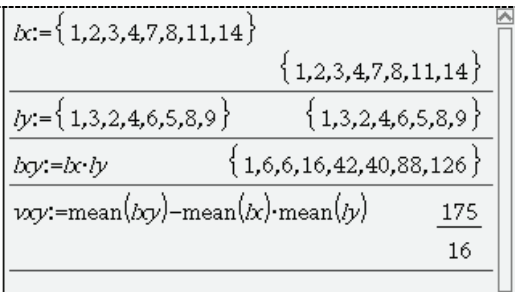

### TwoVar b.by, 1: stat.results

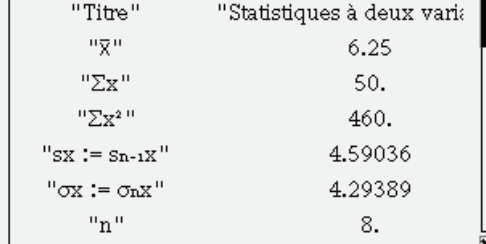

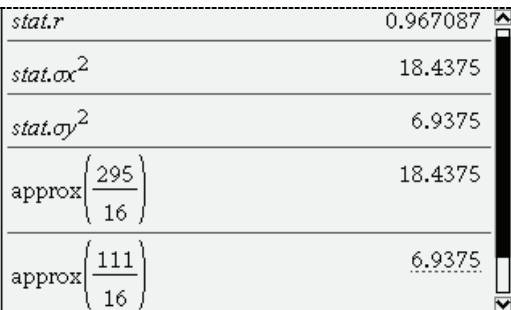

## <span id="page-29-1"></span>*Représentations graphiques associées*

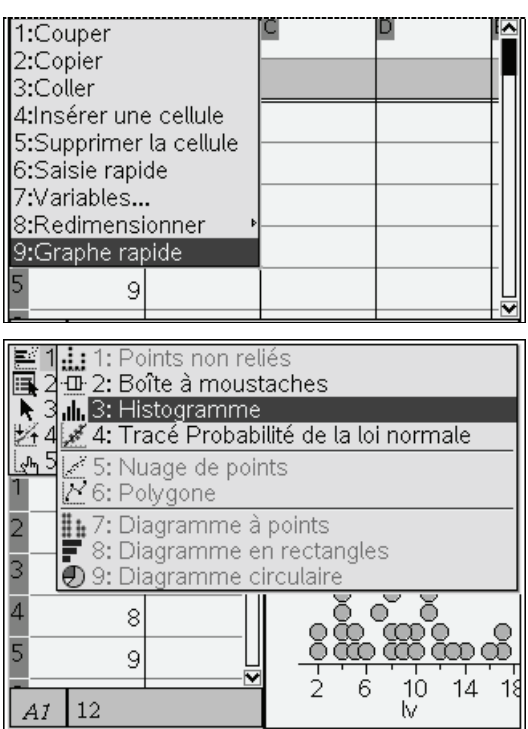

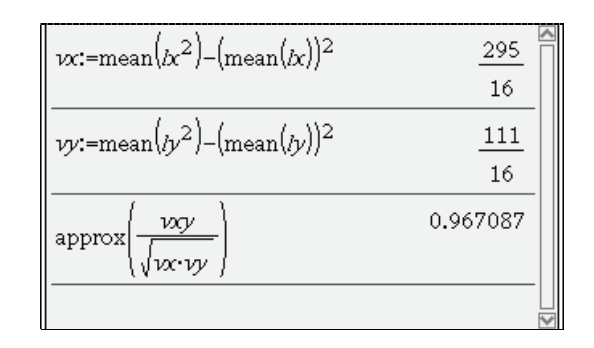

On peut choisir de déterminer dans l'application Calculs les valeurs exactes ou approchées des différents indicateurs à partir de leurs définitions. Il est aussi possible d'obtenir directement les différents résultats sous forme numérique approchée avec l'instruction **TwoVar** accessible en utilisant le choix **Statistiques à deux variables** dans le menu **Statistiques, Calculs statistiques**. Une boîte de dialogue facilite la saisie des différents arguments.

Comme pour les calculs statistiques à une variable, il est possible d'accéder à un résultat particulier en sélectionnant l'un des attributs de l'objet **stat** dans la liste déroulante qui s'affiche lorsque l'on écrit stat suivi d'un point.

Dans l'écran ci-contre, on a demandé le coefficient de corrélation, puis les deux variances. Les valeurs obtenues sont bien les valeurs approchées des résultats obtenus ci-dessus.

Sur la version 1.6 on peut représenter les séries statistiques d'une variable ou de deux variables *non pondérées*. Pour les séries d'une variable, on a le choix entre une représentation par des points ou par un histogramme. On peut aussi demander l'affichage de la « boîte à moustache » correspondante.

Pour obtenir ce résultat, nommer la colonne contenant les valeurs à représenter puis choisir **Graphe rapide** dans le menu contextuel associé à une cellule de cette colonne. L'écran est alors partagé en deux, et il suffit de choisir le type de représentation souhaitée.

Pour les séries doubles, on peut demander un affichage sous la forme d'un nuage de points reliés ou non (voir page suivante).

Il est également possible de représenter des séries statistiques comportant des valeurs correspondant à un caractère qualitatif (diagramme circulaire, diagramme à bande).

## <span id="page-30-0"></span>*Régressions*

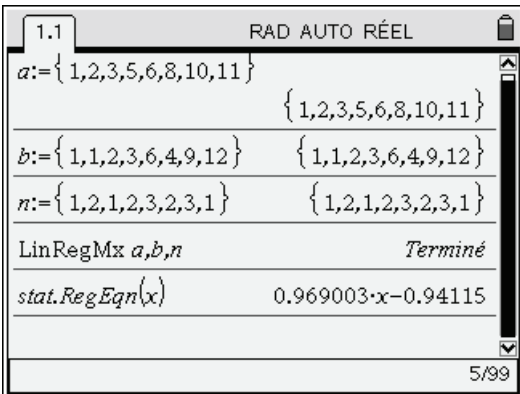

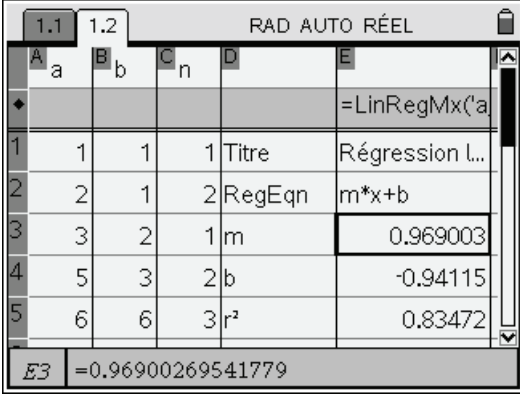

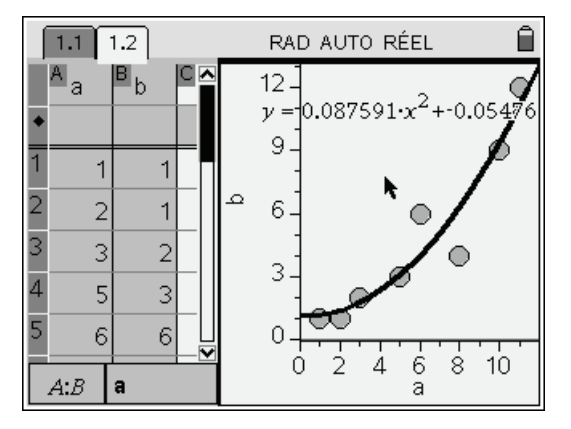

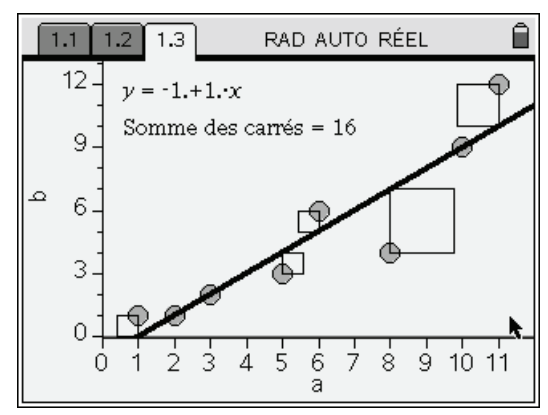

Dans l'application Calculs, définir la liste *a* des abscisses  $a_k$ , la liste *b* des ordonnées  $b_k$ , et celle des effectifs *nk* (elle est facultative : par défaut les *nk* valent 1) puis on effectue ici un ajustement linéaire sur les points  $M_k$  ( $a_k$ ,  $b_k$ ) avec les effectifs  $n_k$ . La fonction à utiliser est accessible dans le menu **Statistiques**. Les résultats sont accessibles via l'objet **stat**. Pour y accéder, on entre stat, suivi d'un point, et on obtient la liste des résultats disponibles, dont la fonction donnant l'équation de la droite de régression.

On peut préférer utiliser l'application Tableur et Listes pour saisir les différentes valeurs, puis effectuer les calculs en choisissant **Régression linéaire** dans le menu **Statistiques, Calcul Statistique** associé à cette application. Les résultats sont alors placés dans la colonne choisie dans la boîte de dialogue permettant d'indiquer où se trouvent les valeurs et les effectifs, ainsi que le type de régression souhaitée.

Pour les séries *non pondérées*, on peut sélectionner les deux colonnes contenant les valeurs à analyser puis choisir **Graphe rapide** dans le menu contextuel. Utiliser ensuite le menu **Analyser** de l'application Données & statistiques pour obtenir un ajustement (ici, on a choisi **Régression**, puis **Afficher Degré 2**). Toute modification sur les valeurs contenues dans les colonnes a ou b entraînera une mise à jour immédiate de la construction. Inversement, il est possible de déplacer directement l'un des points, ce qui mettra à jour les valeurs contenues dans le tableur.

On peut aussi ouvrir l'application Données & statistiques sur une nouvelle page. Un clic sous l'axe des abscisses ou à gauche de l'axe des ordonnées permet de sélectionner dans une liste déroulante les données à représenter. On choisit ensuite les actions à effectuer dans le menu.

L'application Données & statistiques permet par exemple de placer une droite mobile, ou encore d'afficher les carrés résiduels lors d'une régression linéaire pour mieux illustrer la notion de « moindres carrés ».

# **Géométrie**

<span id="page-31-0"></span>Pour illustrer l'utilisation de l'outil de géométrie dynamique, nous allons étudier le problème déjà présenté dans les guides rédigés pour les autres modèles de calculatrices autorisées au CAPES : on considère le carré ABCD et un point E du coté CD. On forme le cercle tangent à AE, EC et CB, et le cercle inscrit au triangle ADE.

La question est alors de connaître la position du point E sur le coté CD (ou ce qui revient au même : la mesure de l'angle  $\angle$ DAE) pour que les deux cercles aient le même rayon, puis pour qu'ils soient tangents en un même point du segment AE.

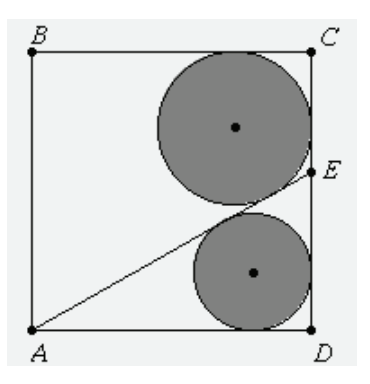

Nous allons commencer par une approche purement expérimentale, en construisant la figure dans l'environnement de géométrie, pour l'animer en indiquant que le point E est mobile sur DC.

## <span id="page-31-1"></span>*Détail de la construction*

#### **La construction est volontairement très détaillée pour vous permettre de mieux découvrir l'utilisation de cet outil de géométrie dynamique.**

En cas d'erreur lors d'une étape de la construction, appuyer sur  $\binom{ctn}{z}$  (en le faisant plusieurs fois, on peut annuler plusieurs étapes). À l'inverse,  $\binom{ct}{r}$  permet de rétablir une étape annulée par erreur.

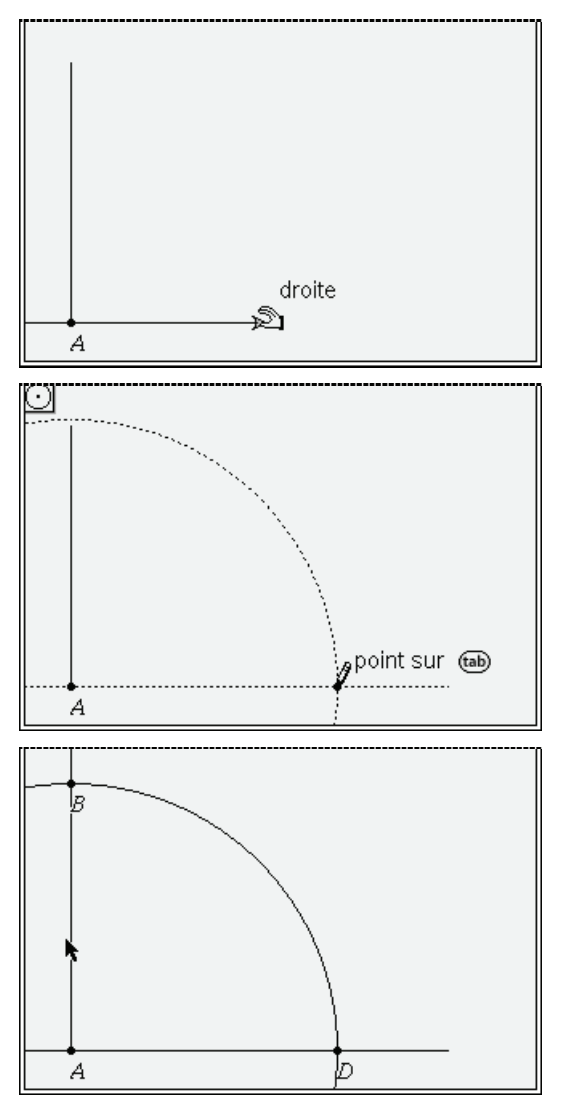

Ouvrir un nouveau classeur. Insérer une page Graphiques et Géométrie. Appuyer sur (menu) et choisir **Affichage**, **Afficher plan géométrique** puis **Affichage**, **Cacher la graduation**. Choisir ensuite l'outil **Demi-droite** dans le menu **Points et Droites**. Cliquer sur l'emplacement du premier point puis appuyer sur les touches  $\binom{cos}{0}$  **A** pour nommer ce point. Déplacer ensuite le curseur vers le haut, puis cliquer à nouveau pour définir la demidroite. Appuyer sur  $\left(\frac{1}{2}S\right)$  pour mettre fin à l'utilisation de l'outil **Demi-droite**.

 $\mathcal{F}$  Maintenir la touche  $\begin{pmatrix} \cos \\ \theta \end{pmatrix}$  enfoncée lors du déplacement facilite la construction de droites verticales ou horizontales (car l'angle par rapport à l'horizontale doit alors être un multiple de 15°). Choisir ensuite l'outil **Perpendiculaire** dans le menu **Constructions**. Placer le curseur sur A et cliquer lorsque le message « point A » s'affiche. Cliquer ensuite sur la demi-droite, puis sur  $\left(\frac{esc}{ } \right)$ . Pour prolonger la construction de la perpendiculaire vers la droite de l'écran, placer le curseur à l'extrémité, puis cliquer sur  $\binom{c}{x}$  pour saisir cette extrémité (la main se referme). Déplacer ensuite le curseur vers la droite de l'écran, puis appuyer sur  $\text{(\textdegree)}$ .

Choisir **Cercle** dans le menu **Figures**. Placer sur le curseur sur le point A et cliquer lorsque le message « point A » s'affiche. Placer le curseur sur la droite, à l'endroit souhaité pour le point D. Ne cliquer que lorsque le message « point sur » est affiché. Appuyer sur  $\binom{C_{\text{RFS}}}{0}$  pour nommer ce point.

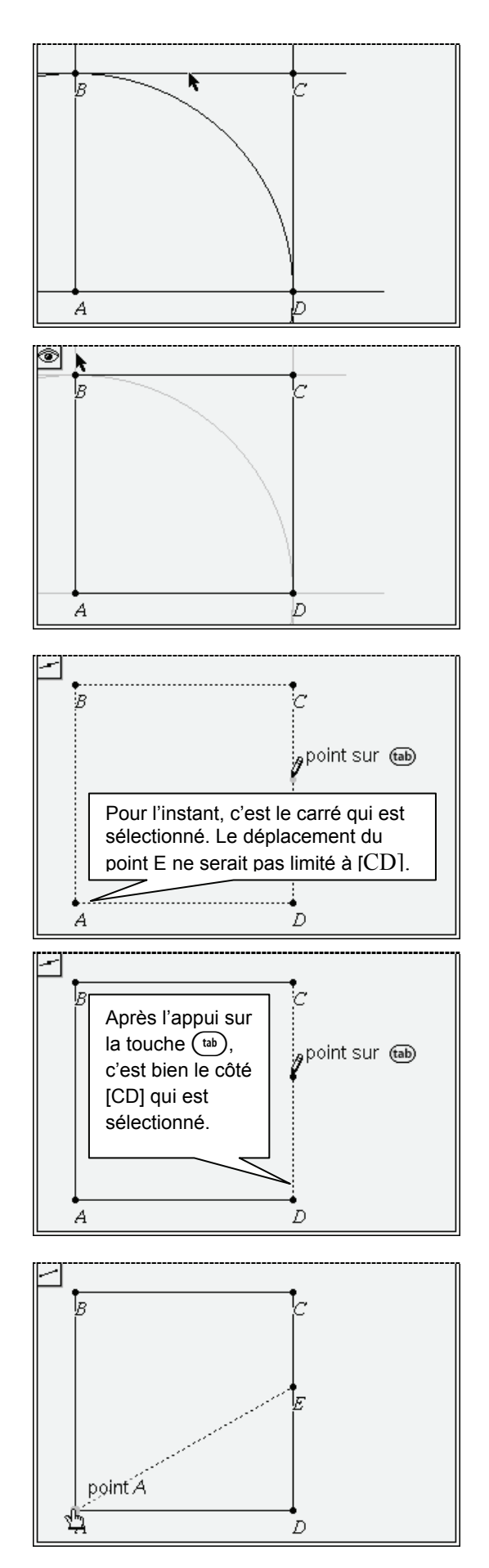

Choisir ensuite l'outil **Point(s) d'intersection** dans le menu **Points et droites**. Cliquer sur le cercle puis sur la demi-droite verticale. Celle-ci est automatiquement prolongée. Appuyer sur  $\binom{class}{\hat{a}}$ pour nommer ce point d'intersection, puis sur  $\left(\frac{esc}{c}\right)$ pour mettre fin à l'utilisation de l'outil.

On peut ensuite construire le point C comme intersection des perpendiculaires à (AD) passant par A et à (AB) passant par B.

On peut utiliser l'outil **Polygone** dans le menu **Figures** pour définir le carré ABCD : cliquer successivement sur A, B, C, D et A. S'assurer d'obtenir l'affichage des messages « Point A », « Point B »… avant de cliquer. Dans le cas contraire on crée un *nouveau point*. Pour masquer les autres éléments, choisir **Actions**, **Afficher/Cacher** puis cliquer sur les différents éléments à masquer. Terminer par  $\left(\frac{esc}{c}\right)$ .

Pour la suite, nous voulons construire le point E sur le côté CD. On choisit l'outil **Point sur** dans le menu **Points et droites**, et on place le curseur sur le côté CD

 Observer que le message « Point sur » est suivi de  $(\omega)$ . Cela signifie qu'il y a ici plusieurs objets qui sont superposés, et que l'on peut appuyer sur  $(\overline{\mathsf{tab}})$  pour choisir celui sur lequel on veut placer le point. Ci-contre, c'est l'ensemble du carré qui est sélectionné (pointillés).

Si on clique immédiatement, il sera possible de déplacer le point E sur l'ensemble de ce carré, ce qui ne correspond pas à la construction souhaitée.

On appuie donc sur la touche  $(\tau_{ab})$  et on peut observer qu'à présent seul le côté CD est en pointillé (écran ci-contre). On peut donc cliquer pour définir le point.

Appuyer sur les touches  $\binom{CR}{d}(\mathbf{E})$  pour nommer le point, puis sur  $\left(\sqrt{\text{esc}}\right)$ .

Choisir **Segment** dans le menu **Points et droites**, et cliquer sur les points E et A.

Appuyer ensuite sur  $\left(\frac{esc}{ } \right)$ .

 Attention, comme dans les cas précédents, il est important de s'assurer que le message « point E » ou « point A » est bien affiché. À défaut, on va définir un autre point, et la construction ne sera pas correcte.

Avant de passer à la suite on peut noter que cette construction comporte plusieurs types d'objets. Le point A est totalement libre. Le point D peut être déplacé sur la droite « horizontale » passant par A. Cette droite est à présent masquée, mais elle est toujours présente. Sa position dépend en fait de celle de la demi-droite « verticale » que nous avons construite au tout début de la construction. Il suffirait de modifier la pente de cette droite pour faire basculer l'ensemble de la construction.

Si on place le curseur sur A ou sur D, on obtient une « main ouverte » que l'on peut changer en « main fermée » en utilisant les touches  $\binom{ct}{s}$ . Il devient alors possible de déplacer le point. Appuyer sur  $\binom{esc}{s}$ pour mettre fin au déplacement. À l'inverse, les deux autres sommets du carré, B et C, dépendent des points précédents. Il n'est pas possible de les déplacer directement.

Enfin, le point E peut être déplacé sur le segment CD.

 *Ce que l'on peut voir d'une figure ne traduit donc que de manière très partielle la réalité d'une construction. Pour revoir comment cette figure a été construite, on peut appuyer de manière répétée sur* /Z *jusqu'à ce que l'on revienne à la situation initiale. Il est ensuite possible de refaire une à une les différentes étapes en appuyant sur*  $\binom{ct}{r}$ .

Nous allons maintenant poursuivre avec la construction des deux cercles.

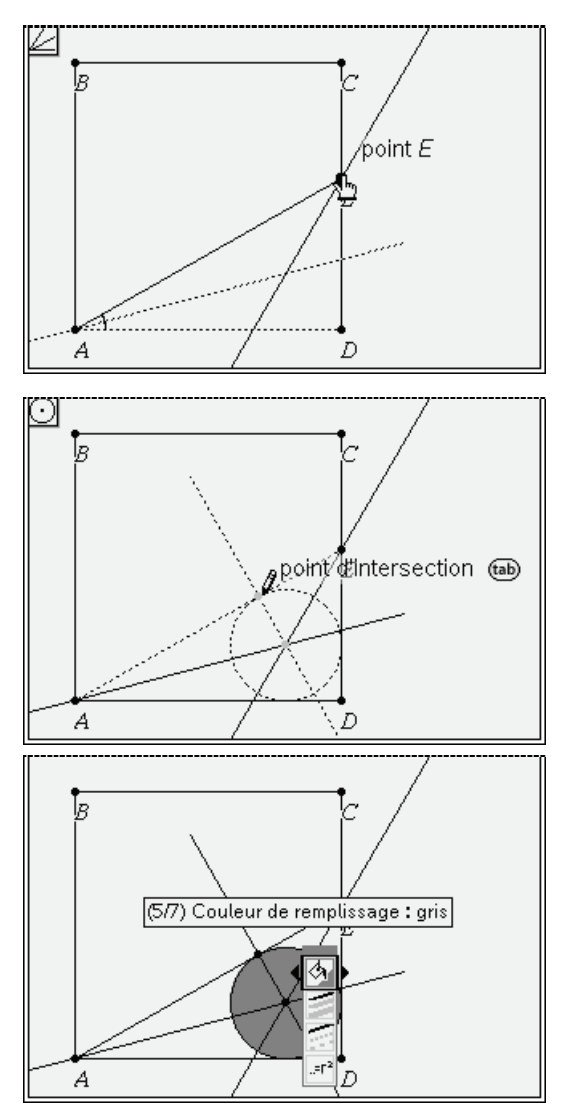

On construit deux bissectrices du triangle ADE en utilisant l'outil **Bissectrice** présent dans le menu **Constructions**. Après sélection de cet outil on clique sur les points A, E et D, puis sur les points D, A et E (on pourrait aussi utiliser le fait que BD est une bissectrice). Construire ensuite la perpendiculaire à (AE) passant par le point d'intersections des deux bissectrices. Bien s'assurer lors de la construction de cette perpendiculaire que le texte « point d'intersection » est affiché lorsque l'on veut cliquer sur l'intersection des bissectrices. L'étape précédente a provoqué la définition automatique du point d'intersection des bissectrices. Ce point est maintenant clairement marqué sur la construction. Choisir à présent l'outil **Cercle** dans le menu **Figures** pour construire le cercle inscrit. Cliquer sur le point d'intersection des bissectrices (le message « point » est affiché), puis sur la projection de ce point sur le côté AE (voir figure ci-contre). Cliquer ensuite sur  $\left(\frac{esc}{c}\right)$ .

Placer le curseur sur un point du cercle. Le cercle clignote, et le message « cercle » s'affiche. Cliquer alors sur  $\binom{ctr}{(m+n)}$  pour faire apparaître le menu contextuel associé à cet objet. Choisir **Attributs**. On peut ensuite utiliser  $\triangle$  ou  $\blacktriangleright$  pour passer d'un attribut à l'autre, ou et  $\triangleleft$  ou  $\triangleright$  pour choisir la valeur de l'attribut.

On peut par exemple griser l'intérieur du cercle, ou choisir un trait un peu plus épais pour le contour. Appuyer sur  $\circled{?}$  pour valider les modifications.

On peut ensuite masquer les bissectrices, et la droite verticale utilisée pour construire la projection du centre sur le côté AD. Choisir l'outil **Afficher/Cacher** dans le menu **Actions**, puis cliquer sur ces différents objets.

Inversement, pour la suite de la construction, nous aurons besoin de la droite (BC), qui apparait en gris clair, comme tous les autres objets masqués lorsque l'outil **Afficher/Cacher** est actif. Cliquer sur cette droite pour la rendre à nouveau visible. Terminer en appuyant sur  $\left(\frac{1}{2}S\right)$ .

Nous devons maintenant construire le cercle tangent aux côtés BC, CE et AE.

Le centre de ce cercle est équidistant des segments BC, CE et AE. Il est donc situé sur AC (qui est aussi la bissectrice de  $\angle$ BCE puisque ABCD est un carré) et sur la bissectrice de  $\angle$ AFB avec F intersection de (AE) et de (BC).

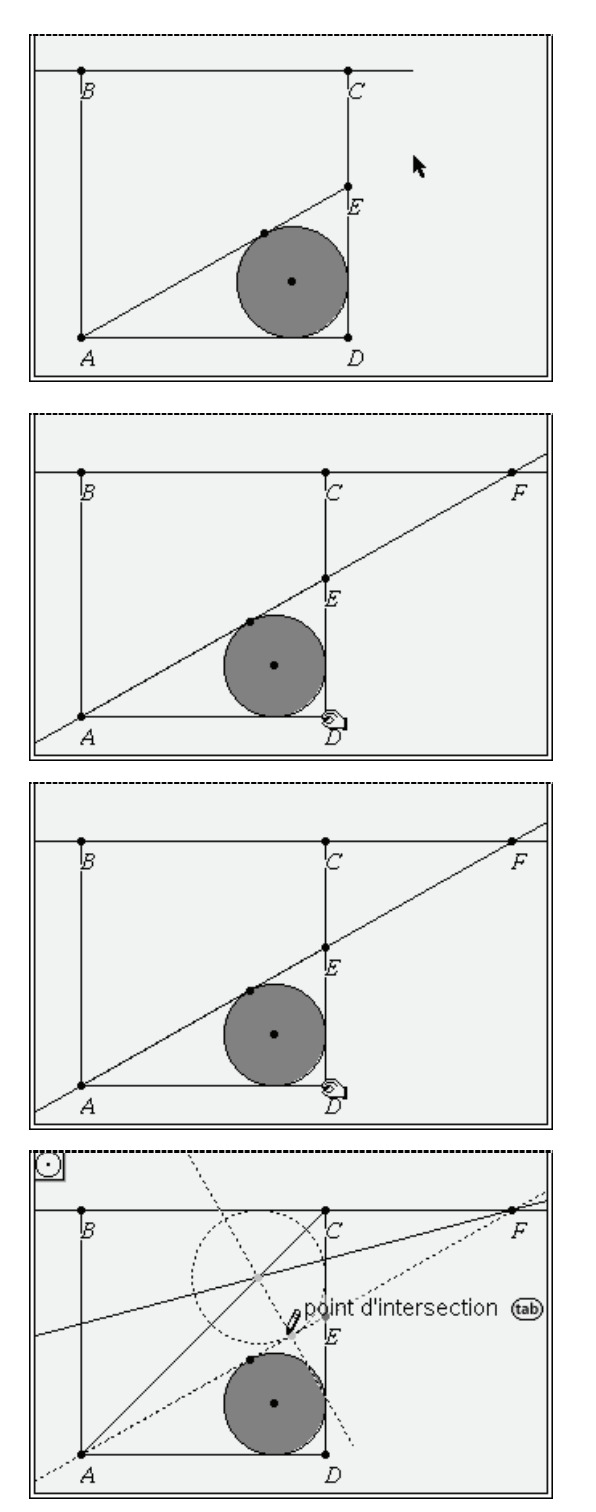

Choisir ensuite **Droite** dans le menu **Points et droites** pour construire (AE) : on clique sur le point A puis sur le point E (bien s'assurer d'obtenir les messages « point  $A \gg et \ll$  point  $E \gg$ ).

Choisir ensuite l'outil **Point(s) d'intersection** dans le menu **Points et droites**, cliquer sur les deux droites, puis utiliser les touches  $\binom{C_{\text{max}}}{f}$  pour nommer le point. Appuyer ensuite sur  $\left(\frac{1}{\sqrt{2}}\right)$  pour quitter cet outil.

Si le point F n'est pas visible à l'écran, placer le curseur sur le point D et obtenir l'affichage de « point D ». Refermer la main en appuyant sur  $\left(\begin{smallmatrix} \text{ctrl} \end{smallmatrix}\right)$ , et déplacer ce point. Appuyer sur  $\left(\frac{1}{2}S\right)$  pour mettre fin au déplacement. Construire ensuite la bissectrice de  $\angle AFB$  et la droite (AC), puis le cercle tangent aux côtés BC, CD et EA. On procède de manière analogue à ce qui a été fait pour la construction du cercle précédent.

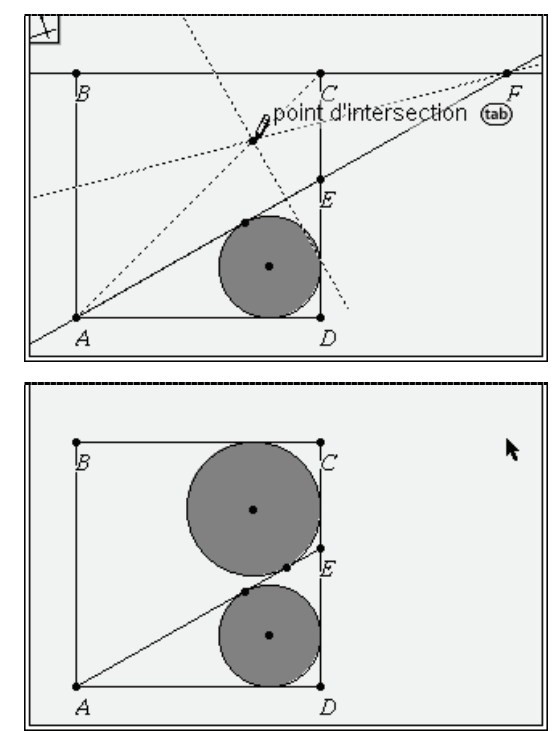

La dernière copie d'écran correspond à ce qui est obtenu après masquage des éléments de la construction.

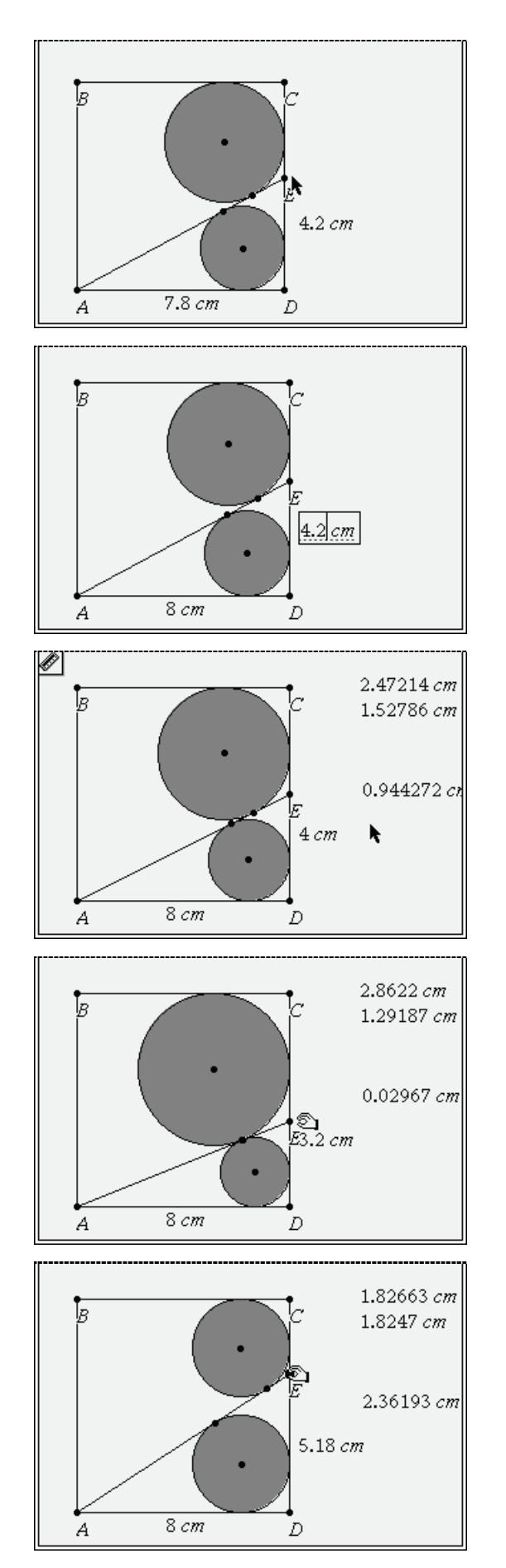

Nous allons maintenant afficher quelques valeurs numériques associées à cette construction. Commençons par les longueurs AD et DE. Choisir **Longueur** dans le menu **Mesures**. Cliquer sur le point A puis sur le point B puis placer le curseur à l'endroit où l'on veut faire apparaitre la mesure, et cliquer. Recommencer cette opération avec D et E..

On peut ensuite éditer le contenu des champs contenant les valeurs numériques, ce qui entraînera une mise à jour de la construction (ce n'est possible ici que parce que les points D et E sont des points libres). Placer le curseur sur la zone contenant cette mesure, et lorsque le message « texte » s'affiche, cliquer sur ce champ qui passe en grisé. Cliquer une nouvelle fois pour obtenir un curseur de saisie, et entrer la valeur désirée. La figure est automatiquement mise à jour.

Choisir l'outil **Longueur** pour déterminer le rayon des deux cercles. Cliquer sur le centre du cercle et sur sa projection sur (AE), puis placer le curseur à l'endroit où l'on veut faire apparaitre la mesure, et cliquer. Dans l'écran ci-contre, ces deux mesures ont été placées dans la partie supérieure droite.

Afficher de même la distance entre les deux points de tangence avec (AE).

On peut ensuite observer ce qui se passe pour différentes positions du point E : placer le curseur sur E, et lorsque le message « Point E » est affiché, utiliser  $(\text{ctr})$   $(\frac{\text{ctr}}{x})$  pour refermer la main.

On peut ensuite déplacer le point.

Dans l'écran ci-contre, on a obtenu une position où les deux points de tangence sont presque confondus (les deux points semblent superposés, et la distance entre ces deux points est de 0.02967 cm).

Sur cet écran, les rayons des deux cercles sont très proches (les valeurs de ces rayons sont 1.8266 et 1.8247).

Ici aussi, on pourrait saisir directement une valeur particulière dans le champ contenant la valeur numérique de la distance DE pour ajuster plus précisément la position de ce point.

Appuyer sur  $\left(\frac{1}{2}S\right)$  pour mettre fin au déplacement.

## <span id="page-36-0"></span>*Animation*

Si on le souhaite, il est possible d'obtenir une animation de la construction : placer le curseur sur le point E, puis utiliser  $\binom{ct}{c}$  pour faire apparaître le menu contextuel associé à ce point.

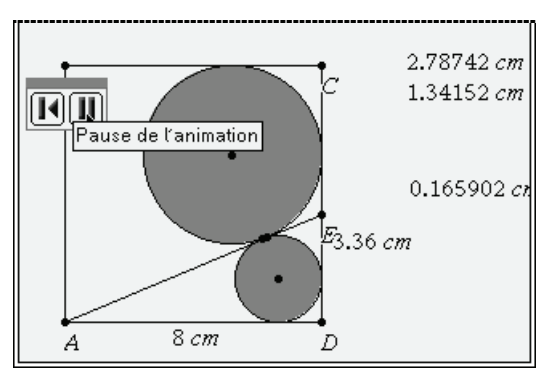

Choisir **Attributs**, et utiliser <del>▼</del> pour accéder à celui permettant de définir une animation unidirectionnelle ou en va et vient. Il suffit ensuite d'appuyer sur l'une des touches  $\overline{1}$  à  $\overline{9}$  pour choisir une vitesse d'animation. Appuyer sur  $\binom{2}{3}$ pour valider les modifications.

Une barre d'outils permettant de contrôler cette animation s'affiche à l'écran.

Pour suspendre l'animation, appuyer sur le bouton Pause. Pour y mettre fin définitivement, placer le curseur sur le point E, puis choisir le menu contextuel. Choisir **Attributs**, utiliser  $\rightarrow$  pour accéder à celui permettant de définir une animation, puis appuyer sur  $\langle \circ \rangle$ .

### <span id="page-36-1"></span>*Calculs dans l'écran de Géométrie*

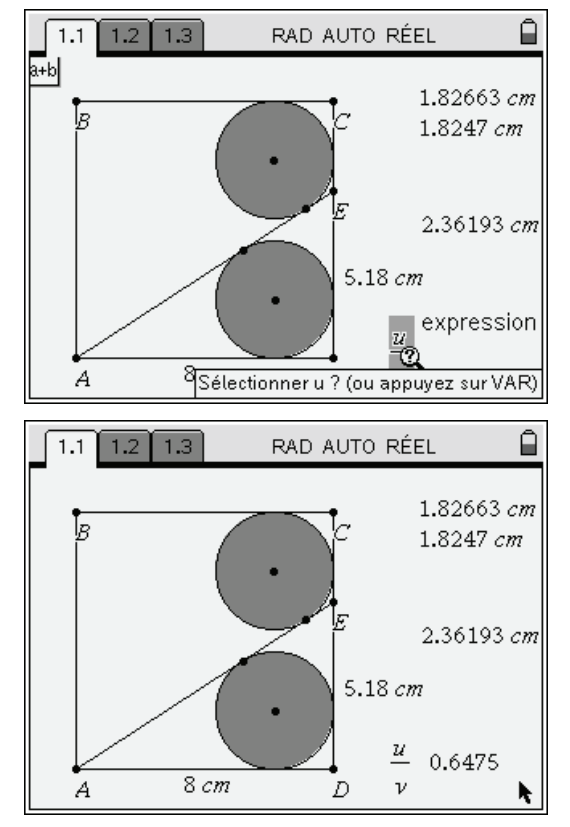

Il est possible de faire des calculs directement dans l'outil de géométrie : il suffit d'écrire l'expression à calculer, puis d'indiquer les valeurs à utiliser.

Choisir l'outil **Texte** dans le menu **Actions**. Déplacer le curseur sur une zone libre de l'écran, cliquer, et entrer une formule de calcul, comme par exemple *u*/*v* pour évaluer le quotient de deux longueurs. Terminer la saisie en appuyant sur  $\left(\frac{a}{\text{enter}}\right)$ .

Choisir ensuite l'outil **Calculer** dans le menu **Actions**. Placer le curseur sur le champ à évaluer, cliquer.

Un message demande d'indiquer la valeur à utiliser pour *u* lors du calcul de cette expression.

Placer le curseur sur la valeur numérique à utiliser (ici la valeur de DE), et cliquer.

Un nouveau message demande d'indiquer la valeur à utiliser pour *v*.

Placer le curseur sur la valeur numérique à utiliser (ici la valeur de AD), et cliquer.

Placer ensuite le curseur à l'endroit où l'on souhaite afficher le résultat, et cliquer.

## <span id="page-36-2"></span>*Établir une liaison entre des mesures et des variables*

Pour la suite, on va placer dans différentes variables les valeurs des mesures des deux rayons, ainsi que celles de AD et de DE.

Pour cela, placer le curseur sur les zones contenant ces valeurs, puis ouvrir le menu contextuel en utilisant les touches  $\binom{ctrl}{m}$  (menu).

Choisir **Stocker**. Editer le contenu du champ, en remplaçant *var* par le nom souhaité, puis appuyer sur ·. On peut faire de même pour les différents champs.

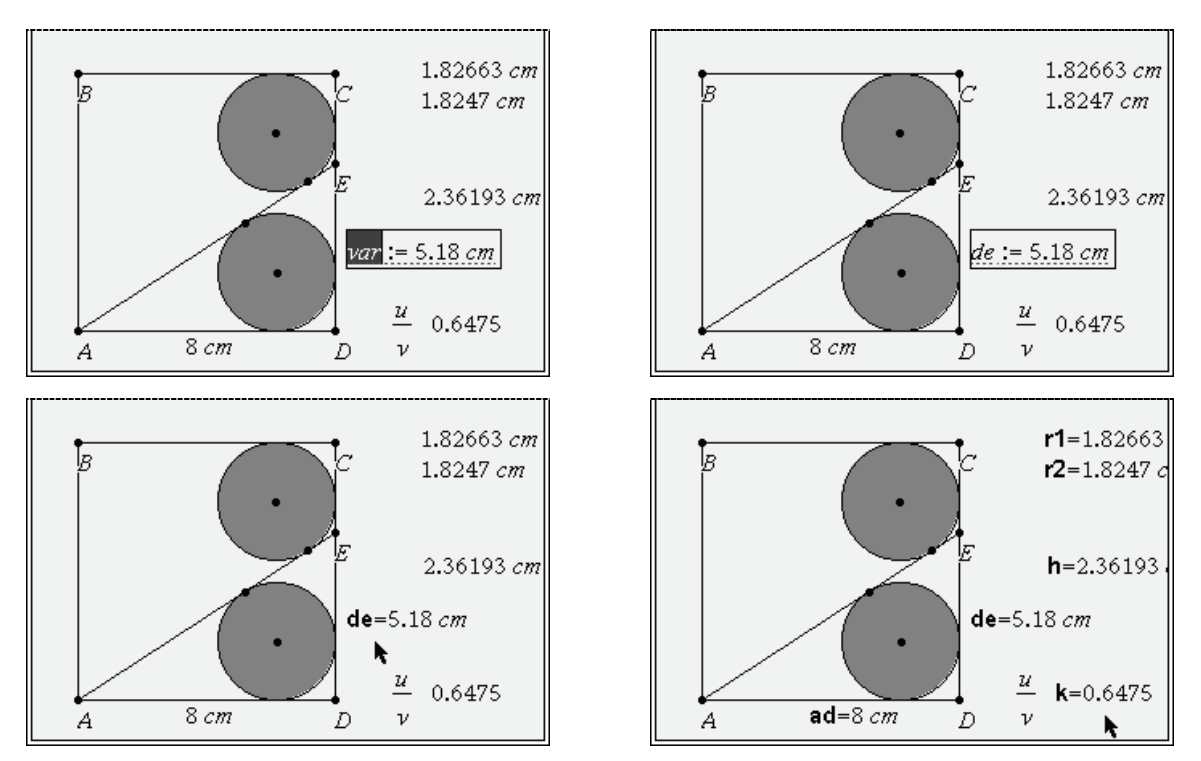

Les différentes variables que nous venons de définir sont accessibles depuis toutes les autres applications disponibles sur la TI-Nspire CAS. Par exemple, il est possible d'ouvrir une fenêtre avec l'application Calculs et d'y modifier la valeur de **ad** ou encore celle de **de**, et de faire afficher les valeurs des autres éléments.

## <span id="page-37-0"></span>*Partager l'écran*

Il est possible de partager l'écran de manière à utiliser différentes applications dans une même page.

Pour cela, il est préférable de commencer par réduire la taille du carré (en modifiant **ad**) et de déplacer les champs textes contenant les différentes valeurs.

Appuyer ensuite sur les touches /#. Choisir **Format de page**, **Sélectionner un format** et choisir le second choix (partage vertical). Appuyer ensuite sur  $\binom{ctn}{t}$  pour activer la seconde zone de l'écran, puis appuyer sur la touche (menu). On peut ensuite choisir l'application souhaitée.

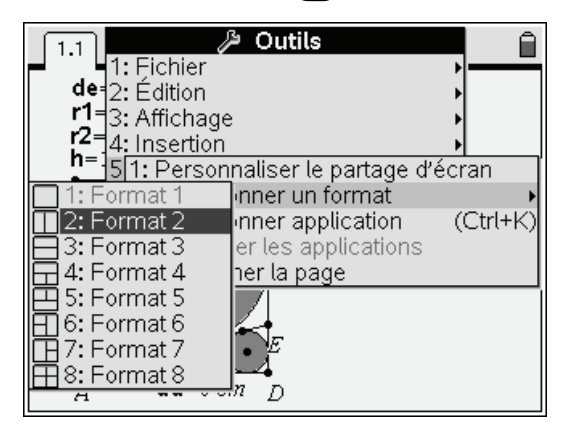

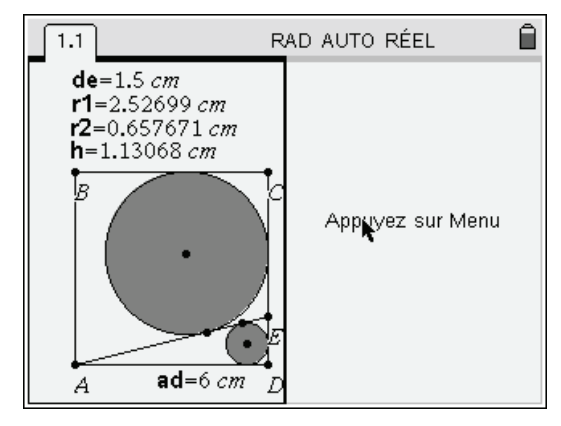

Choix du type de partage de l'écran Pour l'instant, la fenêtre active est celle de gauche

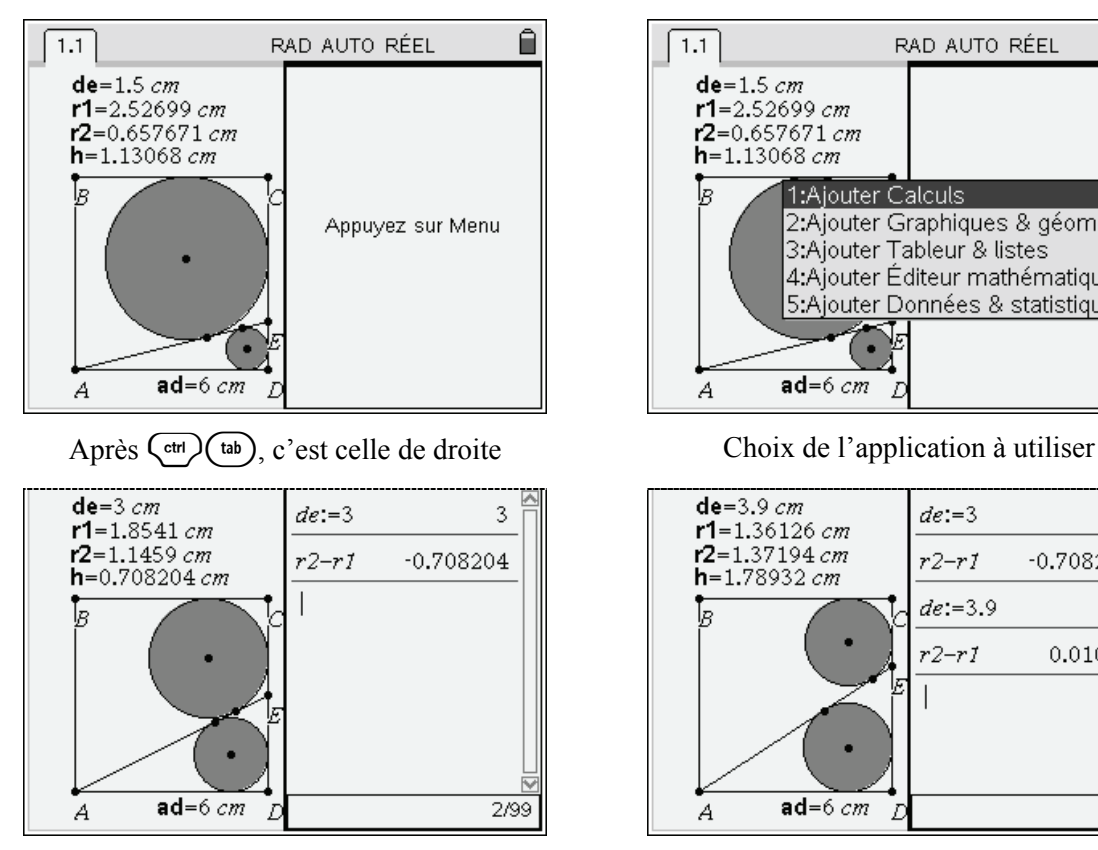

Pilotage de la figure depuis l'application Calculs Etude pour une autre valeur de **de**.

## <span id="page-38-0"></span>*Capture de données*

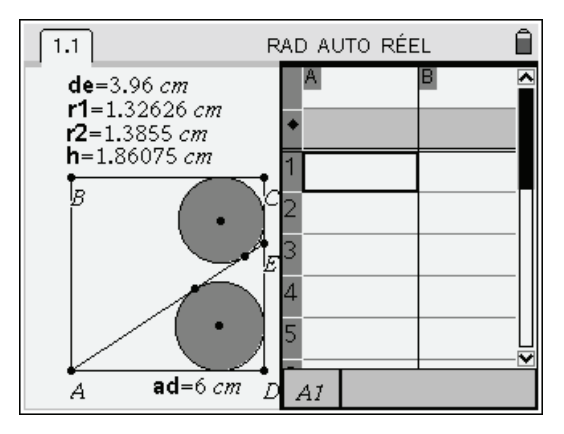

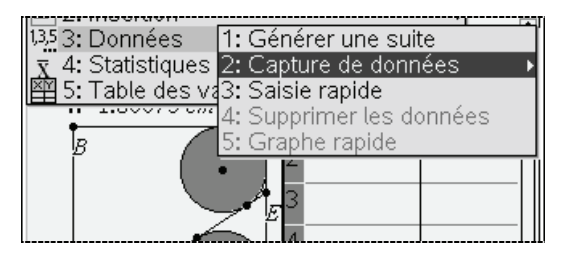

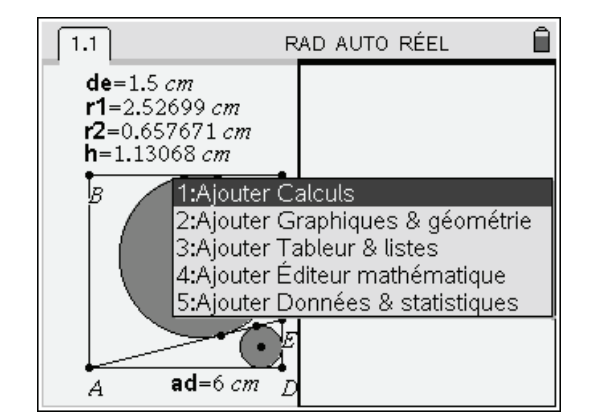

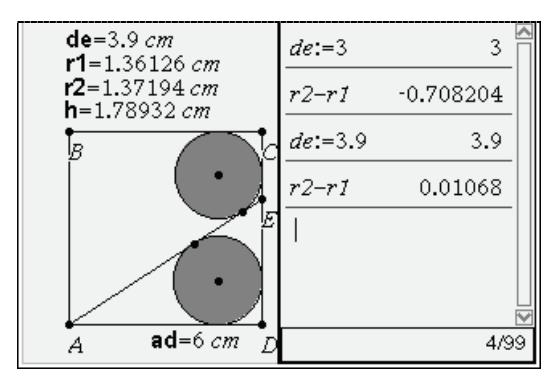

Nous allons à présent utiliser un partage d'écran faisant intervenir l'application Tableur et listes.

On peut supprimer l'application actuellement présente dans la fenêtre active en appuyant sur /#. Choisir **Format de page**, **Sélectionner l'application** (ou utiliser le raccourci  $\binom{ctr}{k}$ ). Le cadre autour de l'application clignote. Appuyer sur  $\left(\frac{c \text{leaf}}{2}\right)$  pour la supprimer.

Appuyer ensuite sur la touche (menu) puis choisir Tableur et listes.

Placer le curseur dans la colonne 1.

Choisir ensuite le menu **Données**, **Capture de données**.

Sélectionner **Capture de données automatiques**. Remplacer *var* par le nom de la variable à capturer. Ici nous allons choisir **de**.

La valeur actuelle de cette variable est immédiatement copiée dans la cellule A1.

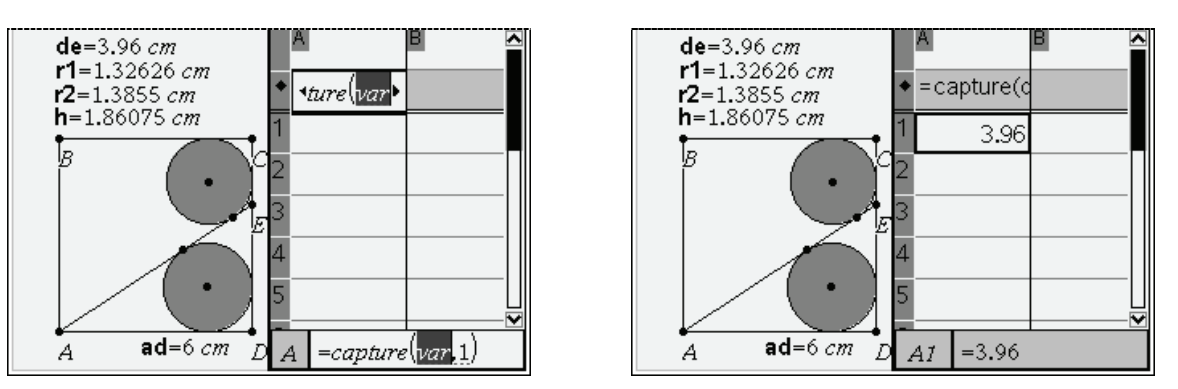

On répète ensuite l'opération dans la colonne 2 en choisissant cette fois de capturer la variable **r1**. Ce nom pourrait correspondre au nom d'une cellule du tableur, on obtient donc un message demandant si l'on souhaite faire référence à une cellule, ou à une variable. Il suffit de choisir « référence de variable » puis d'appuyer sur  $\left(\frac{a}{\epsilon}\right)$ . On obtient alors l'insertion de la valeur courante de **r1**.

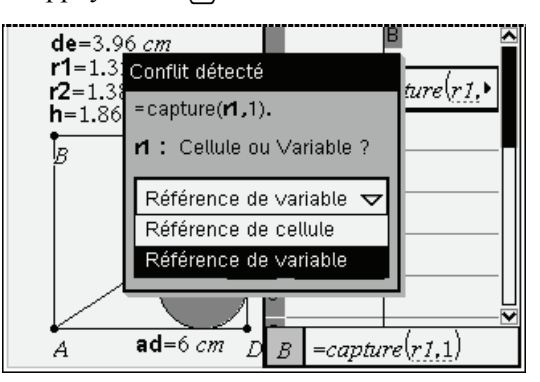

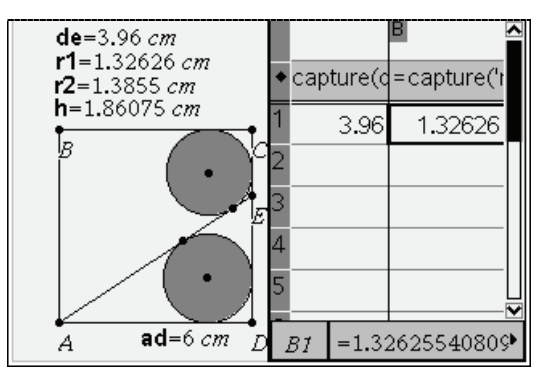

On procède de même avec **r2** dans la colonne C. On peut ensuite définir la colonne D comme étant égale à la différence des valeurs contenues dans la colonne B et dans la colonne C. Pour cela, on entre directement l'expression = b – c dans la cellule grisée permettant de définir globalement cette colonne. On pourra observer que TI-Nspire modifie cette expression, et la remplace par = b[ ] – c[ ].

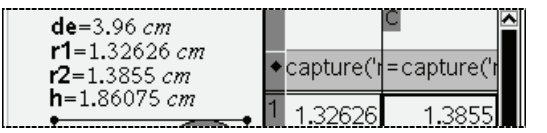

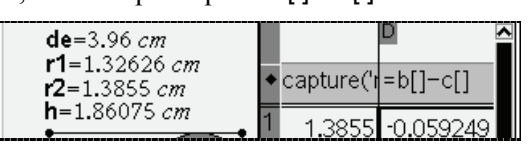

 $(\mathcal{L}_{\text{cut}})(\mathcal{L}_{\text{lab}})$  permet de revenir à l'application Géométrie. Placer le curseur sur E, et appuyer sur  $(\mathcal{L}_{\text{cut}})(\mathcal{L}_{\text{ext}})$ lorsque le message "point E" est affiché. La main se referme, et il devient possible de le déplacer. Les nouvelles valeurs de **de, r1** et **r2** sont capturées et recopiées dans les cellules des colonnes A, B et C.

 Pour réinitialiser une nouvelle série de captures, revalider les expressions saisies dans les cellules d'entête des colonnes A, B et C, et de déplacer à nouveau le point (manuellement, ou via une animation).

Pour préparer l'opération suivante, placer un nom dans la cellule d'entête de la colonne A, qui contient les valeurs de **de**, ainsi que dans la cellule d'entête de la colonne D, qui contient les valeurs de **r2 – r1**. Nous choisissons ici les noms **lx** et **ly**.

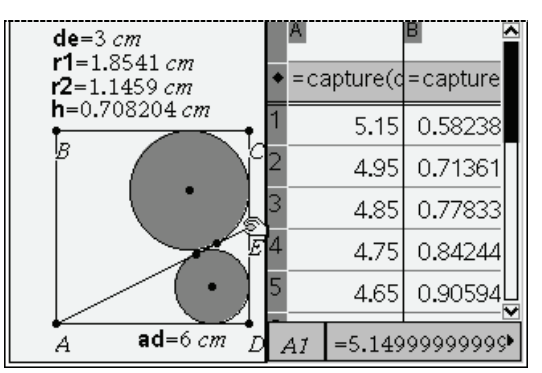

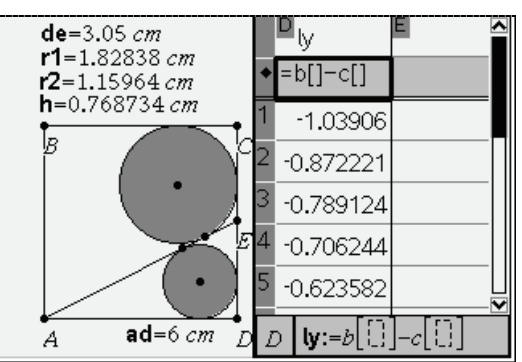

Pour éviter la capture ultérieure de données supplémentaires, effacer le contenu de la cellule grisée définissant le contenu des colonnes A, B et C.

Il est également possible de capturer les mesures pendant une animation.

## <span id="page-40-0"></span>*Étude de la série de valeurs*

On va ajouter une page Données et Statistiques au classeur en cours, et y représenter les couples de valeurs contenues dans les colonnes A et D. Appuyer sur  $\left(\widehat{\mathfrak{m}}\right)$ , puis choisir 3:Données et statistiques.

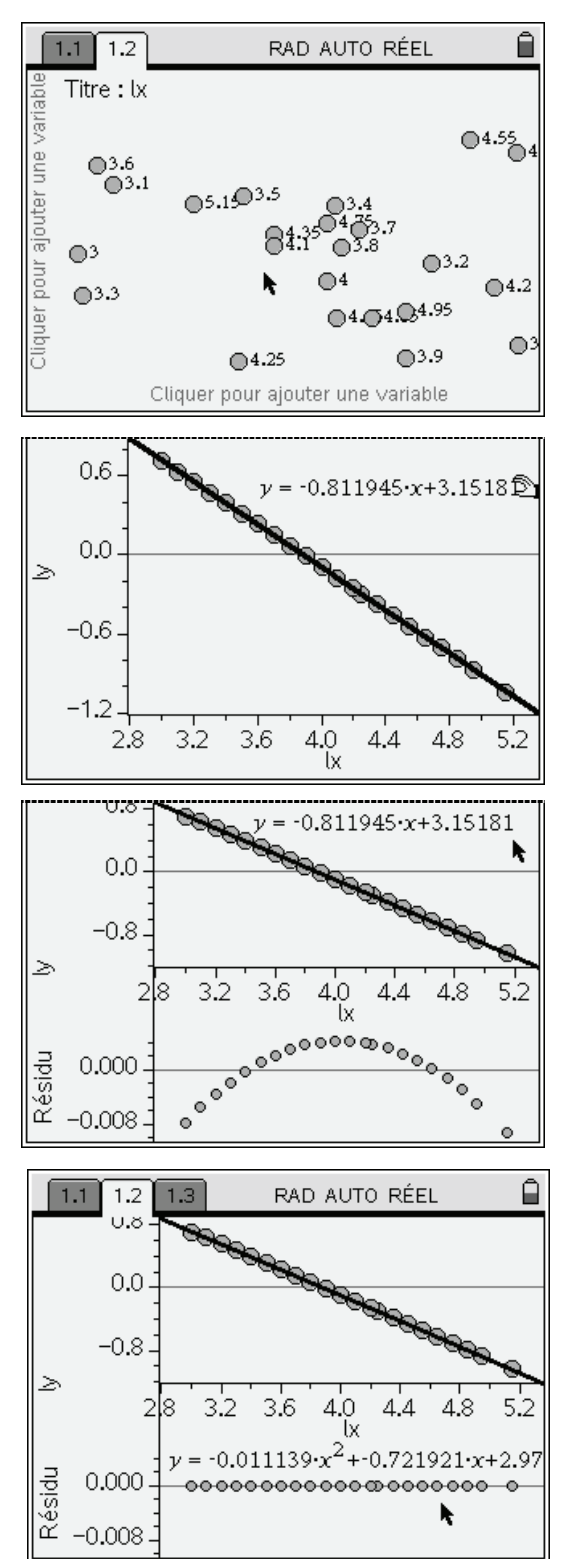

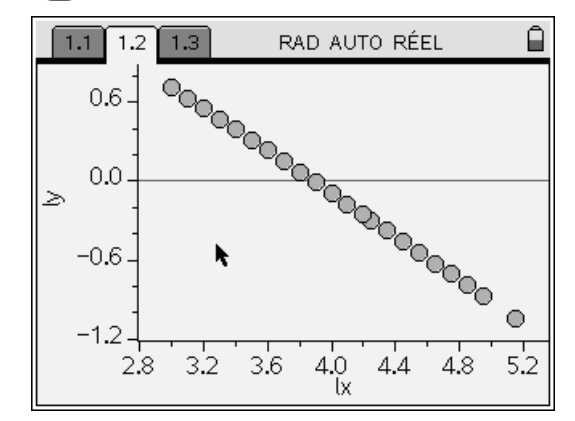

L'écran ci-dessus à gauche est obtenu à l'ouverture de l'application. Il ne s'agit pas encore véritablement d'une représentation des données !

Pour l'obtenir, on clique dans le bas de l'écran, une liste déroulante s'affiche, et on choisit **lx** (valeurs de DE). On clique ensuite dans la partie gauche de l'écran, et on choisit **ly** (valeurs de R2 – R1).

On obtient l'affichage du nuage de points (voir cidessus). Ces points sont pratiquement alignés, et il est possible de demander l'équation de la droite ajustant ce nuage de points. Pour cela, appuyer sur b et choisir **Analyser**, **Régression**, **Afficher droite mx+b**. On obtient ainsi l'équation de la droite ajustant ce nuage.

Pour évaluer plus facilement de la validité de cet ajustement, on peut demander l'affichage des résidus. Pour cela, sélectionner **Analyser**, **Résidus**, **Afficher le tracé des résidus**. Comme on peut le voir, ces résidus sont très petits, mais non nuls.

La forme « parabolique » du nuage de points associés aux résidus obtenus dans l'écran précédent peut laisser penser que l'on pourrait obtenir un ajustement plus satisfaisant en faisant intervenir également un terme du second degré.

On choisit donc **Analyser**, **Régression**, **Afficher Degré 2** et on obtient la représentation ci-contre.

Cette fois, les résidus sont tous voisins de 0, et on peut penser que l'on a obtenu une bonne approximation de l'expression de R2-R1 en fonction de DE.

Pour déterminer la valeur de DE telle que les rayons soient égaux, on doit chercher la valeur de DE annulant cette différence.

Lorsque l'on effectue un calcul statistique dans l'une des applications de TI-Nspire, les résultats liés à ce dernier calcul statistique sont mémorisés dans l'objet **stat**, ce qui permet de les réutiliser dans une autre application.

Pour accéder à ces résultats, dans l'application Calculs on écrit stat suivi d'un point, et on obtient une liste déroulante. Il suffit ensuite de sélectionner l'élément à utiliser.

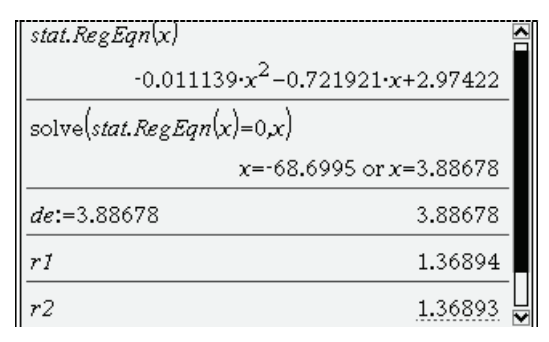

En particulier, on y trouve **stat.RegEqn** qui est le nom de la fonction associée à la régression. Dans l'écran ci-contre, on peut voir l'expression de cette fonction, puis rechercher les intersections de la parabole avec l'axe des abscisses.

On peut ensuite affecter la valeur positive à la variable **de**, ce qui modifie immédiatement la construction, puis demander la valeur des rayons des deux cercles obtenus dans ce cas.

### <span id="page-41-0"></span>*Modélisation algébrique*

Le rayon du cercle inscrit dans un triangle PQR vérifie la relation  $S = p \times r$ , *S* désigne la surface du triangle, *p* est le demi-périmètre, et *r* le rayon du cercle.

On en déduit immédiatement la valeur de rayon du cercle  $C<sub>1</sub>$  inscrit dans le triangle rectangle ADE.

$$
S = \frac{1}{2}AD \times DE = \frac{1}{2}\left(AD + DE + \sqrt{AD^2 + DE^2}\right) \times r_1, d' \text{ où } r_1 = \frac{AD \times DE}{AD + DE + \sqrt{AD^2 + DE^2}}.
$$

On considère un repère  $(A, \vec{i}, \vec{j})$ , avec  $\vec{i}$  et  $\vec{j}$ unitaires colinéaires et de même sens que  $\overrightarrow{AD}$  et  $\overrightarrow{AB}$ . Soient *x* l'abscisse de D et *y* l'ordonnée de E (*x* et *y* sont positifs, égaux à AD et DE).

D'après ce qui précède le rayon du cercle  $C_1$  est alors  $r_1 = \frac{xy}{x + y + \sqrt{x^2 + y^2}}$ .

Il reste à déterminer le rayon du cercle  $C_2$  tangent à (AE), (EC) et (BC).

Dans le repère choisi, le point C a pour coordonnées  $(x, x)$  et un point M de la diagonale (AC) situé à une distance *r* de (BD) et de (DC) a pour coordonnées  $(x - r, x - r)$ .

Pour que ce point M soit le centre du cercle  $C_2$  tangent aux droites (BC), (EC) et (AE), la distance de M à la droite (AE) doit aussi être égale à *r*.

Cela va nous permettre de rechercher la valeur de *r* avec l'assistance du noyau de calcul formel de la TI-Nspire CAS.

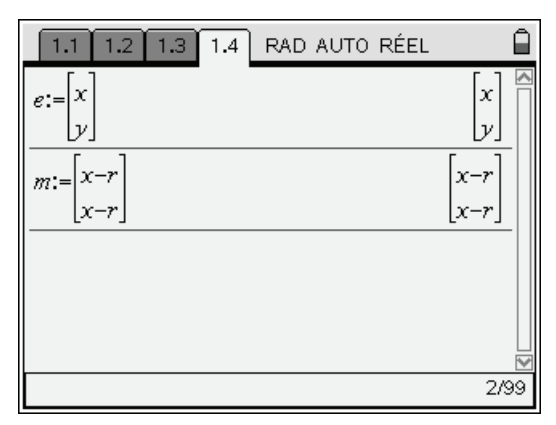

On insère une nouvelle page Calculs :  $\left(\widehat{\mathbf{a}}\right)\left(1\right)$ , puis on définit les deux points sous la forme de matrices colonnes (on aurait aussi pu choisir de travailler avec des matrices lignes).

On calcule ensuite la distance du point M à la droite (AE) en prenant la 3ième composante du produit vectoriel du vecteur unitaire colinéaire et de même sens que  $\overline{AE}$  avec le vecteur  $\overline{AM}$  (pour le calcul de ce produit vectoriel, ces deux vecteurs du plan sont considérés comme deux vecteurs de l'espace, avec une troisième coordonnée nulle).

Il reste ensuite à résoudre l'équation obtenue en écrivant que cette distance est égale à *r* , ce qui

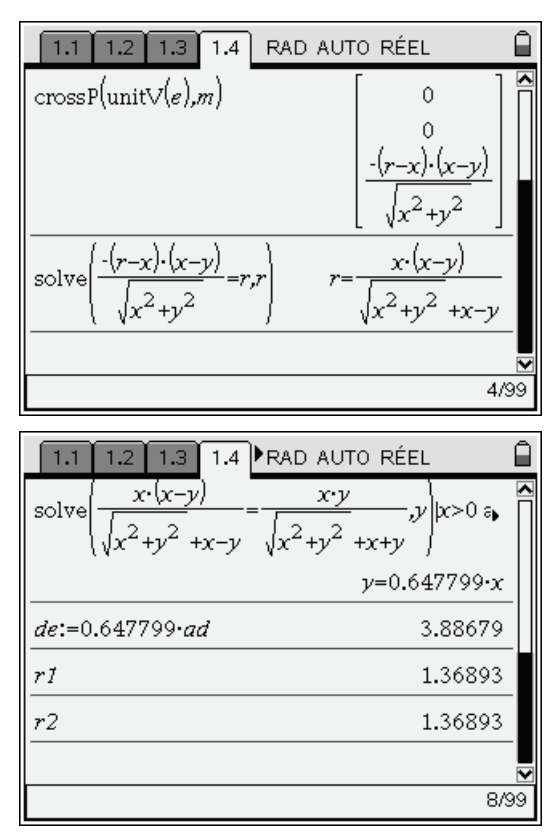

permet de déterminer le rayon du cercle  $C_2$ . Pour conclure, on résout l'équation obtenue en écrivant que les deux rayons sont égaux. Ajouter les conditions  $x > 0$  and  $y > 0$  évite d'obtenir des solutions non valides.

La solution fait intervenir un résultat décimal car il n'a pas été possible de déterminer une solution exacte à cette équation.

On peut ensuite vérifier cette solution en calculant la variable **de** (liée à la longueur DE) en fonction de la variable **ad** (longueur AD). La modification du contenu de **de** provoque la mise à jour de la construction, et celle des variables qui lui sont liées.

On peut ensuite demander l'affichage de **r1** et de **r2** dont les valeurs sont liées aux rayons des deux cercles de la construction.

**On peut ainsi constater l'égalité des rayons, ce qui permet de valider la modélisation algébrique qui vient d'être faite.** 

Nous allons maintenant rechercher dans quel cas les deux cercles sont tangents. Cela est vrai si et seulement si la droite définie par les deux centres  $O_1$  et  $O_2$  de ces deux cercles est orthogonale à la droite (AE).

Pour obtenir une équation caractérisant cette situation, il suffit d'écrire que  $\overrightarrow{O_1O_2} \cdot \overrightarrow{AE} = 0$ .

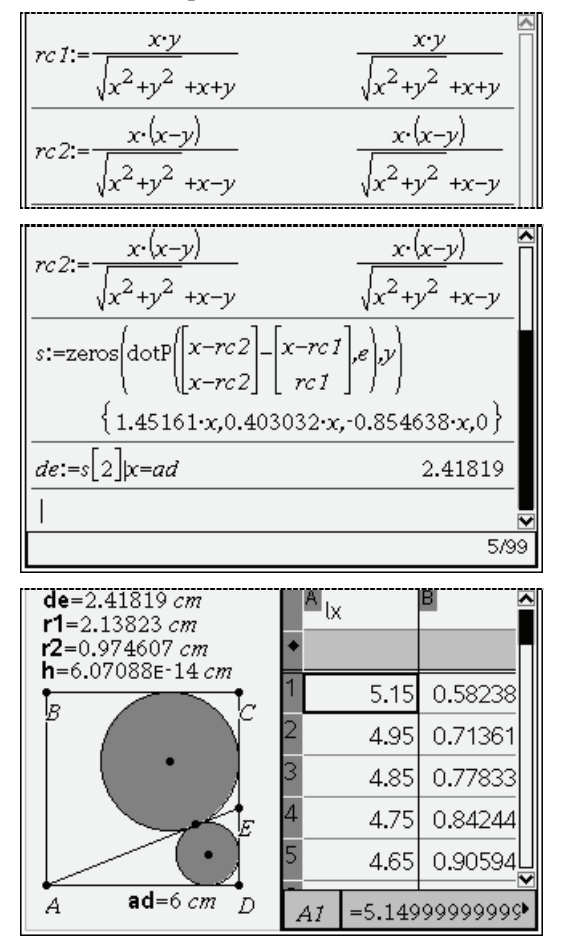

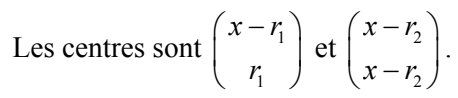

On définit ici les valeurs des deux rayons, en évitant d'utiliser les variables **r1** et **r2** car celles ci sont déjà utilisées pour la liaison avec la construction géométrique.

On exprime ensuite le fait que  $\overrightarrow{O_1O_2} \cdot \overrightarrow{AE} = 0$  en utilisant la fonction **dotP** qui permet de déterminer le produit scalaire de deux vecteurs.

Il reste ensuite à résoudre l'équation  $\overrightarrow{O_1O_2} \cdot \overrightarrow{AE} = 0$ .

Ici, cela a été fait en utilisant la fonction **zeros** qui place les racines dans une liste. Les valeurs ont été stockées dans la variable **s**.

Seule la seconde valeur de cette liste est compatible avec la nature géométrique de ce problème.

On définit ensuite la longueur DE, en remplaçant **x** par la valeur courante de AD, liée à la variable **ad**.

La modification de la variable **de** provoque la mise à jour immédiate de la construction.

On peut le vérifier en revenant à la page 1 du document pour observer la nouvelle configuration des deux cercles.

Le retour à la page précédente s'effectue par  $\binom{ctr}{c}$ .

# **Programmation**

<span id="page-43-0"></span>L'introduction de l'utilisation des tableurs en mathématiques a considérablement modifié l'approche du traitement de certains algorithmes. Il est bien souvent inutile de recourir à l'écriture d'un programme pour mettre en œuvre un algorithme lorsque l'on dispose de ce type d'outil.

C'est en particulier le cas avec des problèmes classiques comme le calcul des premiers termes d'une suite récurrente (voir page [47\)](#page-46-1), ou encore en arithmétique.

Les exemples publiés par ailleurs pour Excel ou Open Office sont le plus souvent directement transposables dans le tableur de TI-Nspire.

Il faut également noter que les concepteurs de la TI-Nspire n'ont pas souhaité mettre l'accent (du moins dans les versions disponibles à ce jour) sur la programmation « classique » recourant à des instructions d'entréesorties comme **Input** ou **Prompt**.

Dans le cadre d'une utilisation courante l'utilisateur de la TI-Nspire écrira des *fonctions*, auxquelles on transmettra toutes les valeurs utiles lors de l'appel, et qui retourneront un résultat que l'on pourra utiliser dans un calcul ultérieur. Le principe de base de ces fonctions est qu'elles ne peuvent pas modifier l'environnement global (par exemple modifier la valeur globale d'une variable) pendant leur exécution.

Note aux utilisateurs habitués à la Voyage 200. Sur la TI-Nspire, il est possible d'insérer des instructions **Disp** dans une fonction, ce qui permettra d'afficher différents résultats intermédiaires. Cette possibilité n'existait pas sur la Voyage 200, ce qui nécessitait de recourir à l'utilisation de *programmes* pour l'écriture de certains algorithmes dont on souhaitait pouvoir suivre le déroulement pas à pas. Cela n'est plus nécessaire sur TI-Nspire. Par ailleurs, les *programmes* que l'on trouvait sur une calculatrice de type Voyage 200 comportaient un jeu étendu d'instructions offrant des possibilités d'interaction avec l'utilisateur (boîtes de dialogue), ou permettant de construire des objets graphiques. Cette possibilité n'existe pas sur TI-Nspire, ce qui diminue sensiblement l'intérêt d'opter pour l'écriture d'un *programme* plutôt que d'une *fonction*. On pourra cependant continuer à envisager l'utilisation de programmes dans des cas bien spécifiques où l'on souhaite utiliser un programme agissant sur des variables globales (par exemple, un programme dont le rôle serait de définir, en fonction de différents éléments, l'expression d'une fonction, ou le contenu d'une liste, destinés à être représentés dans l'application Graphiques & géométrie).

Il faut aussi noter une différence importante avec la programmation sur les autres modèles de calculatrices. A priori, une fonction ou un programme défini lors de l'écriture d'un classeur n'est accessible que depuis l'activité où elle a été écrite. Pour pouvoir réutiliser un programme ou une fonction depuis un autre classeur, ou même depuis une autre activité du même classeur, il est nécessaire de placer celui-ci dans une *bibliothèque de programmes*. On s'éloigne donc sensiblement du fonctionnement classique d'une calculatrice, et on a au contraire un fonctionnement très similaire à ce qui se passe avec les logiciels de programmation. Cela ne peut pas jouer sur l'écriture d'un algorithme pendant la préparation d'un oral de Capes (on va bien évidemment utiliser la même activité pendant la phase de préparation et l'épreuve), mais cela a un impact sur les utilisateurs habitués à écrire différentes fonctions utilitaires, et à les réutiliser à l'occasion d'un autre travail. On trouvera plus d'information à ce sujet dans les deux documents suivants :

- **[http://www.univers-ti-nspire.fr/files/pdf/TI-Nspire\\_chap14\\_qs.pdf](http://www.univers-ti-nspire.fr/files/pdf/TI-Nspire_chap14_qs.pdf)**
- **[http://www.univers-ti-nspire.fr/files/pdf/TI-Nspire\\_chap15\\_qs.pdf](http://www.univers-ti-nspire.fr/files/pdf/TI-Nspire_chap15_qs.pdf)**

## <span id="page-43-1"></span>*Création directe d'une fonction dans l'application Calculs*

Pour définir une fonction, on pourra utiliser une définition directe dans l'application Calculs. On utilise ici la syntaxe

**Define** *nom fonction*( $arg_1, arg_2,...,arg_K$ ) = *expression* 

On pourra noter que l'expression peut éventuellement utiliser la fonction **when**, ce qui permet de remplacer le recours à une construction conditionnelle.

Par exemple :

#### **Define** u(n)=when(n=0,1,n\*u(n-1))

permet de définir la factorielle

Cette fonction ne pourra donner un résultat que si elle est utilisée avec un argument entier positif ! (Dans le cas contraire, on obtiendra un message d'erreur en raison d'un nombre trop important d'appels récursifs).

L'utilisation de l'instruction **Define** est optionnelle.

Sur la calculatrice, il est un peu plus rapide d'écrire directement *nom\_fonction*( $arg_1, arg_2,...,arg_K$ ) := *expression* 

(on notera que l'on utilise un simple signe = avec **Define**, mais un := lorsque l'on utilise la syntaxe ci-dessus.

On trouvera un exemple d'utilisation de cette méthode page [16,](#page-15-0) pour l'écriture d'une fonction calculant l'équation de la hauteur d'un triangle.

## <span id="page-44-0"></span>*Édition d'une fonction de plusieurs lignes avec l'éditeur*

Lorsque l'on veut traduire un algorithme un peu plus complexe, utilisant des instructions conditionnelles, des boucles… il est préférable de passer dans l'éditeur de programme.

Nous allons écrire ici la fonction de calcul d'un PGCD par l'algorithme d'Euclide dans sa version récursive.

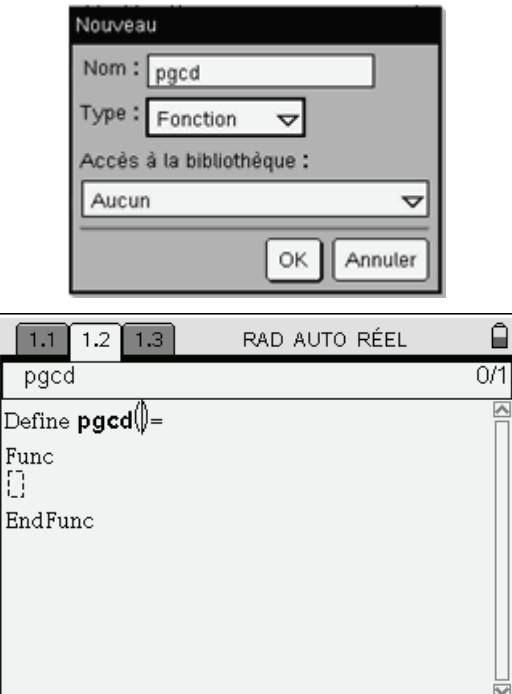

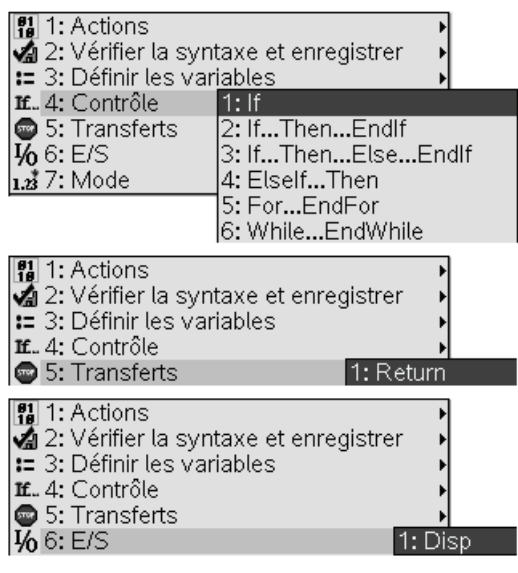

Pour ouvrir l'éditeur, appuyer sur les touches  $(\vec{m})$  $(\vec{m})$ , puis sélectionner successivement **Insertion**, **Editeur de programmes**, **Nouveau**. Indiquer le nom de la *fonction* que l'on souhaite écrire, puis choisir le type Fonction.

Ne pas modifier le dernier champ (voir les documents cités sur la page précédente pour plus d'information à son sujet).

Ceci provoque l'ouverture d'une nouvelle page contenant l'éditeur. L'instruction **Define** a déjà été inscrite, ainsi que les instructions marquant le début et la fin de la définition de la fonction.

Compléter la liste des arguments (ici il y en a deux).

Pour saisir les instructions, on peut passer par le menu, qui propose les différents outils nécessaires.

En particulier, on trouvera les structures conditionnelles et les structures de boucles dans le menu **Contrôle**.

Les différents éléments utiles à la rédaction du texte de la fonction peuvent être sélectionnés dans le menu associé à l'éditeur.

Par exemple, la sélection de **If … then … Else…Endif** dans le sous-menu **Contrôle** permet d'insérer l'ensemble du bloc, avec des espaces disponibles pour insérer les conditions à évaluer, ainsi que la ou les instructions à effectuer.

On peut aussi utiliser le catalogue pour saisir les noms des autres fonctions éventuellement utilisées.

On va ici traduire directement, sous forme récursive, l'algorithme d'Euclide :

- $-$  Si  $b = 0$ , le PGCD de *a* et *b* est égal à *a*.
- Sinon, il est égal au PGCD de *b* et du reste de la division de *a* par *b*.

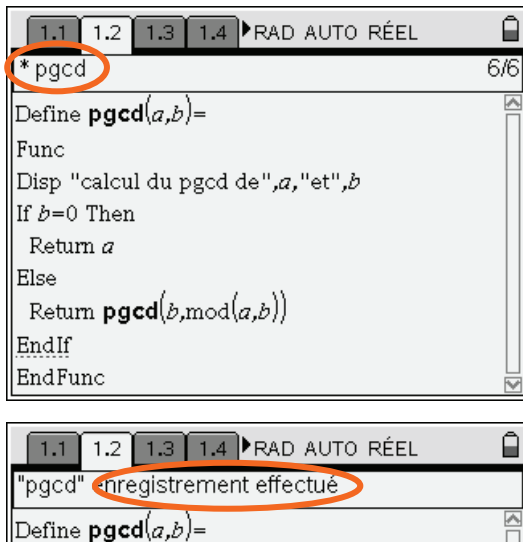

*pgcd*(920,850) calcul du pacd de 920 et 850 calcul du pgcd de 850 et 70 calcul du pacd de 70 et 10 calcul du pgcd de 10 et 0  $10\,$ 

Voici à présent une version itérative du même algorithme. On utilise cette fois une boucle **While … EndWhile**

> Define  $\mathsf{pgcd2}(a,b)$ = Func Local  $p,q,r$  $p:=a:a:=b$ While  $q\neq 0$  $r:mod(p,q)$ Disp  $[p \ q]$ , "-->",  $[q \ r]$  $p:=q:q:=r$ EndWhile Return p EndFunc

Le reste est calculé avec la fonction **mod**.

Afin de pouvoir suivre le déroulement du programme, on insère une instruction **Disp**. Cette instruction affiche la valeur de *a* et de *b*.

L'instruction **Return** permet d'indiquer la valeur que l'on souhaite retourner. Si aucune instruction **Return** n'est présente, c'est la dernière valeur calculée pendant l'exécution des instructions de la fonction qui sera renvoyée.

Attention, il est indispensable d'utiliser  $(\text{crit})$ (**B**) (build) pour analyser et enregistrer la définition de cette fonction avant de pouvoir l'utiliser.

Observer le message en haut de l'écran.

On peut à présent tester notre fonction dans une page Calculs : on obtient les différentes étapes intermédiaires, puis le résultat final, qui pourrait être utilisé dans un autre calcul, comme le résultat de n'importe quelle autre fonction disponible sur TI-Nspire.

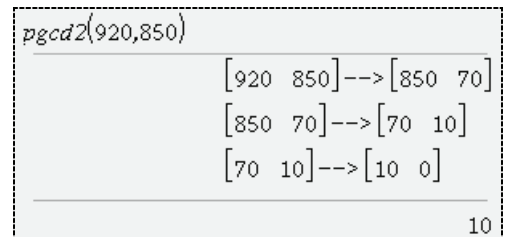

Remarquer la présence de **Local** qui est obligatoire pour définir la liste des variables locales manipulées par cette fonction. Contrairement à un programme, une fonction n'est en effet pas autorisée à modifier le contenu des variables globales, et les variables locales utilisées doivent être déclarées de manière explicite.

Pour aller plus loin…

- Un document présente de manière détaillée la programmation sur TI-Nspire : **[http://www.univers-ti-nspire.fr/files/pdf/TI-Nspire\\_chap14\\_qs.pdf](http://www.univers-ti-nspire.fr/files/pdf/TI-Nspire_chap14_qs.pdf)**
- $\bullet$  Un résumé de toutes les structures de contrôle disponibles est également présent sur les pages 29 & 30 de l'aide mémoire rappelant les principales fonctionnalités de la TI-Nspire CAS dans le domaine du calcul formel : **[http://www.univers-ti-nspire.fr/files/pdf/TI-Nspire\\_chap16\\_qs.pdf](http://www.univers-ti-nspire.fr/files/pdf/TI-Nspire_chap16_qs.pdf)**

# **Étude graphique d'une suite récurrente**

## <span id="page-46-1"></span><span id="page-46-0"></span>*Étude directe utilisant le tableur*

L'étude d'une suite récurrente peut se faire directement dans le tableur, comme on le ferait avec un logiciel classique. On peut calculer les valeurs des premiers termes puis demander une représentation graphique.

Considérons l'exemple classique de la suite de Fibonacci, définie par

$$
\begin{cases} u_0 = 1 \\ u_1 = 1 \\ u_{n+2} = u_{n+1} + u_n \end{cases}
$$

### <span id="page-46-2"></span>**Calcul des termes**

On voudrait obtenir les valeurs  $u_1, u_2, u_3, \ldots, u_{20}$  des termes de cette suite.

On ouvre l'application Tableur & listes :  $\left(\frac{\pi}{3}\right)$ , et on place les 3 premières valeurs de *n* dans les cellules **a1**, **a2** et **a3**, la valeur dans  $u_0$  dans **b1** et celle de  $u_1$  dans **b2**.

Dans **b3**, on écrit = **b1+b2**, ce qui permet d'obtenir la valeur du terme  $u_2$ , et surtout d'initialiser le calcul des termes pour les cellules suivantes.

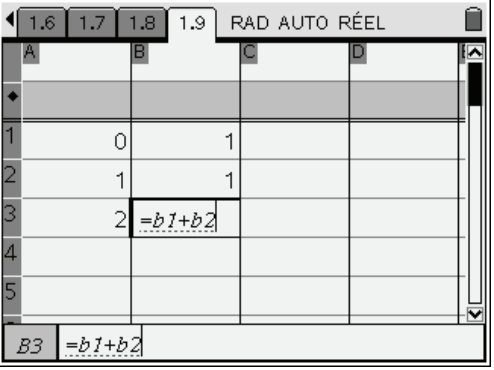

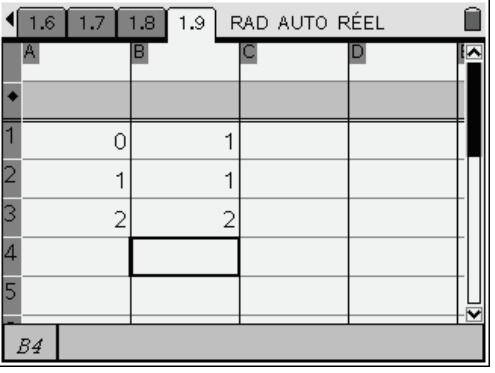

Nous allons maintenant compléter la liste des valeurs de *n* dans la colonne A.

On sélectionne ensuite les 3 premières cellules de la colonne A, puis le choix **Saisie rapide** dans le menu contextuel accessible en appuyant sur  $\binom{ctrl}{m}$ .

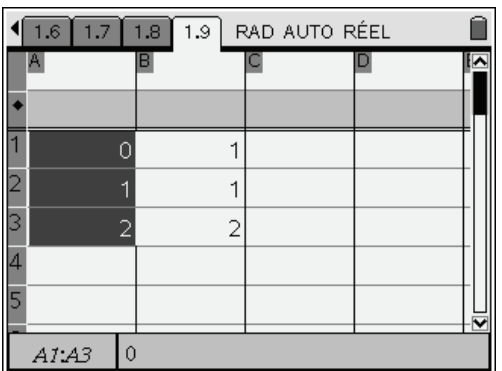

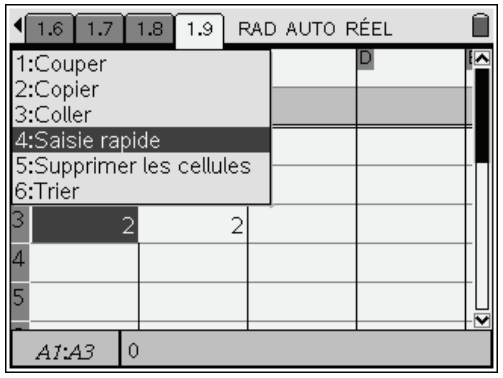

On utilise ensuite le NavPad pour étendre la sélection vers le bas, jusqu'à la ligne 21, et on appuie sur le bouton central.

TI-Nspire reconnait les premiers termes d'une suite arithmétique de raison 1 dans les cellules **a1**, **a2**, **a3**, et complète donc les cellules suivantes en suivant le même schéma.<sup>[2](#page-46-3)</sup>

<span id="page-46-3"></span>l 2 Il aurait été possible de placer 0 dans la cellule **a1**, **=a1+1** dans **a2**, puis de copier le contenu de la cellule **a2** vers le bas.

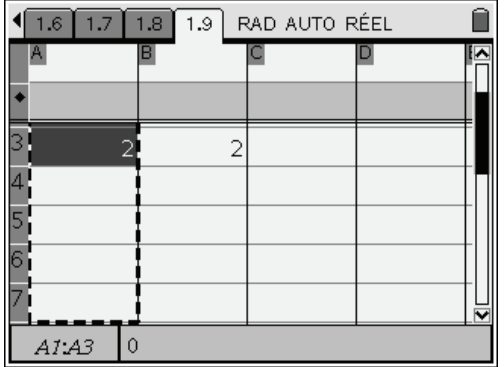

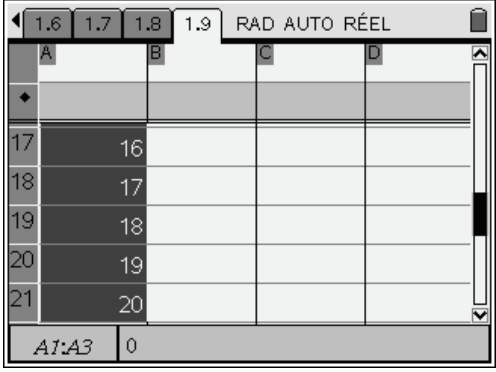

Il nous reste maintenant à obtenir le calcul des différents termes de la suite.

On se place ensuite sur la cellule **b3**, contenant la formule de calcul du terme de la suite à partir des deux termes précédents, et on étend cette définition vers le bas en utilisant une nouvelle fois l'outil **Saisie Rapide** dans le menu contextuel.

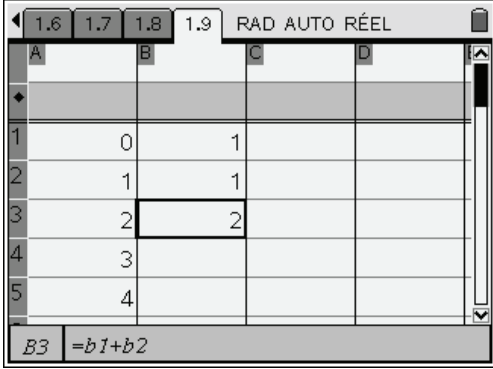

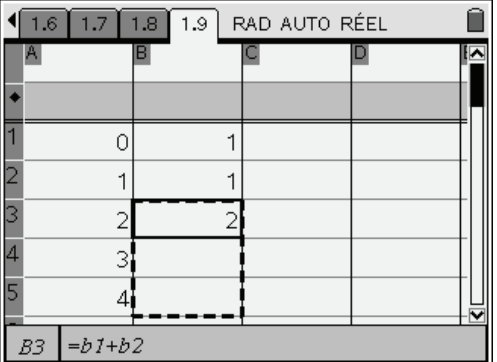

## <span id="page-47-0"></span>**Changement des valeurs initiales**

Considérons à présent la suite définie par

$$
\begin{cases} u_1 = \frac{1}{2} \\ u_{n+2} = u_{n+1} + u_n \end{cases}
$$

 $n_0 = 1$ 

 $u_0 =$ 

Il suffit de changer la cellule **b3** qui contient la valeur de  $u_1$ . Tous les termes sont aussitôt recalculés, et comme on peut le voir dans l'écran ci-dessous, cela se fait sous forme exacte !

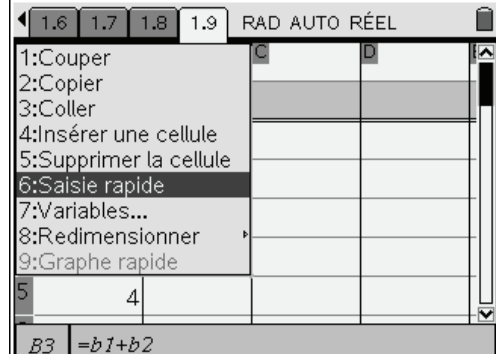

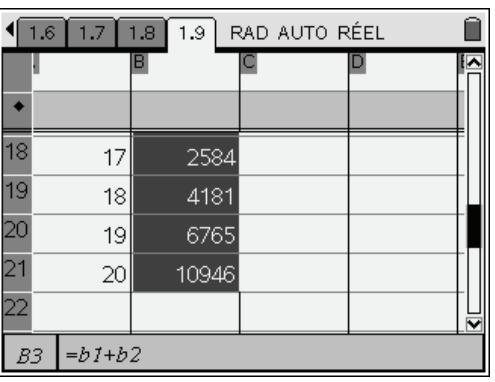

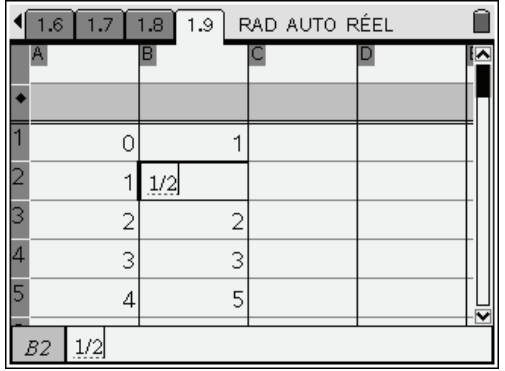

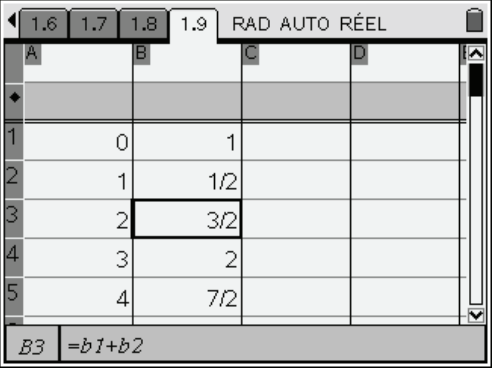

 *Pour obtenir les résultats sous forme décimale approchée, et non sous forme exacte, il suffit de saisir l'un des premiers termes sous forme décimale : on peut placer* 1. *en b1 ou* 0.5 *en b2.* 

*En effet, lorsque l'un des éléments d'un calcul est un nombre écrit sous forme décimale, le résultat est également obtenu sous forme décimale.* 

*Il n'est donc pas totalement équivalent d'écrire* 1 *ou* 1. *dans la cellule b1 !* 

### <span id="page-48-0"></span>**Représentation graphique**

Il faut donner un nom à chacune des deux premières colonnes, en l'inscrivant dans l'entête :

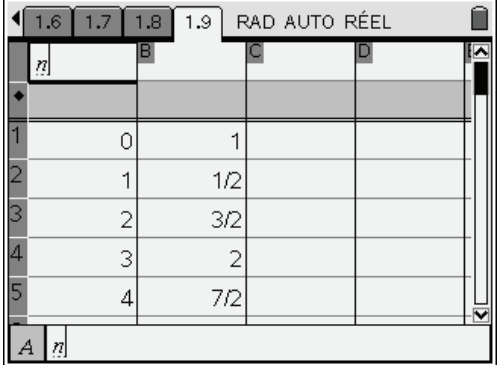

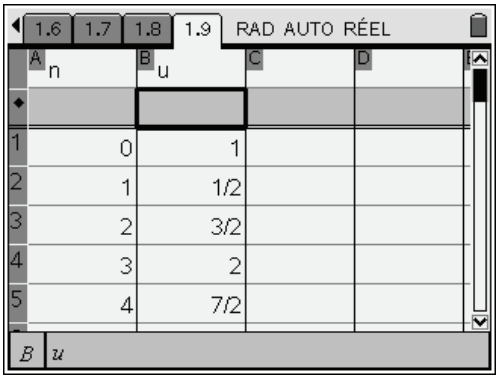

On sélectionne ensuite les deux colonnes, puis le choix **Graphe rapide** dans le menu contextuel.

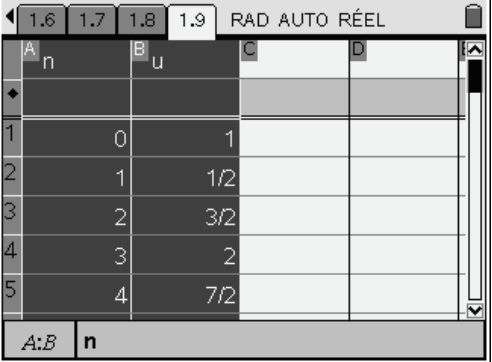

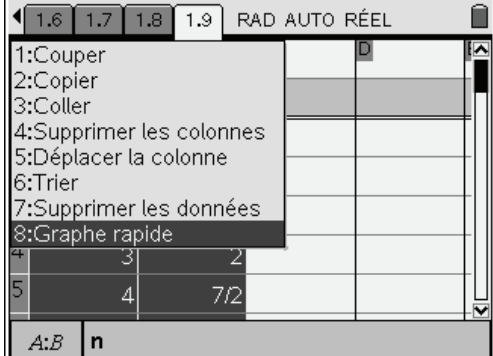

L'écran est alors divisé en deux parties, et la représentation graphique des termes de la suite est affichée dans la partie droite, avec un cadrage tenant compte des valeurs minimales et maximales du contenu des deux colonnes.

On peut choisir de personnaliser la répartition entre les deux zones de l'écran en sélectionnant **Format de page** dans le menu Outils (accessible par  $\left(\frac{cm}{r}\right)$ 

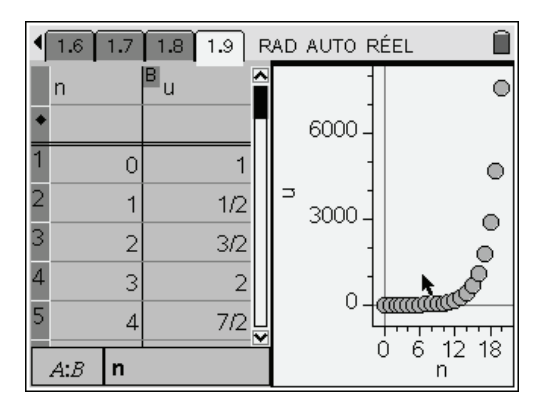

Choisir ensuite **Personnaliser le partage d'écran**

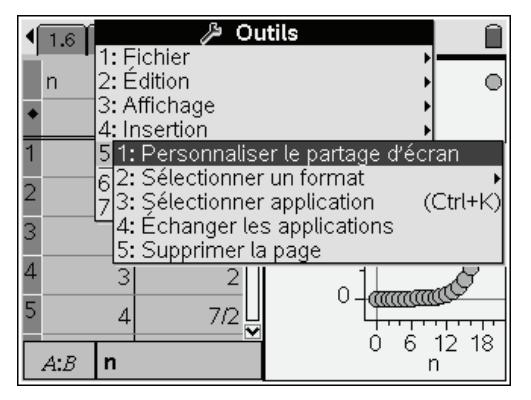

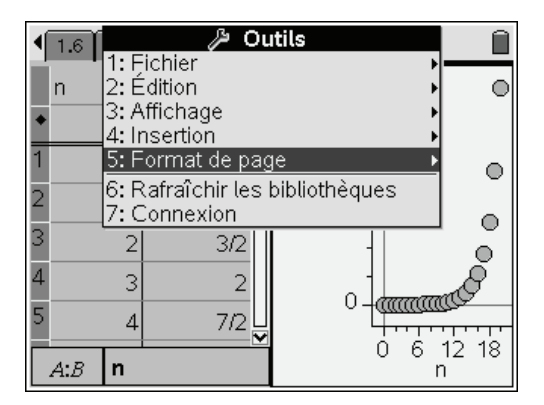

puis utiliser le Nav Pad pour augmenter la partie utilisée pour la représentation graphique des termes de la suite.

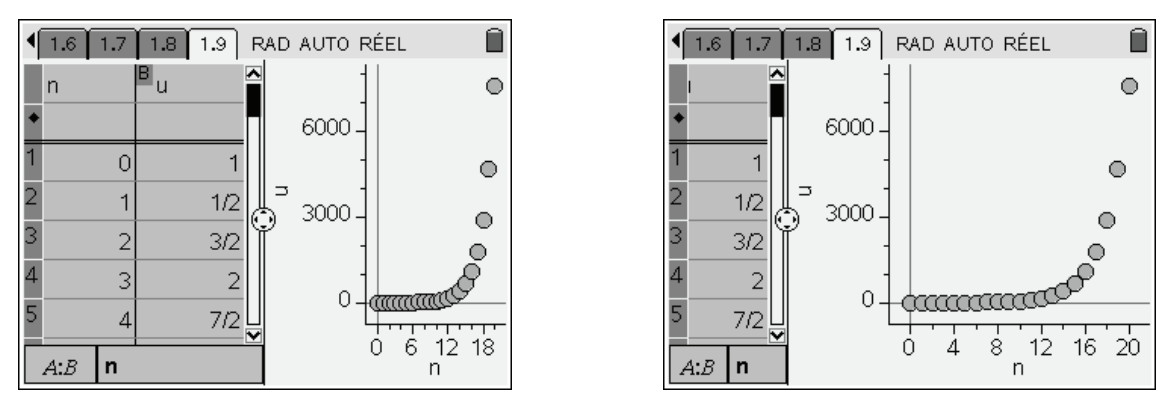

On peut observer la croissance très rapide des termes de cette suite.

### <span id="page-49-0"></span>*Utilisation d'un classeur pré-chargé*

Contrairement à la Voyage 200, il n'existe pas (sur les versions disponibles en 2008) d'outil intégré dans l'application Graphiques et Géométrie dédié à l'étude graphique des suites récurrentes. Cette situation doit en principe évoluer avec la version suivante de TI-Nspire, prévue pour le premier semestre 2009.

En attendant l'arrivée de cette nouvelle version, l'étude graphique d'une suite sur la version 1.6 (disponible en décembre 2008) peut se faire en utilisant un ensemble de classeurs qui sont pré-installés dans la calculatrice, et automatiquement restorés lorsque l'on fait une réinitialisation du contenu de la mémoire, ou lorsque l'on effectue une modification de la configuration de la langue utilisée.

Ces classeurs se trouvent dans le dossier **Exemples**, et se nomment

- Graph Suite\_rec ordre 1 CAS : suites récurrentes d'ordre 1
- Graph Suite\_rec ordre 2 CAS : suites récurrentes d'ordre 2
- **Graph Suite\_rec couple CAS** : système de deux suites récurrentes

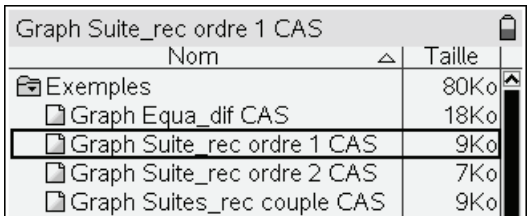

Pour accéder à l'écran ci-contre, appuyer sur  $\mathbb{G}$ et choisir **7:Mes Classeurs**.

On peut aussi accéder à cet écran en appuyant sur  $(\vec{c} \cdot \vec{r})$  à deux reprises depuis l'affichage d'une page d'un classeur.

 $(n) = \cos(u(n-1))$ 

 $\cos(u(n-1))$ 

 $0) = 1$ 

 $u(n) = \cos(u/n)$ 

 $\left\{u(n)=\cos\left(u(n-\right)\right\}$ 

*u*

 $\left\vert u(0)\right\vert$ 

En raison de leurs tailles, le chargement de ces classeurs prend quelques secondes. On obtient l'affichage d'une première page qui donne des indications sur la manière d'utiliser ce classeur. On peut se déplacer dans cette page en utilisant  $\binom{ctm}{9}$  et  $\binom{ctm}{3}$ . Voici le texte présent sur cette page :

#### **Représentation d'une suite définie par**

 $u_n = f(u_{n-1}, n)$  et  $u_{n_0}$ 

Ce fichier permet d'obtenir la représentation graphique d'une suite définie par son premier terme et une définition de  $u(n)$  faisant intervenir  $u(n-1)$  et, éventuellement, *n*.

Une présentation flash est disponible sur le site **<www.univers-ti-nspire.fr>**

Par exemple, on peut représenter la suite définie par

ou celle définie par

$$
\begin{cases}\n u(0) = 0 \\
 u(n+1) = u(n) + 4n - 6\n\end{cases}
$$

#### **Étapes :**

- Définir la suite dans l'application Calculs en utilisant le programme plot seq1.
- Si vous le souhaitez, modifiez le nombre de termes affichés et la valeur du premier terme dans l'application Tableurs & Listes sur la page 1.7.

#### **Résultats :**

- 1. Valeurs des termes dans l'application Tableur & Listes sur la page 1.7.
- 2. Affichage de la représentation en mode TIME  $(u(n)$  vs. n) dans l'application Graphiques & Géométrie sur les pages 1.4 et 1.6.
- 3. Construction en mode WEB  $(u(n)$  vs.  $u(n-1)$  dans l'application Graphiques & Géométrie sur les pages 1.5 and 1.6. Celle-ci est disponible seulement quand il est possible d'exprimer un terme en fonction du précédent, sans utiliser *n* par ailleurs.

Par exemple, on peut obtenir les représentations en mode TIME et WEB pour une suite définie par

$$
\begin{cases} u(0) = 1 \\ u(n) = \cos(u(n-1)) \end{cases}
$$
 mais uniquement celle en mode TIME pour 
$$
\begin{cases} u(0) = 0 \\ u(n+1) = u(n) + 4n - 6 \end{cases}
$$

On trouve des explications supplémentaires et des exemples d'utilisation sur les pages 2 et 3 :

```
Exemple:
Pour construire la suite définie par
\left[ u(0)=1 \right]u(n) = -0.9 \cdot u(n-1) + 1on peut utiliser :
plot_seq1
```

$$
\begin{bmatrix}\n\text{ou encore :} \\
\text{plot\_seq1}\left(\begin{bmatrix} u(0) = 1 \\ u(k+1) = -0.9 \cdot u(k) + 1 \end{bmatrix}\right)\n\end{bmatrix}
$$
\nOn peut aussi représenter des suites dont  
\nl'indice initial est different de 0, comme par  
\nexample :  
\nplot\_seq1}\left(\begin{bmatrix} u(1) = 5 \\ u(k+1) = -0.9 \cdot u(k) + 1 \end{bmatrix}\right)

.

On peut aussi représenter des suites dont l'indice initial est différent de 0, comme par exemple:

$$
\textbf{plot\_seq1} \left( \begin{bmatrix} \chi(1)=5 \\ \chi(k+1)=-0.9 \cdot \chi(k)+1 \end{bmatrix} \right)
$$

Des explications complémentaires sont disponibles sur les pages 1.8-1.11.

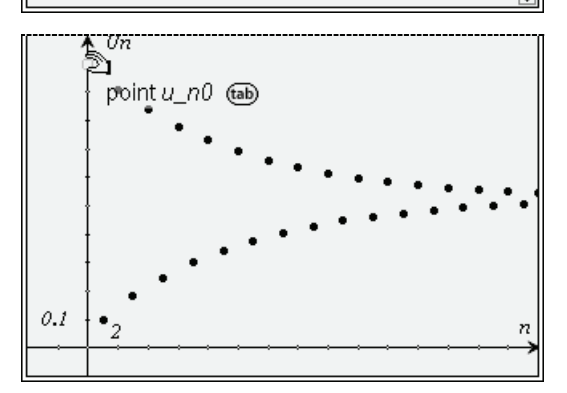

Représentation en mode **TIME** (page 4) Il est possible de déplacer le point définissant la valeur du premier terme (situé sur l'axe des ordonnées)

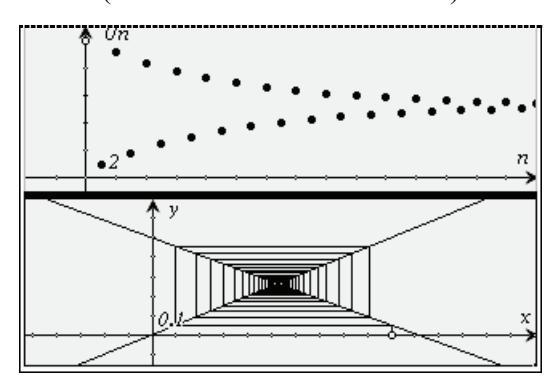

Vue simultanée (page 6) Il est possible de déplacer le point définissant la valeur du premier terme.

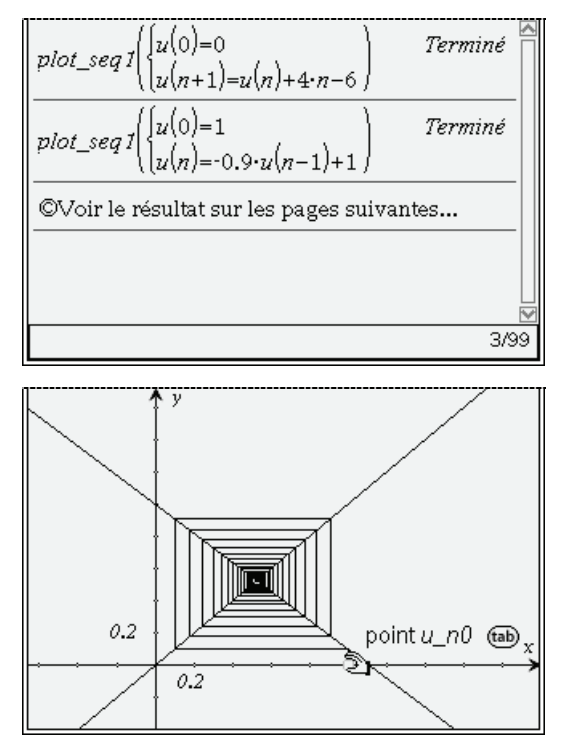

Représentation en mode **WEB** (page 5) Il est possible de déplacer le point définissant la valeur du premier terme (situé sur l'axe des abscisses)

| Ā          | в  | ≝լո                    | Lu  |
|------------|----|------------------------|-----|
|            |    | =seq(i,i,b1,t ='vals_s |     |
| hO         |    |                        |     |
| u_n0       | 1  |                        |     |
| 3<br>n_max | 30 | 2                      |     |
| Δ          |    | 3                      | 0   |
| 5          |    |                        | 0.8 |
| "n0"<br>ΑI |    |                        |     |

Tableau de calcul (page 7) On peut agir sur l'indice du premier terme, sur sa valeur, et sur l'indice du dernier terme représenté.

Dans la pratique, on retiendra qu'il suffit de saisir la définition sur la page 3, et que l'on peut ensuite modifier la valeur de  $u_{n_0}$  en déplaçant le point associé dans les différentes représentations graphiques, ou donner la valeur de ce terme dans le tableur situé en page 7.

L'utilisation de ce classeur doit être considérée comme une solution temporaire, avant l'intégration définitive d'un outil de ce type sur TI-Nspire.

# **Étude graphique d'une équation différentielle**

<span id="page-52-0"></span>Comme on l'a vu, il est possible d'obtenir la résolution symbolique d'une équation différentielle linéaire d'ordre 1, et dans certains cas, celle d'une équation d'ordre 2.

Il existe cependant de nombreuses situations où il n'est pas possible d'obtenir une solution exacte, et où seule une résolution approchée est possible.

Contrairement à la Voyage 200, il n'existe pas (sur les versions disponibles en 2008) d'outil intégré dans l'application Graphiques et Géométrie dédié à l'étude graphique des équations différentielles. Cette situation évoluera probablement par la suite.

En attendant l'arrivée d'une future version intégrant cette fonctionnalité, l'étude graphique d'une équation différentielle sur la version 1.6 (disponible en décembre 2008) peut se faire en utilisant un classeur qui est pré-installé dans la calculatrice, et automatiquement restauré lorsque l'on fait une réinitialisation du contenu de la mémoire, ou lorsque l'on effectue une modification de la configuration de la langue utilisée.

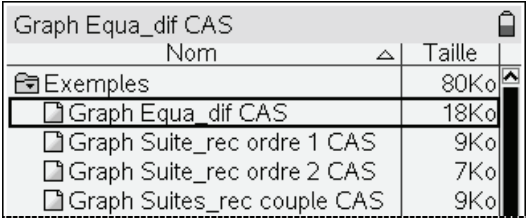

Ce classeur se trouve dans le dossier **Exemples**, et se nomme **Graph Equa\_dif CAS**.

Pour accéder à l'écran ci-contre, appuyer sur  $\mathbb{G}$ et choisir **7:Mes Classeurs**.

(On peut aussi appuyer sur  $\left(\frac{ct}{t}\right)$  à deux reprises depuis l'affichage d'une page d'un classeur).

En raison de sa taille, le chargement prend quelques secondes.

On obtient l'affichage d'une première page qui donne des indications sur la manière d'utiliser ce classeur. On peut se déplacer dans cette page en utilisant  $\binom{ctn}{9}$  et  $\binom{ctn}{3}$ . Voici le texte figurant sur cette première page :

#### **Étapes :**

- *Définir l'équation différentielle et la condition initiale, comme cela est fait sur la page 1.3 en utilisant le programme* **plot\_diffeq** : **plot\_diffeq**(y'=g(x,y),{x0,y0})
- *Les valeurs initiales* **x0**, **y0** *peuvent ensuite être modifiées en déplaçant un point dans l'application Graphiques & Géométrie sur la page 1.4 ou dans Tableur & Listes sur la page 1.5.*
- Les valeurs d'autres variables importantes sont affichées, et modifiables, dans l'application Tableur *& Listes sur la page 1.5.*

#### **Résultats :**

- *Affichage du champ des pentes (sous forme de segments) et de la solution particulière dans Graphiques & Géométrie sur la page 1.4. Cette page est construite de manière spécifique, afin d'afficher ce champ. (L'activité 2 permet d'obtenir un champ de vecteurs).* 

*Vous trouverez plus d'information sur les méthodes utilisées pour cette construction dans l'activité 3.* 

La page suivante illustre l'utilisation de ce classeur :

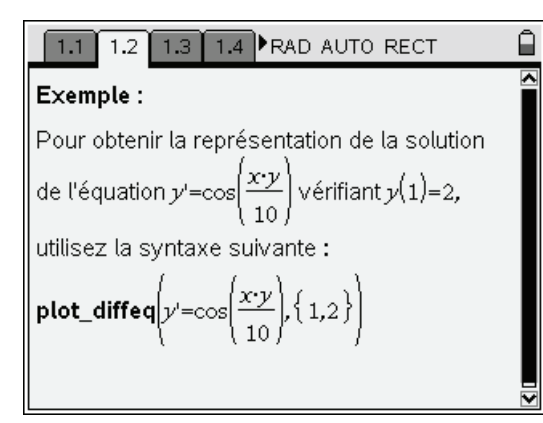

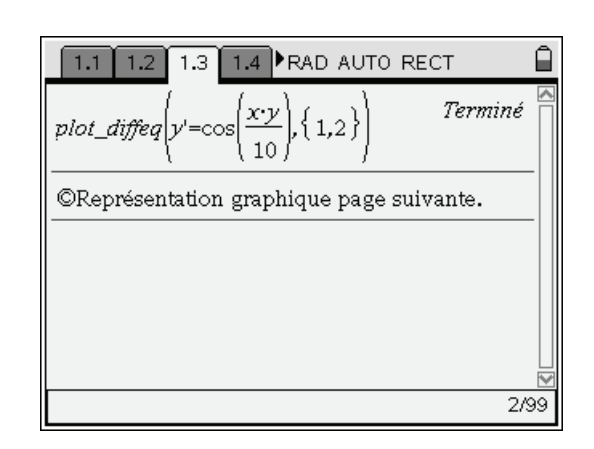

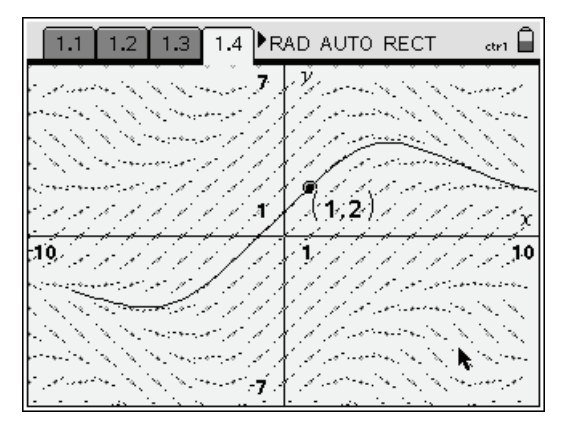

Il est théoriquement possible de déplacer le point associé à la condition initiale, mais c'est surtout intéressant lorsque l'on utilise un ordinateur. Le temps de réponse est relativement important

sur la calculatrice.

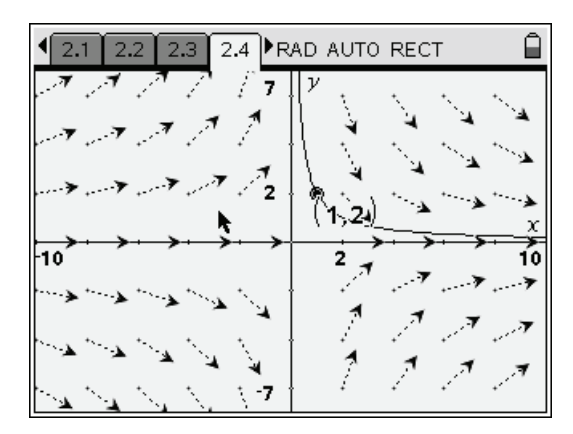

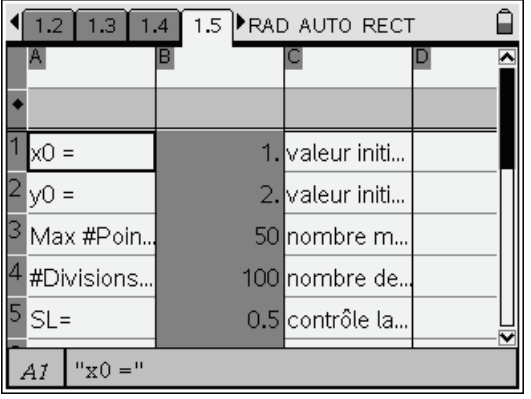

Sur la calculatrice, il est plus efficace de donner la valeur de **x0** et de **y0** dans le tableur présent sur la page 5 (cellules B1 & B2), ou de modifier directement les coordonnées dans l'écran précédent.

En continuant à se déplacer dans les pages de ce classeur, on arrive à l'activité 2. Celle-ci ne diffère de la précédente que par le choix qui a été fait pour la représentation graphique du champ.

L'activité 3 contient quelques informations complémentaires sur l'utilisation de ce classeur.

Dans la pratique, on retiendra qu'il suffit de modifier l'équation présente sur la page 3 pour obtenir la construction de la représentation graphique sur la page 4.

On peut ensuite modifier la valeur de **x0** et de **y0** sur la page 5

Il est également possible sur cette page de modifier les paramètres du cadrage (lignes 7, 8, 9 et 10)

Ce document doit être considéré comme une solution temporaire, avant l'intégration définitive d'un outil de ce type sur TI-Nspire.